# **hp** StorageWorks

<span id="page-0-3"></span><span id="page-0-0"></span>ESL9000 Tape Library Referenzhandbuch

<span id="page-0-2"></span>Teilenummer: 243491-045

<span id="page-0-1"></span>**Fünfte Ausgabe (August 2002)**

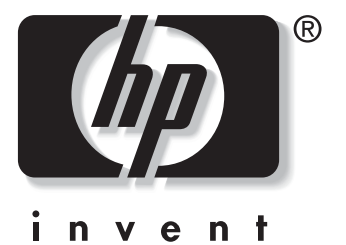

© 2002 Hewlett-Packard Company

[ESL9000 Tape Library Referenzhandbuch](#page-0-0) [Fünfte Ausgabe \(August 2002\)](#page-0-1) [Teilenummer: 243491-045](#page-0-2)

# **Inhalt**

# <span id="page-2-0"></span>**[Zu diesem Handbuch](#page-8-0)**

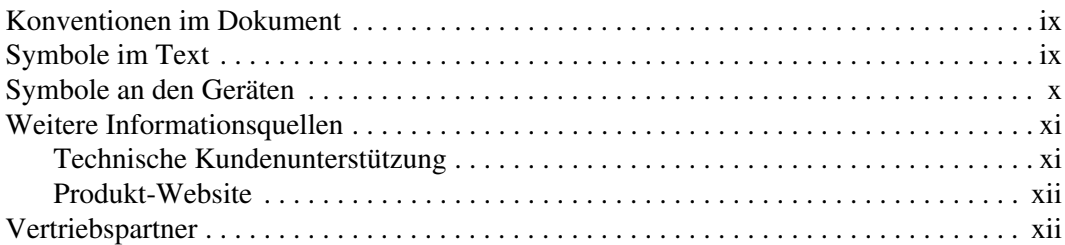

# **[1](#page-12-0) [Beschreibung der Tape Library](#page-12-1)**

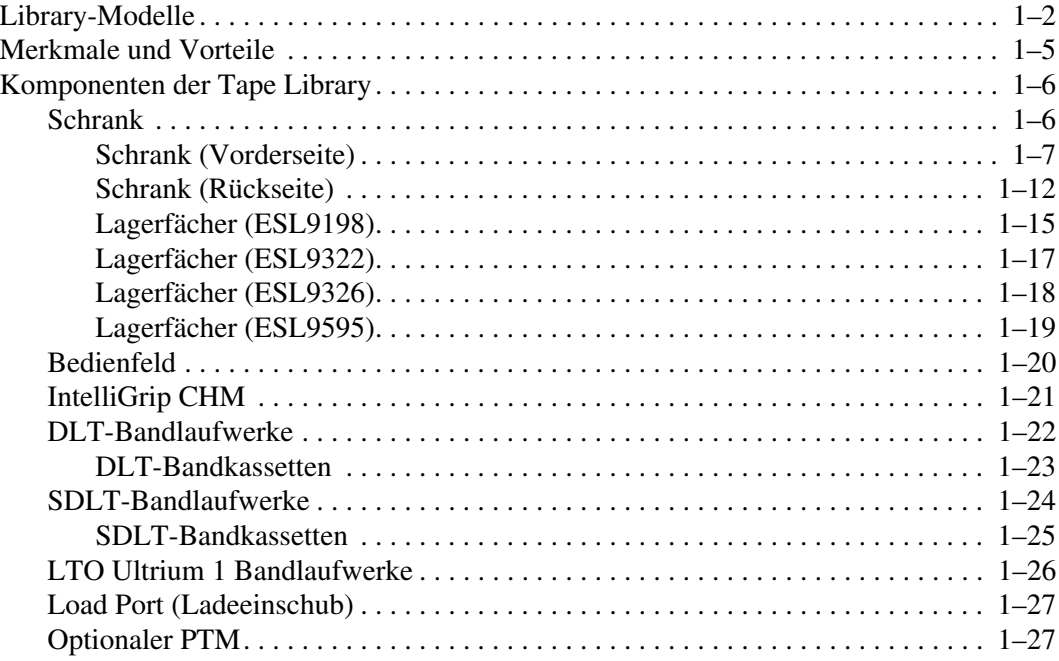

### **[2](#page-40-0) [Vorbereiten der Tape Library für den Betrieb](#page-40-1)**

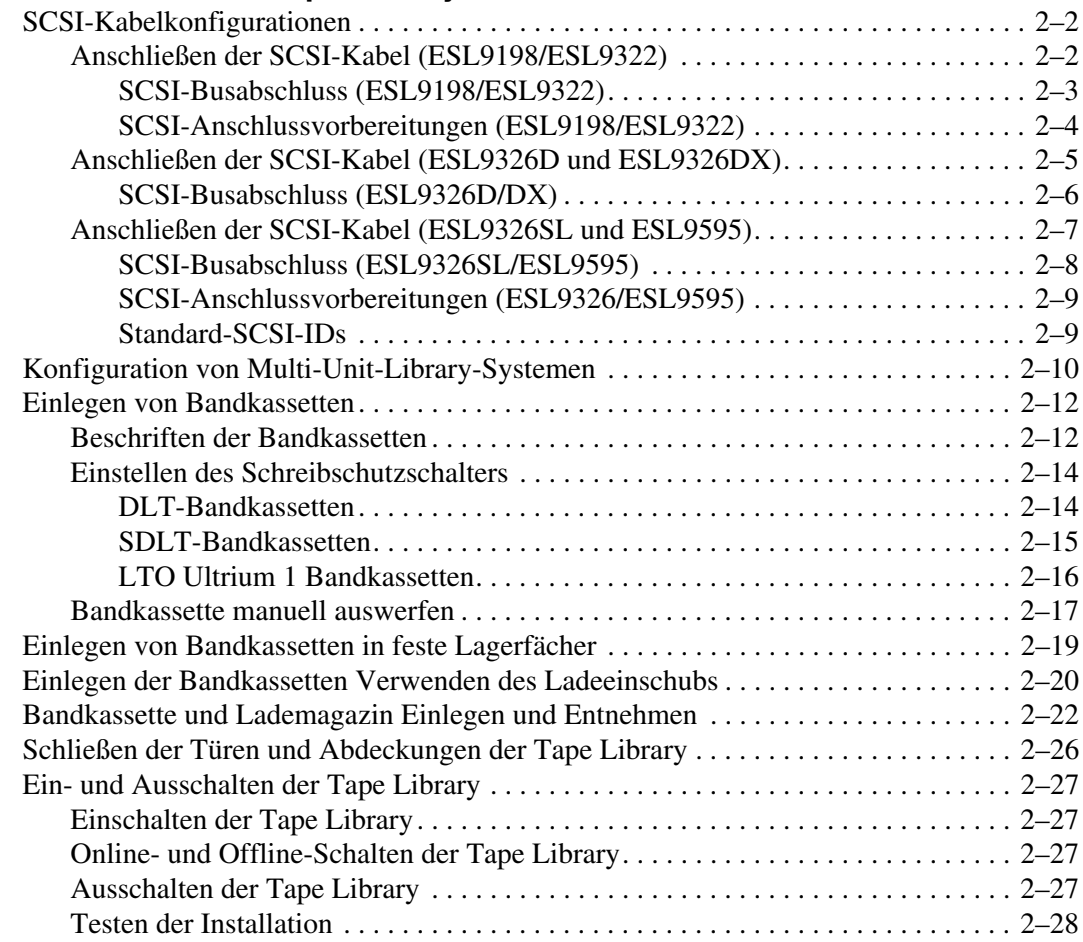

# **[3](#page-68-0) [Verwenden des Bedienfelds](#page-68-1)**

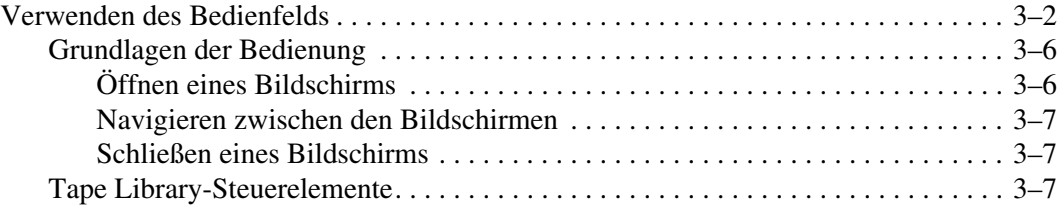

# [Verwenden des Bedienfelds](#page-68-1) Fortsetzung

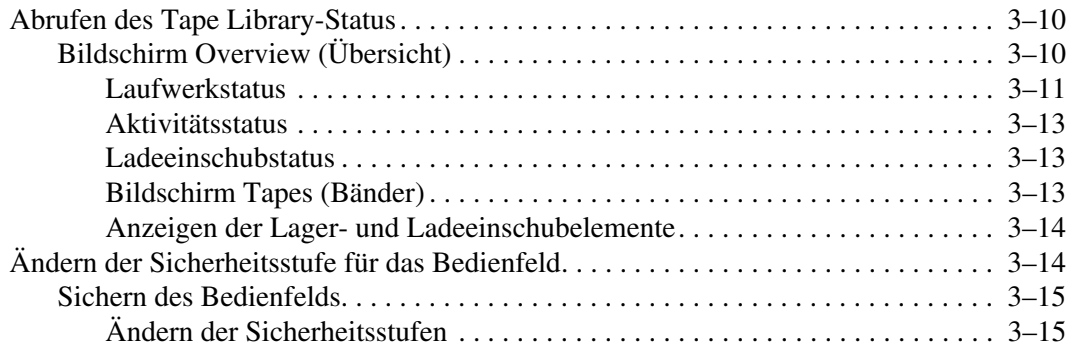

## **[4](#page-84-0) [Operator-Befehle](#page-84-1)**

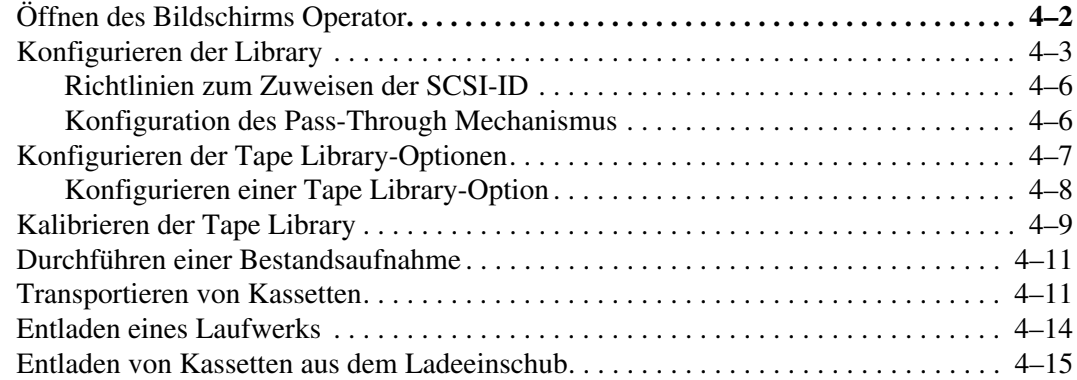

## **[5](#page-100-0) [Service-Befehle](#page-100-1)**

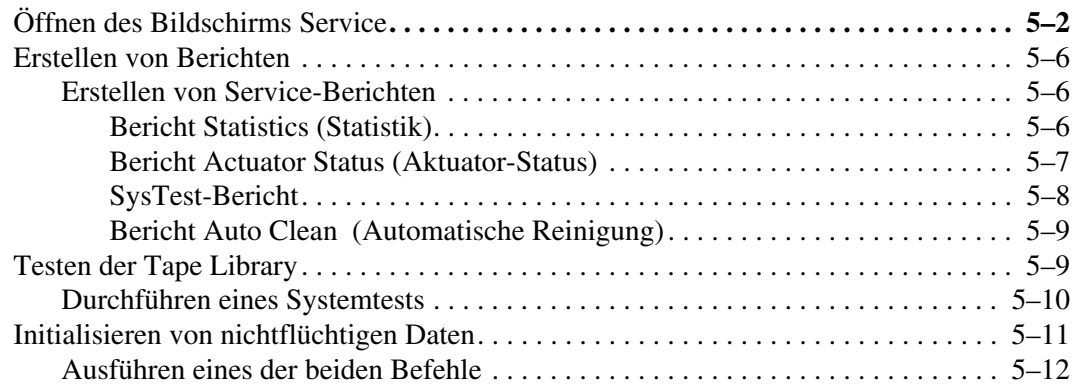

### **[Service-Befehle](#page-100-1)** Fortsetzung

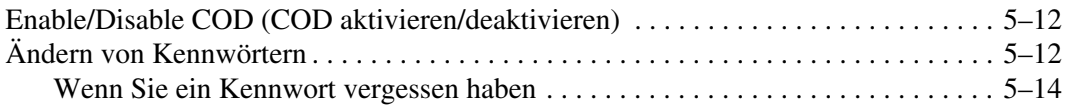

# **[6](#page-114-0) [Wartung und Fehlerbeseitigung](#page-114-1)**

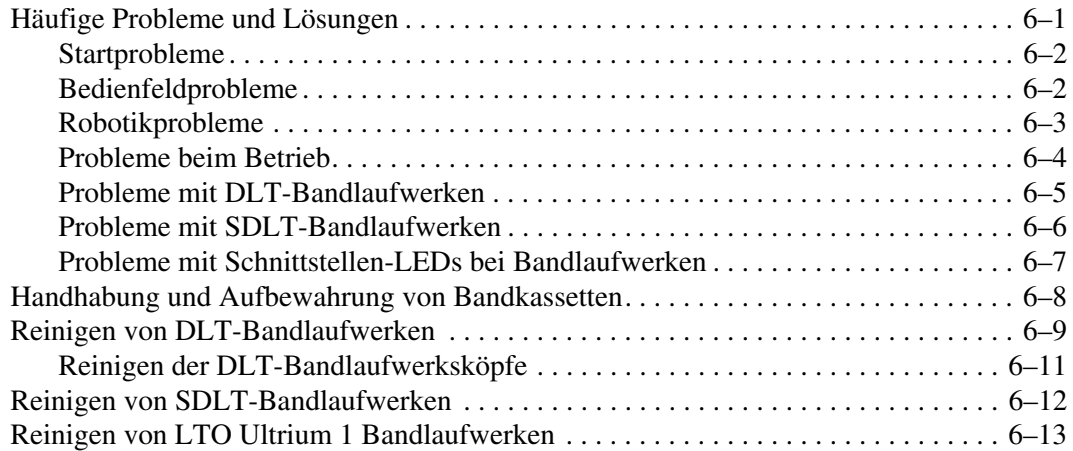

# **[A](#page-128-0) [Technische Daten](#page-128-1)**

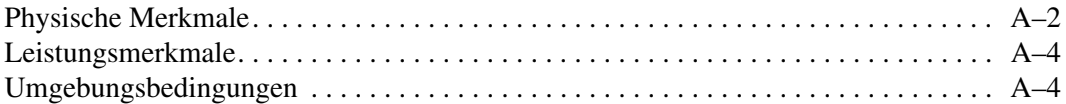

# **[B](#page-134-0) [Zulassungshinweise](#page-134-1)**

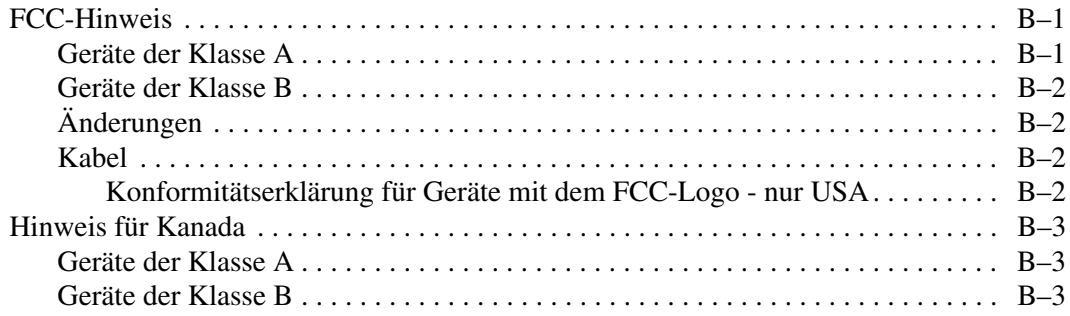

# **[Zulassungshinweise](#page-134-1)** Fortsetzung

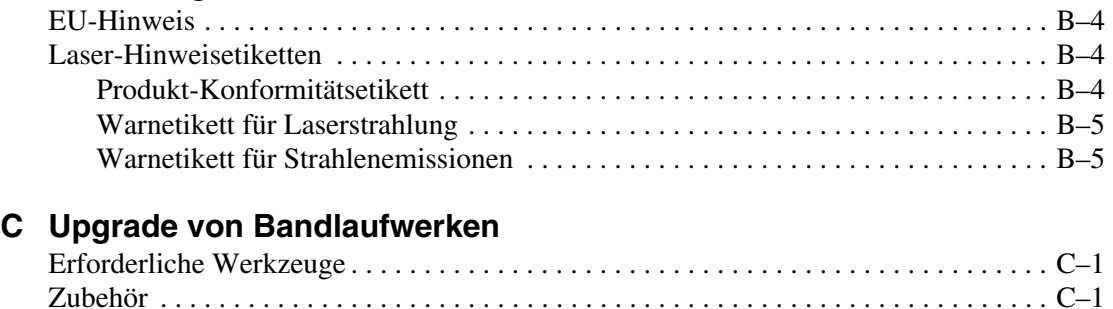

# **[D](#page-144-0) [Abfragedatenwerte](#page-144-1)**

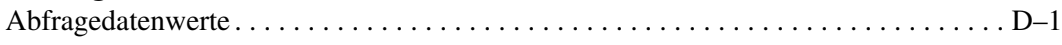

[Installieren eines Bandlaufwerks . . . . . . . . . . . . . . . . . . . . . . . . . . . . . . . . . . . . . . . . . . C–2](#page-141-0)

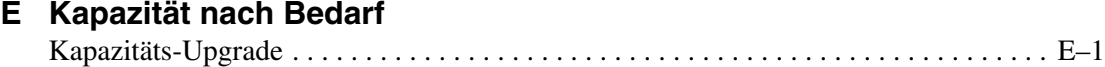

# **[Index](#page-168-1)**

# **Zu diesem Handbuch**

# <span id="page-8-1"></span><span id="page-8-0"></span>**Konventionen im Dokument**

Die in [Tabelle 1](#page-8-3) aufgeführten Konventionen finden in den meisten Fälle Anwendung.

| <b>Element</b>                                                                 | <b>Konvention</b>                                                                                                    |  |  |  |
|--------------------------------------------------------------------------------|----------------------------------------------------------------------------------------------------|--|--|--|
| Tastenbezeichnungen, Menüpunkte,<br>Schaltflächen und Dialogfeldtitel          | <b>Fettschrift</b>                                                                                                    |  |  |  |
| Dateinamen und Anwendungsnamen                                                 | Kursivschrift                                                                                                    |  |  |  |
| Benutzereingaben, Befehlsnamen,<br>Systemantworten (Ausgaben und<br>Meldungen) | Festbreitenschriftart                                                                                                    |  |  |  |
|                                                                                | BEFEHLSNAMEN werden in<br>Großbuchstaben geschrieben, es sei<br>denn, es wird zwischen Groß- und<br>Kleinschreibung unterschieden. |  |  |  |
| Variablen                                                                      | Festbreitenschriftart, kursiv                                                                                                    |  |  |  |
| Website-Adressen                                                               | Serifenlose Schriftart<br>(http://www.compaq.com)                                                                                  |  |  |  |

<span id="page-8-3"></span>**Tabelle 1: Konventionen im Dokument**

# <span id="page-8-2"></span>**Symbole im Text**

Die nachfolgend aufgeführten Symbole können im Text dieses Handbuchs vorkommen. Diese Symbole haben folgende Bedeutung.

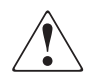

**VORSICHT: In dieser Form hervorgehobener Text weist darauf hin, dass die Nichtbeachtung der Anleitungen zu Verletzungen oder zum Tod führen kann.**

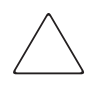

**ACHTUNG:** In dieser Form hervorgehobener Text weist darauf hin, dass die Nichtbeachtung der Anleitungen zur Beschädigung der Geräte oder von Daten führen kann.

**WICHTIG:** In dieser Form hervorgehobener Text dient der Verdeutlichung bestimmter Informationen oder enthält spezielle Anleitungen.

**HINWEIS:** In dieser Form hervorgehobener Text enthält Kommentare, Hinweise oder ergänzende Informationen.

# <span id="page-9-0"></span>**Symbole an den Geräten**

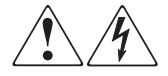

**Wenn eingeschlossene Oberflächen oder Bereiche eines Geräts mit diesen Symbolen gekennzeichnet sind, besteht dort die Gefahr eines Stromschlags. Der betreffende Bereich enthält keine durch den Benutzer zu wartenden Teile.** 

**VORSICHT: Die betreffenden Abdeckungen dürfen nicht geöffnet werden, um Verletzungen durch Stromschläge zu vermeiden.**

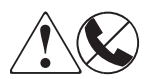

**Diese Symbole kennzeichnen eine RJ-45-Anschlussbuchse als Netzwerkverbindung.**

**VORSICHT: Schließen Sie an diese Buchse keine Stecker von Telefonen oder anderen Telekommunikationsgeräten an, um einen elektrischen Schlag, einen Brand oder eine Beschädigung der Geräte zu vermeiden.**

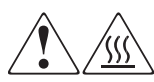

**Diese Symbole weisen auf heiße Gerätebereiche und -oberflächen hin, bei deren Berührung Verbrennungsgefahr besteht.** 

**VORSICHT: Lassen Sie derart gekennzeichnete Oberflächen von dem Berühren abkühlen, um Verletzungen durch heiße Komponenten zu vermeiden.**

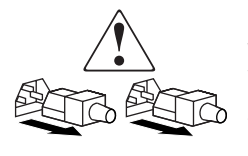

**Diese Symbole auf Netzteilen oder Stromversorgungssystemen weisen darauf hin, dass das Gerät über mehrere Stromquellen versorgt wird.** 

**VORSICHT: Ziehen Sie alle Netzkabel von den Netzteilen und Stromversorgungssystemen ab, um das System vollständig vom Stromnetz zu trennen und so Verletzungen durch einen elektrischen Schlag zu vermeiden.**

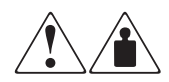

**Mit diesen Symbolen gekennzeichneten Produkte oder Bauteile sind zu schwer, um von einer Person sicher gehandhabt zu werden.**

**VORSICHT: Beachten Sie die örtlichen Sicherheitsvorschriften und Richtlinien für die Handhabung schwerer Gegenstände durch Personen, um die Gefahr von Verletzungen oder Beschädigungen des Geräts zu vermeiden.**

# <span id="page-10-0"></span>**Weitere Informationsquellen**

Wenn Sie Fragen haben, die durch die Informationen in diesem Handbuch nicht beantwortet werden, wenden Sie sich an die Kundenunterstützung, oder besuchen Sie unsere Website.

# <span id="page-10-1"></span>**Technische Kundenunterstützung**

In Deutschland erreichen Sie die technische Kundenunterstützung unter der Rufnummer 0180/5 21 21 11 (0,12 €/Min.). In Nordamerika steht Ihnen die technische Kundenunterstützung unter der Rufnummer 1-800-OK-COMPAQ täglich rund um die Uhr zur Verfügung.

**HINWEIS:** Um eine ständige Qualitätsverbesserung zu erreichen, können Anrufe ggf. aufgezeichnet oder überwacht werden.

Wenden Sie sich außerhalb Deutschlands und Nordamerikas an die telefonische Kundenunterstützung in Ihrer Nähe. Die Telefonnummern für die weltweite Kundenunterstützung finden Sie auf der HP Website unter: <http://www.compaq.com>.

Bitte halten Sie die nachfolgenden Angaben bereit, wenn Sie bei HP anrufen:

- Registriernummer der technischen Kundenunterstützung (falls vorhanden)
- Seriennummer des Produkts
- Name und Nummer des Produktmodells
- Eventuell angezeigte Fehlermeldungen
- Betriebssystem und Version
- Detaillierte, spezifische Fragen.

# <span id="page-11-0"></span>**Produkt-Website**

Auf der HP Website finden Sie die aktuellsten Informationen zu diesem Produkt sowie die neuesten Treiber. Die HP Website hat die folgende Adresse: [http://www.compaq.com/storage/tape\\_index.html.](http://www.compaq.com) Wählen Sie auf dieser Website das entsprechende Produkt oder die entsprechende Lösung aus.

# <span id="page-11-1"></span>**Vertriebspartner**

Informationen zu einem Vertriebspartner in Ihrer Nähe erhalten Sie unter folgenden Rufnummern:

- Deutschland: 0180/3 22 12 21 (0,09  $\in$ /Min.)
- USA: 1-800-345-1518
- Kanada: 1-800-263-5868

Die Rufnummern außerhalb Deutschlands, der USA und Kanadas finden Sie auf der HP Website.

**1**

# **Beschreibung der Tape Library**

<span id="page-12-1"></span><span id="page-12-0"></span>Dieses Kapitel enthält eine Beschreibung der HP StorageWorks ESL9000 Tape Library und ihrer Komponenten. Das Kapitel ist in folgende Abschnitte unterteilt:

- Library-Modelle
- Merkmale und Vorteile
- Komponenten der Tape Library:
	- Schrank
	- Bedienfeld
	- IntelliGrip Kassetten-Einlegemechanismus (Cartridge Handling Mechanism, CHM)/Greifer
	- Bandlaufwerke
	- Ladeeinschub

# <span id="page-13-0"></span>**Library-Modelle**

Bei der HP StorageWorks ESL9000 Tape Library handelt es sich um automatisierte Bandspeichersysteme zum Sichern und Wiederherstellen von Daten. Die ESL9198 hat eine maximale Kapazität von 8 Bandlaufwerken und 198 Bandkassetten. Die maximale Kapazität der ESL9322 liegt bei 8 Bandlaufwerken und 322 Kassetten, die der ESL9326 bei 16 Bandlaufwerken und 326 Bandkassetten und die der ESL9595 bei 16 Bandlaufwerken und 595 Bandkassetten.

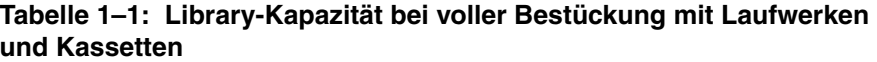

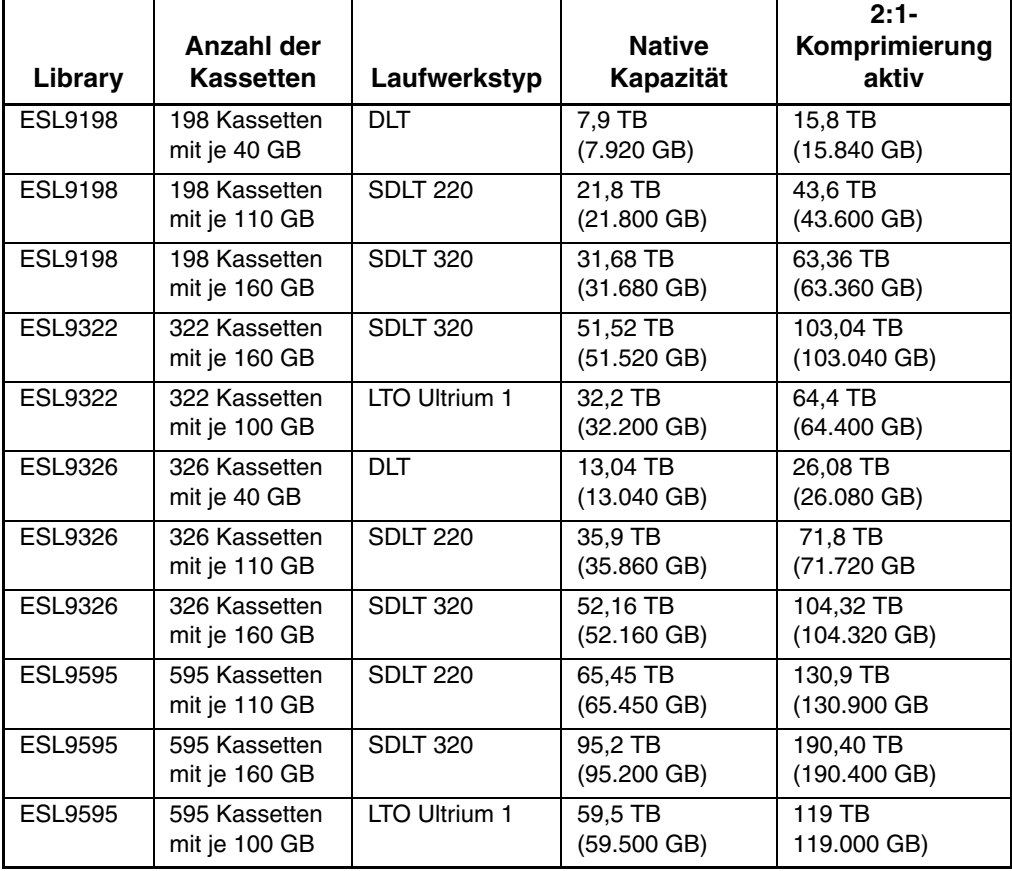

**HINWEIS:** Bei einigen Libraries wird auf Hardware-Ebene mehr als ein Medientyp unterstützt, die Möglichkeit zur Nutzung von mehr als einem Medientyp hängt jedoch von der verwendeten Anwendungssoftware ab.

Die folgenden ESL9000 Library-Modelle unterstützen eine Vielzahl von Speicherund Leistungsanforderungen (siehe Tabelle 1-2 bis 1-6).

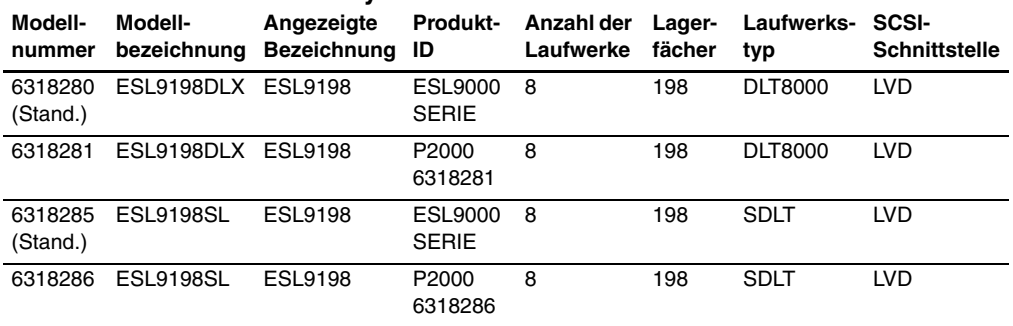

#### **Tabelle 1–2: ESL9198 Library-Modellnummern**

**Tabelle 1–3: ESL9322 Library-Modellnummern**

| Modell-<br>nummer   | Modell-         | Angezeigte<br>bezeichnung Bezeichnung ID |                           | Laufwerke | fächer | Produkt- Anzahl der Lager- Laufwerks- SCSI-<br>tvp | <b>Schnittstelle</b> |
|---------------------|-----------------|------------------------------------------|---------------------------|-----------|--------|----------------------------------------------------|----------------------|
| 6437080<br>(Stand.) | ESL9322         | ESL9322                                  | ESL9000 8<br><b>SERIE</b> |           | 322    | SDLT/LTO<br>Ultrium 1                              | LVD.                 |
|                     | 6437085 ESL9322 | <b>ESL9322</b>                           | P4000<br>6437085          | 8         | 322    | SDLT/LTO<br>Ultrium 1                              | LVD.                 |

#### **Tabelle 1–4: ESL9326 Library-Modellnummern**

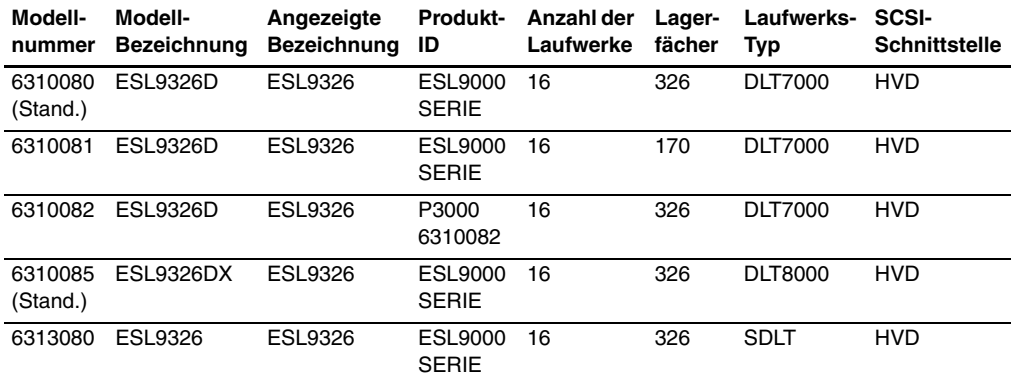

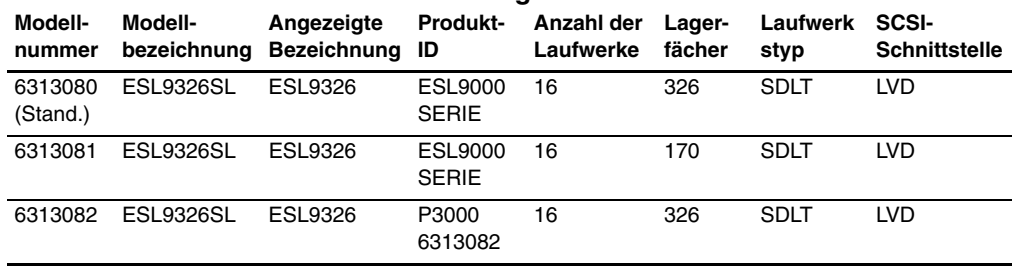

#### **Tabelle 1–5: Modellnummern für ESL9326 Libraries mit Mixed Media-Fähigkeiten**

#### **Tabelle 1–6: ESL9595 Library-Modellnummern**

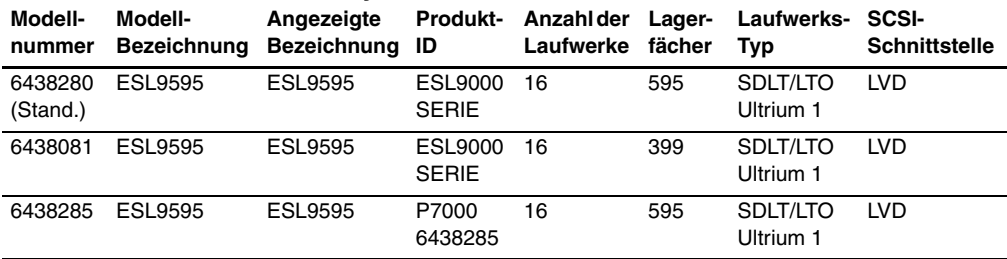

An der Modellnummer ist Folgendes erkennbar:

- Die Standard-Anfragezeichenfolge
- Die Standardanzahl der Lagerfächer
- Die Laufwerkstypen bei ESL9198, ESL9326 und älteren ESL9595 Libraries

Die Modellnummer ist werkseitig eingestellt und muss normalerweise nicht geändert werden.

# <span id="page-16-0"></span>**Merkmale und Vorteile**

Die Tape Library bietet folgende Merkmale und Vorteile:

- Speichern/Wiederherstellen von Daten mit hoher Kapazität und Leistung
- Erweiterbare Library-Konfigurationen:
	- Bis zu fünf ESL9000 Libraries können zu einem Multi-Unit Library-System zusammengefasst werden. Mit Hilfe von Pass-Through Mechanismen (PTMs, Weiterleitungsmechanismen) können die Bandkassetten von den Libraries gemeinsam genutzt werden.

**HINWEIS:** Zum Zeitpunkt der Veröffentlichung dieses Handbuchs wird von der ESL9322 oder der ESL9595 Multiskalierbarkeit nicht unterstützt. Suchen Sie auf der HP Website unter www.compaq.com/storage/tapelibrarymatrix.html nach Aktualisierungen für diese Unterstützung.

- Möglichkeit für zukünftige Erweiterung und Technologie-Upgrades durch Prism Architektur:
	- Bei der Prism Architektur wird durch die standardmäßige PCI-Bus-Technologie eine größere Upgrade-Flexibilität bei geringeren Kosten ermöglicht.
	- Durch diese Technologie wird die Kompatibilität mit zukünftigen Onboard-Technologien, wie Bandlaufwerk-Controllern, Host- und Netzwerkschnittstellen mit hohen Übertragungsraten sowie Serverund Band-RAID gewährleistet.
- Optionales Fibre Channel-Upgrade-Kit.
- Zuverlässige und vielseitige Netzteile für einen Spannungsbereich von 120-240 V~ mit automatischer Umschaltung.
- Hot-Plug-fähige, redundante Netzteile (Gleichstrom) garantieren den Betrieb der Tape Library auch bei Ausfall eines Netzteils.
- Ein fortschrittliches Kühlungssystem verhindert Ausfälle durch Überhitzung.
- Online-Kassettenwechsel: Ladeeinschub mit zwei herausnehmbaren Magazinen für je sechs Kassetten oder zwei festen Magazinen für je vier Kassetten zum einfachen Einlegen der Kassetten bei laufendem Betrieb der Tape Library.
- Wartungsfreundlichkeit und einfaches Management:
	- Hot-Plug-fähige DLT-, SDLT- und LTO Ultrium 1 Bandlaufwerke, Netzteile und Lüfter ermöglichen den Kundendiensttechnikern die Durchführung von Reparaturarbeiten, ohne die Tape Library offline schalten zu müssen.
	- Die betriebswichtigen Komponenten sind leicht zugänglich und lassen sich im Reparaturfall einfach austauschen.
	- Ein Bedienfeld bietet eine Vielzahl von Funktionen zur Konfiguration und Wartung.

# <span id="page-17-0"></span>**Komponenten der Tape Library**

Die Library besteht aus den folgenden Hauptkomponenten:

- Schrank
- Bedienfeld
- IntelliGrip CHM/Greifer für verschiedene Medien
- DLT-, SDLT- und LTO Ultrium 1 Bandlaufwerke
- Ladeeinschub
- Optionaler PTM

# <span id="page-17-1"></span>**Schrank**

Der Schrank enthält alle Komponenten der Tape Library, einschließlich:

- Kassetten-Einlegemechanismus (CHM)
- Lagerfächer
- Steuerelektronik
- Spannungsversorgung und -verteilung
- Lüfter
- Bandlaufwerke
- Optionales Fibre Channel-Upgrade-Kit

Sie haben über die Vordertür und die Rückwand der Tape Library Zugriff auf diese Komponenten.

### <span id="page-18-0"></span>**Schrank (Vorderseite)**

Die Vorderseite des Library-Schranks bietet Zugriff auf folgende Komponenten (siehe Abbildung 1-1 bis Abbildung 1-4):

- Die Vordertür(en) ermöglichen einen einfachen Zugriff auf den CHM und das Speicherarray.
- Die Sichtfenster ermöglichen die visuelle Überwachung des Betriebs der Tape Library.
- Mit dem Bedienfeld auf der rechten Seite des Schranks können Sie den Betrieb der Tape Library überwachen und steuern.
- Ein Ladeeinschub ermöglicht das einfache Einlegen zusätzlicher Bandkassetten ohne Betriebsunterbrechung der Tape Library:
	- ESL9322 und neuere Modelle der ESL9595: 8 Fächer in die Ladeeinschub-Baugruppe sind zwei stationäre LTO Ultrium 1 Ladeeinschub-Fächermodule (je 4 Fächer) eingebaut.

**HINWEIS:** Diese Fächer können auch DLT-Kassetten aufnehmen.

- ESL9198, ESL9326 und ältere Modelle der ESL9595: 12 Fächer DLTund SDLT-Bandkassetten nutzen zwei herausnehmbare Magazine für je 6 Kassetten.
- Der Netzschalter für die Tape Library befindet sich bei der ESL9198 und der ESL9322 hinter einer Schiebeplatte an der Vordertür und bei der ESL9326 und der ESL9595 auf der rechten Seite der Vordertür.

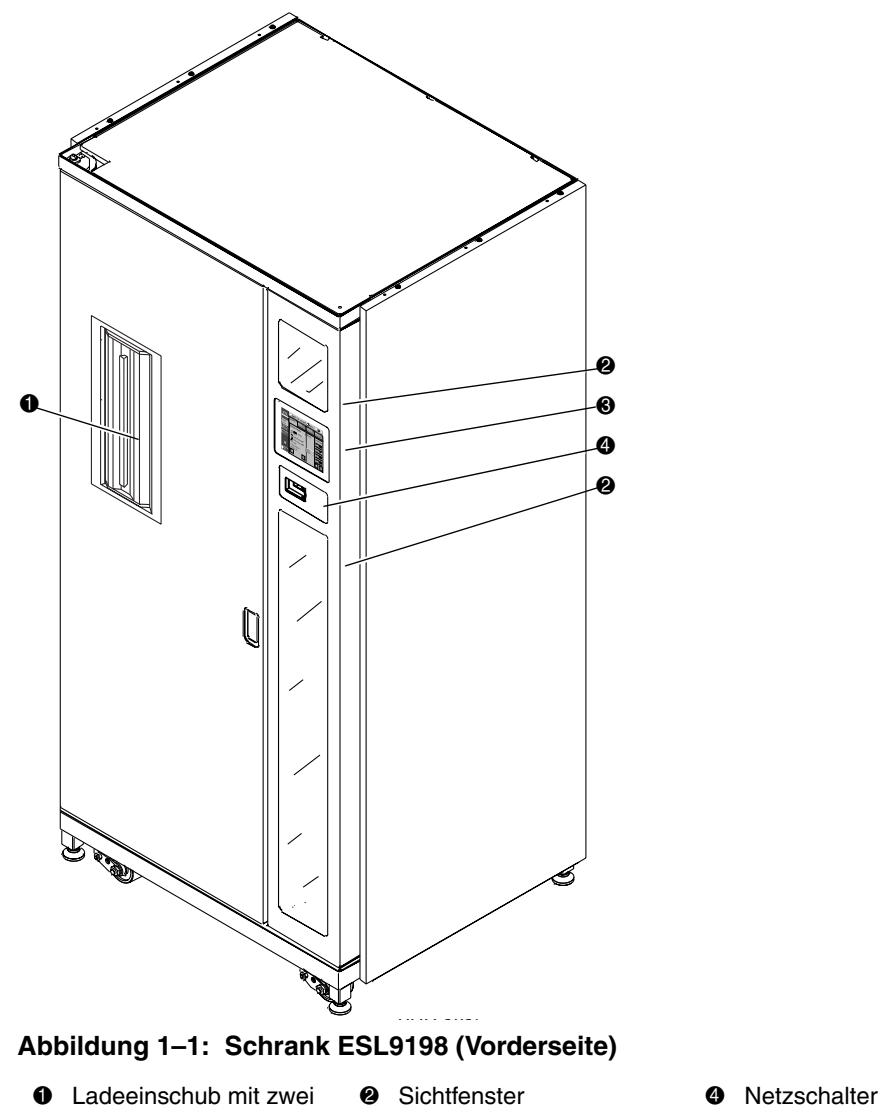

- Magazinen für je sechs Kassetten
- 

<sup>3</sup> Touchscreen-Bedienfeld

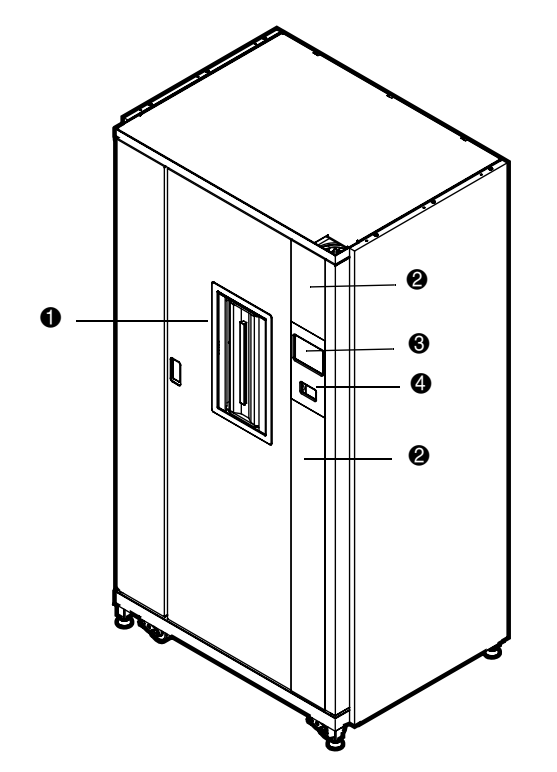

#### **Abbildung 1–2: Schrank ESL9322 (Vorderseite)**

- **1** Ladeeinschub mit zwei Magazinen für je sechs Kassetten
- 
- **2** Sichtfenster **4** Netzschalter
- <sup>3</sup> Touchscreen-Bedienfeld

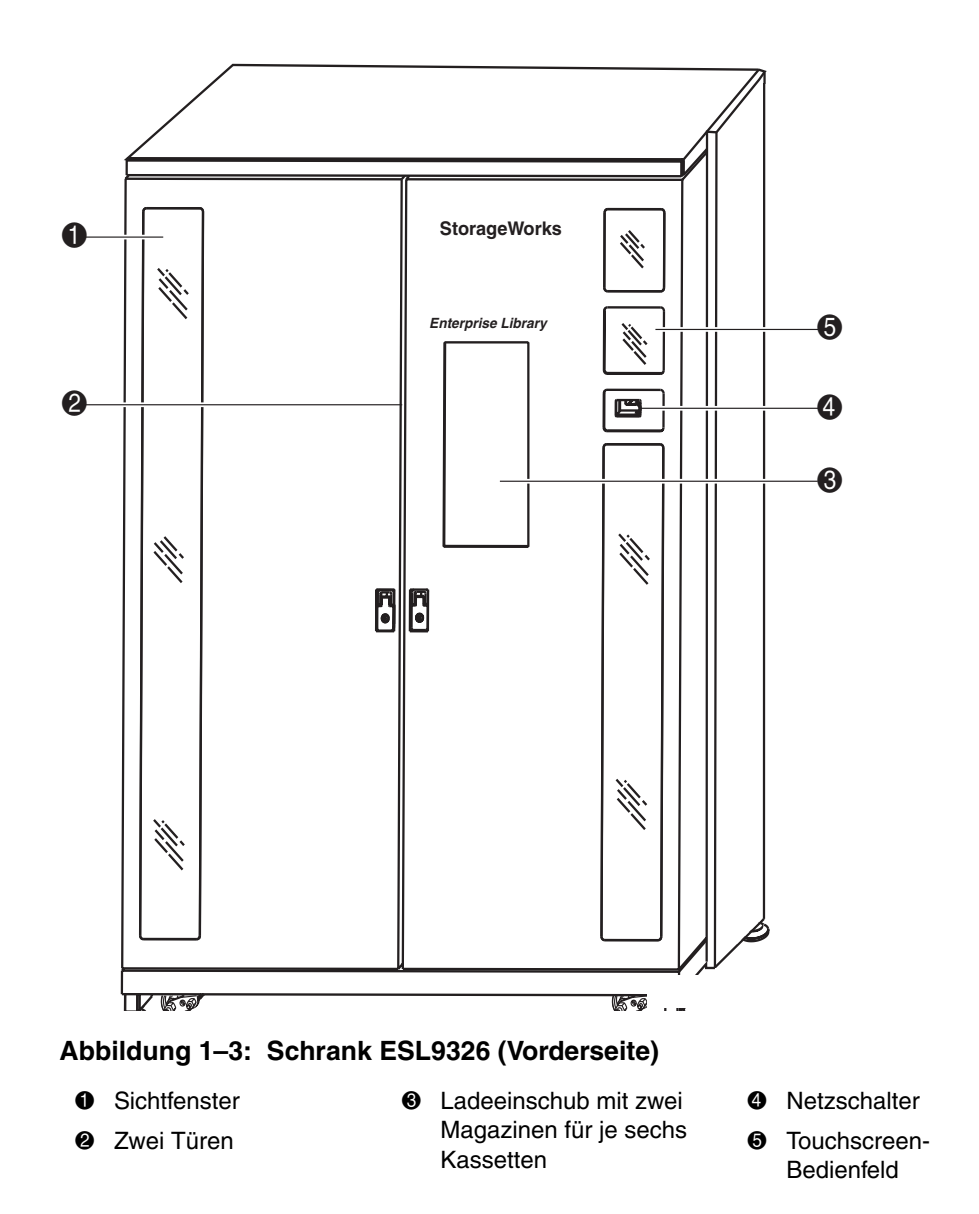

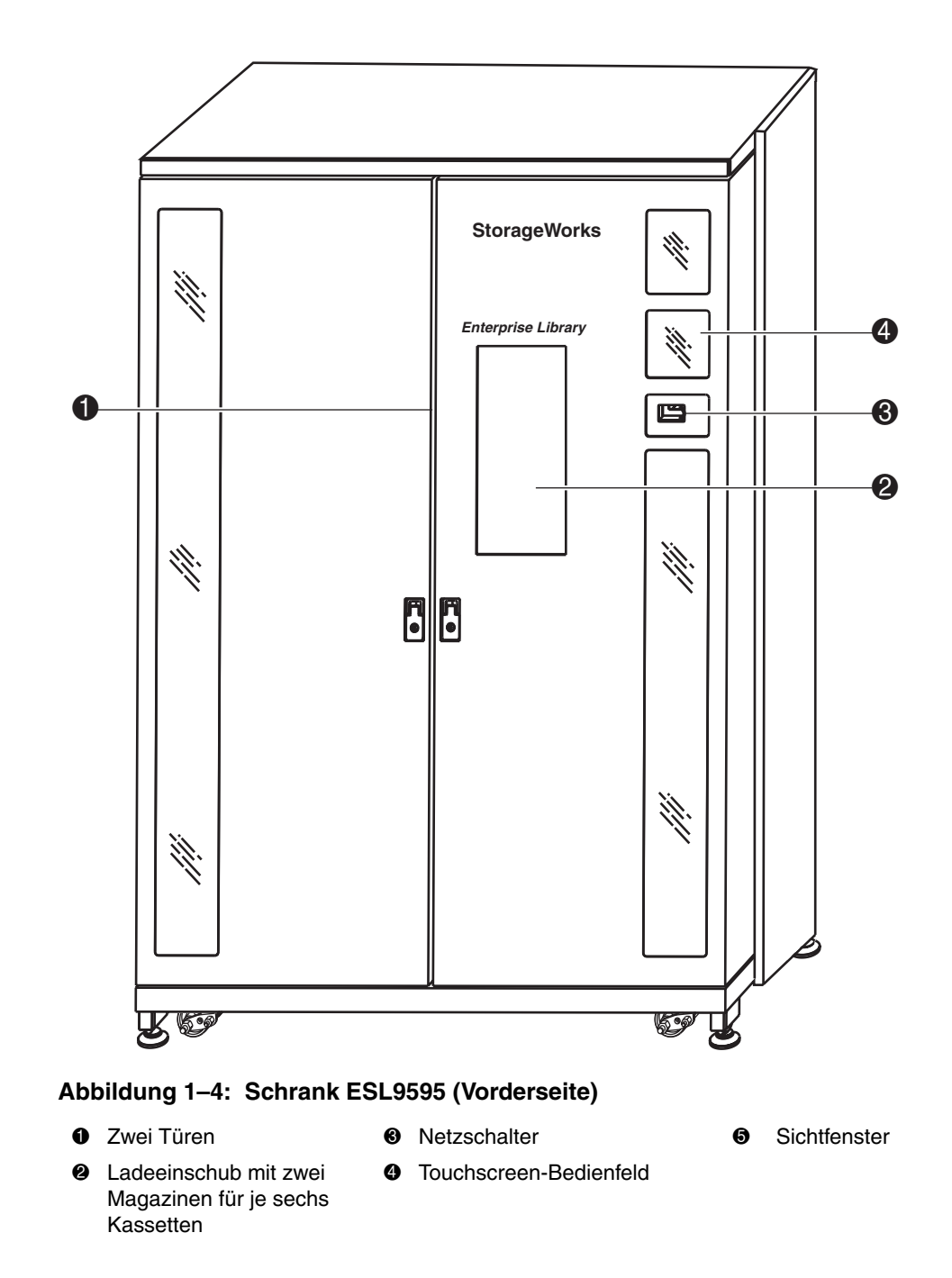

### <span id="page-23-0"></span>**Schrank (Rückseite)**

Die Rückseite des Schranks (siehe Abbildung 1-5 und 1-7) ermöglicht den problemlosen Zugriff auf folgende Elemente:

- Kühllüfter
- Netz-, Steuerungs- und Datenübertragungsanschlüsse
- Bandlaufwerke

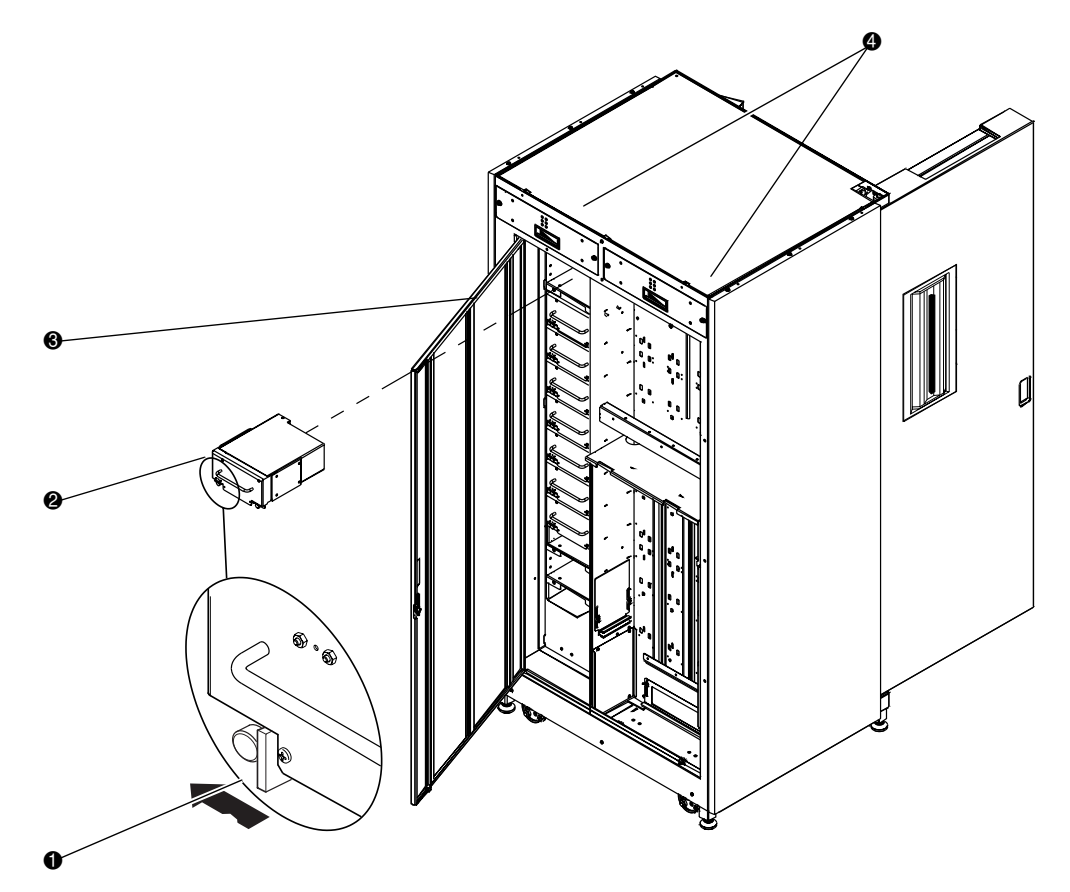

#### **Abbildung 1–5: Schrank ESL9198 (Rückwand)**

- **1** Flügelschraube für Schnellverschlüsse in allen unteren Ecken des Bodens
- 2 Hot-Plug-fähige Bandlaufwerke in abnehmbaren Gehäusen
- <sup>3</sup> Rückwand für leichten Zugriff
- **4** Herausnehmbare Hot-Plug-fähige Lüfter

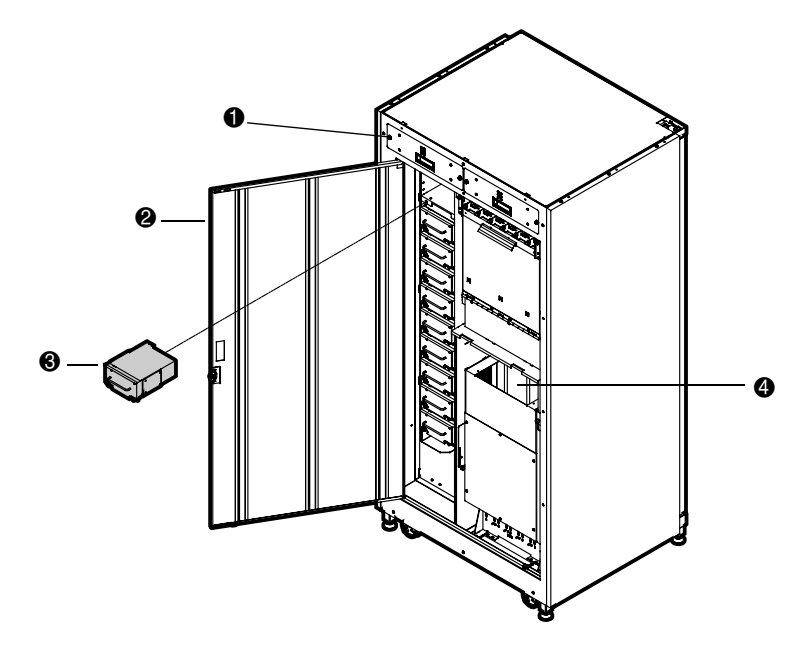

#### **Abbildung 1–6: Schrank ESL9322 (Rückwand)**

- **0** Herausnehmbare Hot-Plug-fähige Lüfter
- <sup>2</sup> Rückwand für leichten Zugriff <sup>9</sup> Position des optionalen Fibre
- 3 Hot-Plug-fähige Bandlaufwerke in abnehmbaren Gehäusen
	- Channel-Upgrade-Kits

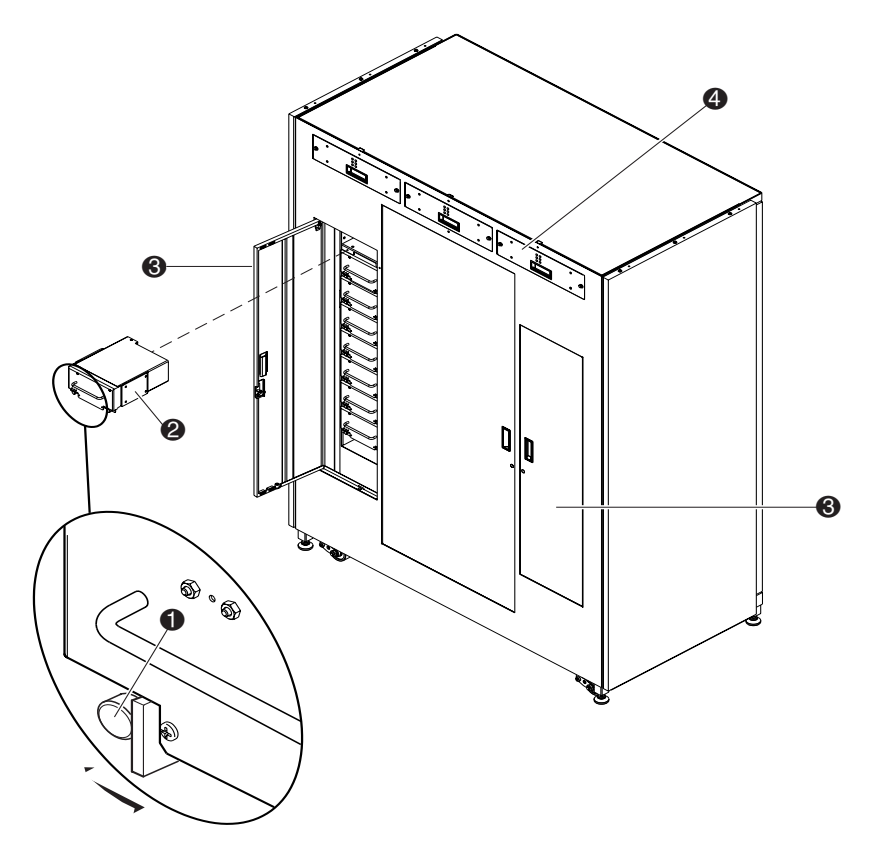

#### **Abbildung 1–7: Schrank ESL9326 (Rückwand)**

- $\bullet$  Flügelschraube für Schnellverschlüsse in allen unteren Ecken des Bodens
- 2 Hot-Plug-fähige Bandlaufwerke in abnehmbaren Gehäusen
- <sup>3</sup> Rückwand für leichten Zugriff
- **4** Herausnehmbare Hot-Plug-fähige Lüfter

## <span id="page-26-0"></span>**Lagerfächer (ESL9198)**

Die ESL9198 legt die Bandkassetten an den folgenden Positionen ab:

• Bis zu 106 Lagerfächer an der Rückseite

**HINWEIS:** Einige Fächer entfallen, wenn ein Pass-Through Mechanismus (PTM) installiert wird.

- 92 Lagerfächer an der vorderen Türinnenseite
- Ein Ladeeinschub, bestehend aus zwei Magazinen mit je sechs Kassetten
- Bis zu 8 Bandlaufwerke

Abbildung 1-8 enthält das Nummerierungsschema für Lagerfächer, Ladeeinschubfächer und Bandlaufwerke. Diese Konventionen werden im Bedienfeld der Tape Library und im Diagnose-Softwareprogramm verwendet.

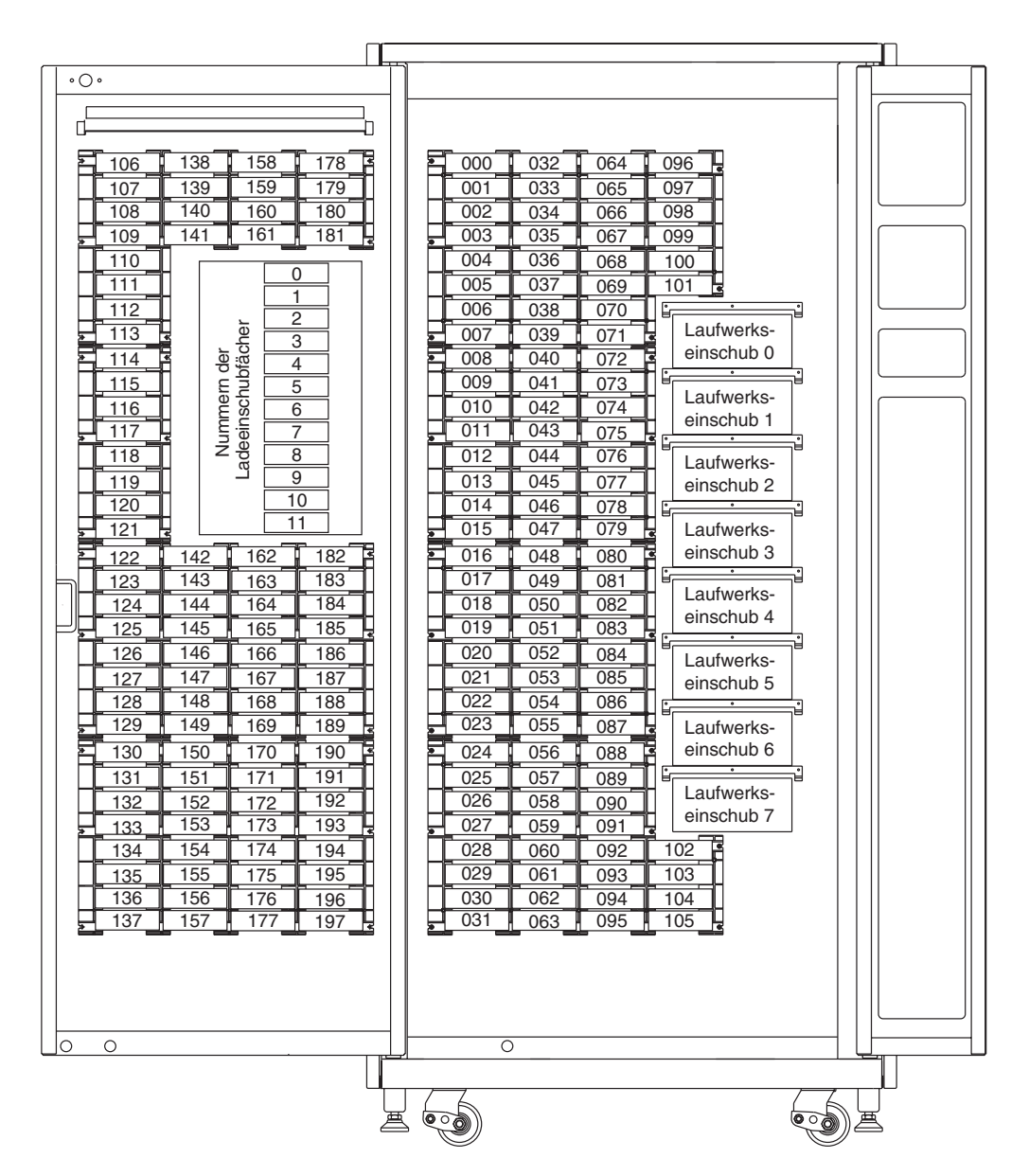

**Abbildung 1–8: Nummerierungsschema der Lagerfächer (ESL9198)**

## <span id="page-28-0"></span>**Lagerfächer (ESL9322)**

Die ESL9322 Library legt die Bandkassetten an den folgenden Positionen ab:

• Bis zu 171 Lagerfächer an der Rückseite

**HINWEIS:** Einige Lagerfächer werden bei Installation eines PTMs entfernt.

- 111 Fächer an der Innenseite der rechten Vordertür
- 40 Fächer an der Innenseite der linken Vordertür
- Ein Ladeeinschub, bestehend aus zwei festen Fächern mit je vier Kassetten
- Bis zu 8 Bandlaufwerke

In Abbildung 1-9 ist das Nummerierungsschema für Lagerfächer, Ladeeinschubfächer und Bandlaufwerke dargestellt. Diese Konventionen werden im Bedienfeld der Tape Library und im Diagnosesoftware-Programm verwendet.

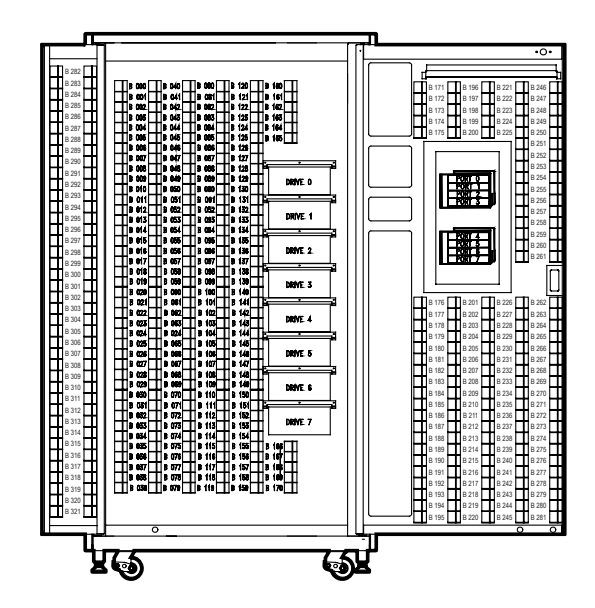

**Abbildung 1–9: Nummerierungsschema der Lagerfächer (ESL9322)**

## <span id="page-29-0"></span>**Lagerfächer (ESL9326)**

Die ESL9326 Library legt die Bandkassetten an den folgenden Positionen ab:

- 170 Lagerfächer an der Rückseite
- 96 Lagerfächer an der Innenseite der linken Tür
- 60 Lagerfächer an der Innenseite der rechten Tür
- Ein Ladeeinschub, bestehend aus zwei Magazinen mit je sechs Kassetten
- Bis zu 16 Bandlaufwerke

In Abbildung 1-10 ist das Nummerierungsschema für Lagerfächer, Ladeeinschubfächer und Bandlaufwerke dargestellt. Dieses Schema wird im Touchscreen-Bedienfeld der Tape Library und im Diagnosesoftware-Programm verwendet.

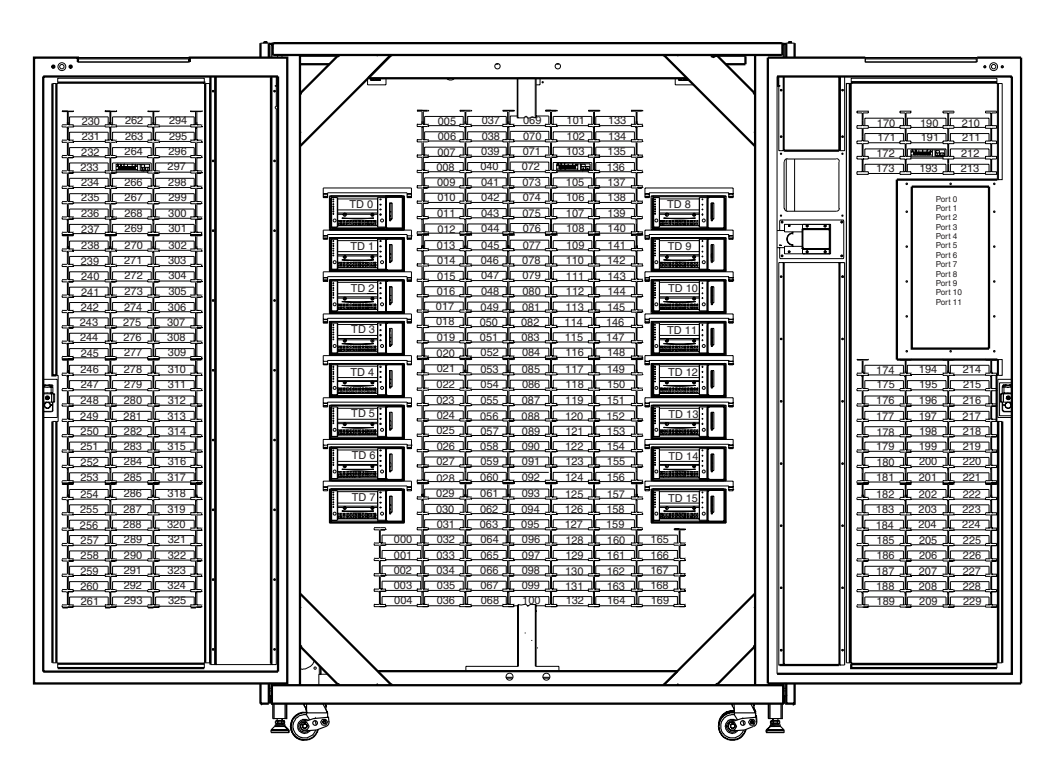

**Abbildung 1–10: Nummerierungsschema der Lagerfächer (ESL9326)**

## <span id="page-30-0"></span>**Lagerfächer (ESL9595)**

Die ESL9595 legt die Bandkassetten an den folgenden Positionen ab:

- 288 Lagerfächer an der Rückseite
- 196 Lagerfächer an der Innenseite der linken Tür
- 111 Lagerfächer an der Innenseite der rechten Tür
- Ein Ladeeinschub, bestehend aus zwei Magazinen mit je sechs Kassetten oder zwei festen Ladeeinschub-Fachmodulen mit je vier Kassetten
- Bis zu 16 Bandlaufwerke

In Abbildung 1-11 ist das Nummerierungsschema für Lagerfächer, Ladeeinschubfächer und Bandlaufwerke dargestellt. Dieses Schema wird im Touchscreen-Bedienfeld der Tape Library und im Diagnosesoftware-Programm verwendet.

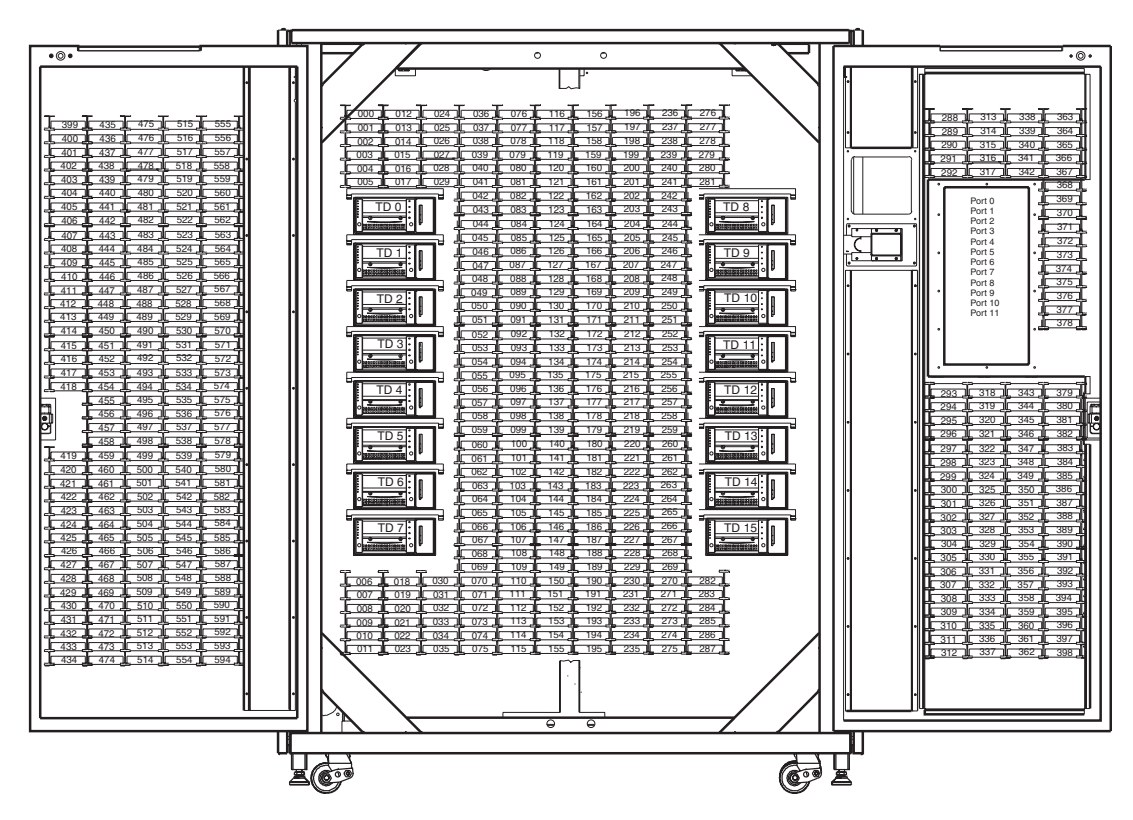

**Abbildung 1–11: Nummerierungsschema der Lagerfächer (ESL9595)**

**HINWEIS:** Die ESL9322 und die ESL9595 werden mit der maximalen Anzahl an physischen Lagerfächern geliefert. Der Zugriff auf diese Fächer ist jedoch je nach bestelltem Modell unterschiedlich und wird von der Tape Library Software gesteuert. Weitere Informationen finden Sie unter [Anhang E](#page-166-3) "Kapazität auf Anforderung".

# <span id="page-31-0"></span>**Bedienfeld**

Das Bedienfeld verfügt über ein Menüsystem zum Ermitteln des Tape Library-Status, zum Konfigurieren der Tape Library und zum Durchführen bestimmter Diagnosefunktionen (siehe Abbildung 1-12).

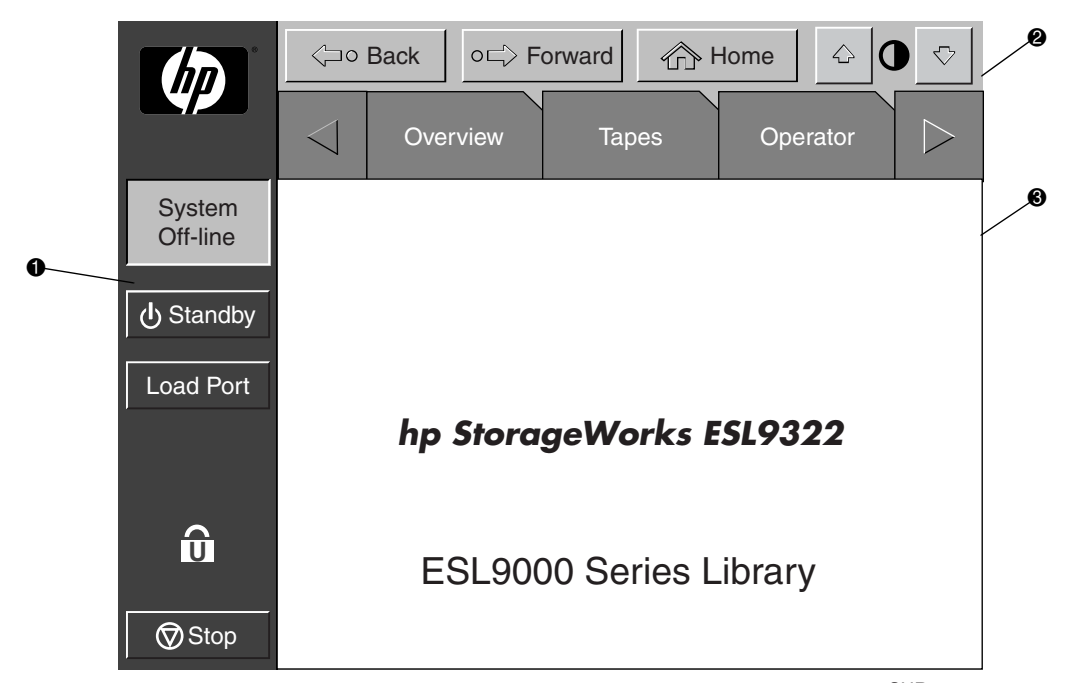

# **Abbildung 1–12: Ausgangsbildschirm des Bedienfelds (abgebildet ist ESL9322)** SHR

**1** Senkrechte Taskleiste <sup>2</sup> Waagerechte Taskleiste <sup>3</sup> Hauptanzeigefeld

Die waagerechte Taskleiste <sup>2</sup> enthält Pfeilschaltflächen, mit denen Sie die Registerkarten für Übersicht, Bänder, Operator, Service und Multi-Unit öffnen können.

Die senkrechte Taskleiste  $\bullet$  enthält verschiedene Library-Steuerelemente, beispielsweise die Systemstatusanzeige, Standby, die Schaltfläche **Load Port** (Ladeeinschub), die Sicherheitsstufenanzeige und die Schaltfläche **Stop**. Durch Berühren der Schaltfläche **Stop** wird die Stromversorgung für die Robotik der Tape Library augenblicklich ausgeschaltet.

Weitere Informationen über das Bedienfeld der Tape Library finden Sie unter ["Verwenden des Bedienfelds" in Kapitel 3](#page-69-1).

# <span id="page-32-0"></span>**IntelliGrip CHM**

In Abbildung 1-13 ist der IntelliGrip CHM der Tape Library dargestellt.

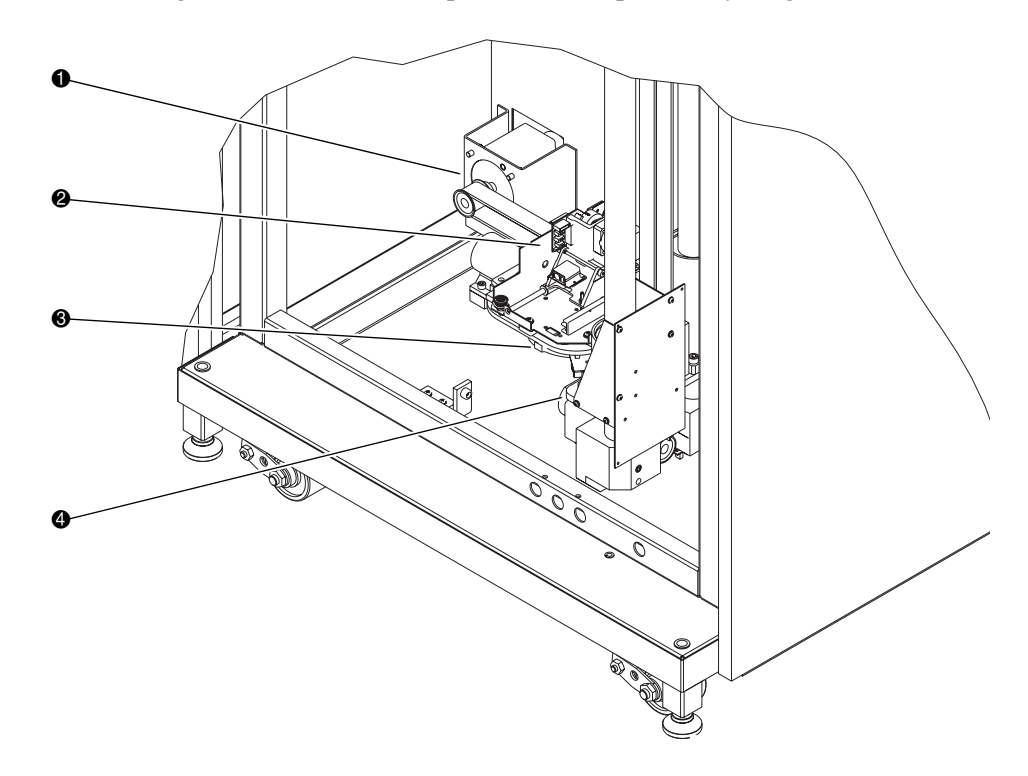

#### **Abbildung 1–13: Fortschrittliches Robotiksystem**

- **1** Antriebsmotor für horizontalen Transport
- **2** Greifereinheit für verschiedene Medien
- **3** Tiefen-Fahrschienensystem
- 4 Vertikale Transporteinheit

Durch die vertikalen und horizontalen Aktuatoren des IntelliGrip CHM wird der Greifer in die Position zum Aufnehmen und Ablegen von Bandkassetten bewegt. Der Dreh-Aktuator dreht den Greifarm um 180 Grad, sodass er Kassetten zwischen den vorderen und hinteren Lagerfächern oder Bandlaufwerken transportieren kann. Der Aktuator für die Ausfahrtiefe fährt den Greifarm nach vorne aus, sodass er die gewünschte Kassette erreichen kann. Anschließend wird der Greifer zurückgefahren, um die Kassette aus dem Fach oder Laufwerk zu nehmen.

Der Greifer ist mit einem Barcode-Laserscanner der Klasse II ausgestattet, der Standard-Barcode-Etiketten mit bis zu 12 Zeichen und Codierung im 3-of-9 Format lesen kann. Der Scanner wird zum Verwalten des Bandkassettenbestands in der Tape Library verwendet. Eine Bestandsaufnahme wird immer dann automatisch durchgeführt, wenn die Tape Library eingeschaltet wird oder nachdem die Massenladungstür geschlossen wurde. Eine Bestandsaufnahme kann auch vom Host-Computer aus gestartet werden.

Obwohl die Tape Library keine Kennzeichnung der Bandkassetten mit Barcode-Etiketten erfordert, wird die Bestandsaufnahme durch ordnungsgemäß gekennzeichnete Kassetten und volle Lagerfächer beschleunigt.

# <span id="page-33-0"></span>**DLT-Bandlaufwerke**

Die ESL9198 kann bis zu 8 DLT-Bandlaufwerke (DLT = Digital Linear Tape) aufnehmen. Die ESL9326 kann bis zu 16 DLT-Bandlaufwerke aufnehmen. Ein DLT ist ein modernes Halbzoll-Bandspeicherlaufwerk, auf dem bis zu 40 GB unkomprimierte Daten pro Kassette gespeichert werden können. Weitere Informationen zu diesen Merkmalen und Funktionen finden Sie im *Compaq DLT 8000 Laufwerk Referenzhandbuch*.

**HINWEIS:** ESL9198: Wenn weniger als 8 DLT-Laufwerke installiert sind, müssen die Laufwerke in aufeinander folgende Laufwerkseinschübe eingebaut sein, beginnend mit Einschub 0.

ESL9326: Wenn weniger als 16 DLT-Laufwerke installiert sind, müssen die Laufwerke in aufeinander folgende Laufwerkseinschübe eingebaut sein, beginnend mit Einschub 0.

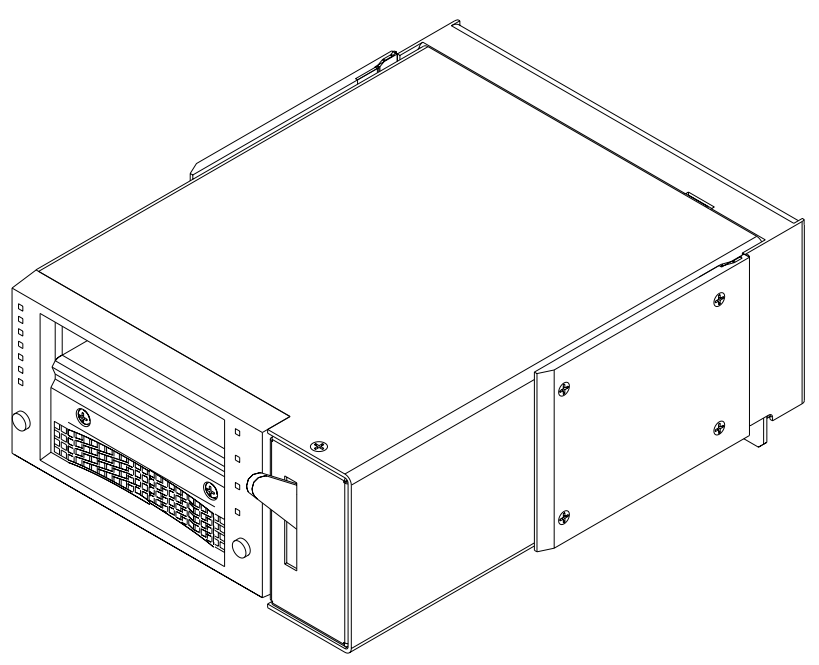

**Abbildung 1–14: DLT-Bandlaufwerk**

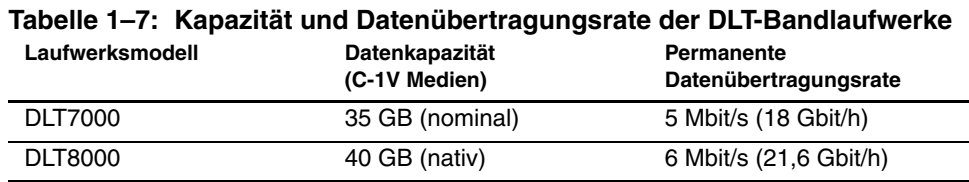

### <span id="page-34-0"></span>**DLT-Bandkassetten**

Die Tape Library unterstützt DLT-Bandkassetten der Typen III, IIIXT und IV.

**ACHTUNG:** Verwenden Sie bei diesem DLT-Bandlaufwerk keine DLT-Bandkassetten der Typen I oder II und keine SDLT- oder LTO Ultrium 1 Bandkassetten.

# <span id="page-35-0"></span>**SDLT-Bandlaufwerke**

Das SDLT-Bandlaufwerk ist ein Streaming-Bandlaufwerk mit hoher Kapazität und hoher Leistung. Das lasergeführte Magnetaufzeichnungsverfahren (Laser Guided Magnetic Recording, LGMR) gewährleistet, dass auf einer Bandkassette eine maximale Datenkapazität gespeichert werden kann. Ein SDLT-Bandlaufwerk ermöglicht die Speicherung von maximal 160 GB unkomprimierter Daten pro Kassette. Weitere Informationen zu diesen Merkmalen und Funktionen finden Sie im *StorageWorks by Compaq SDLT Bandlaufwerk Referenzhandbuch*.

Die ESL9198 kann bis zu 8 SDLT-Bandlaufwerke aufnehmen. Die ESL9326 und die ESL9595 können bis zu 16 SDLT-Bandlaufwerke aufnehmen.

**HINWEIS:** ESL9198/9322: Wenn weniger als 8 SDLT-Bandlaufwerke installiert sind, müssen die Laufwerke in aufeinander folgende Laufwerkseinschübe eingebaut sein, beginnend mit Einschub 0.

ESL9326/ESL9595: Wenn weniger als 16 SDLT-Bandlaufwerke installiert sind, müssen die Laufwerke in aufeinander folgende Laufwerkseinschübe eingebaut sein, beginnend mit Einschub 0.

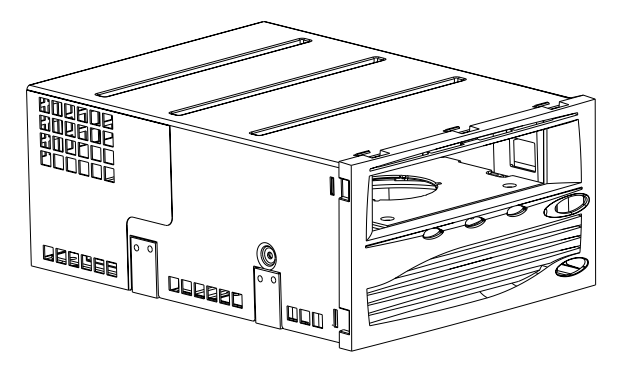

**Abbildung 1–15: SDLT-Bandlaufwerk**
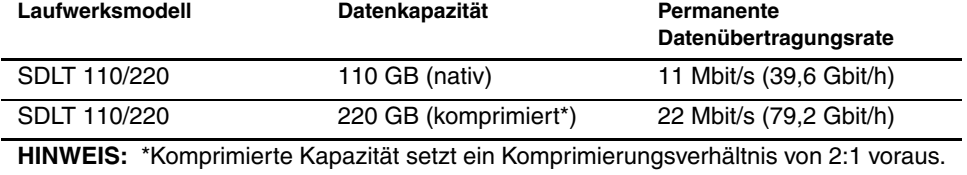

## **Tabelle 1–8: Kapazität und Datenübertragungsrate der SDLT-Bandlaufwerke**

#### **SDLT-Bandkassetten**

Die Tape Library unterstützt DLT-Bandkassetten des Typs IV (nur Lesen) und SDLT-Bandkassetten (Lesen/Schreiben).

> **ACHTUNG:** Verwenden Sie in SDLT-Bandlaufwerken keine DLT-Bandkassetten der Typen I, II, III, IIIXT oder DLT-Reinigungskassetten.

## **LTO Ultrium 1 Bandlaufwerke**

Beim LTO Ultrium 1 Bandlaufwerk handelt es sich um ein Hochleistungs-Streaming-Bandlaufwerk, das die LTO-Technologie (LTO = Linear Tape Open) verwendet. Ein LTO Ultrium 1 Bandlaufwerk kann bis zu 100 GB nicht komprimierter Daten pro Kassette speichern. Nähere Informationen über Merkmale und Fähigkeiten finden Sie im *HP Ultrium Bandlaufwerk - Benutzerhandbuch*.

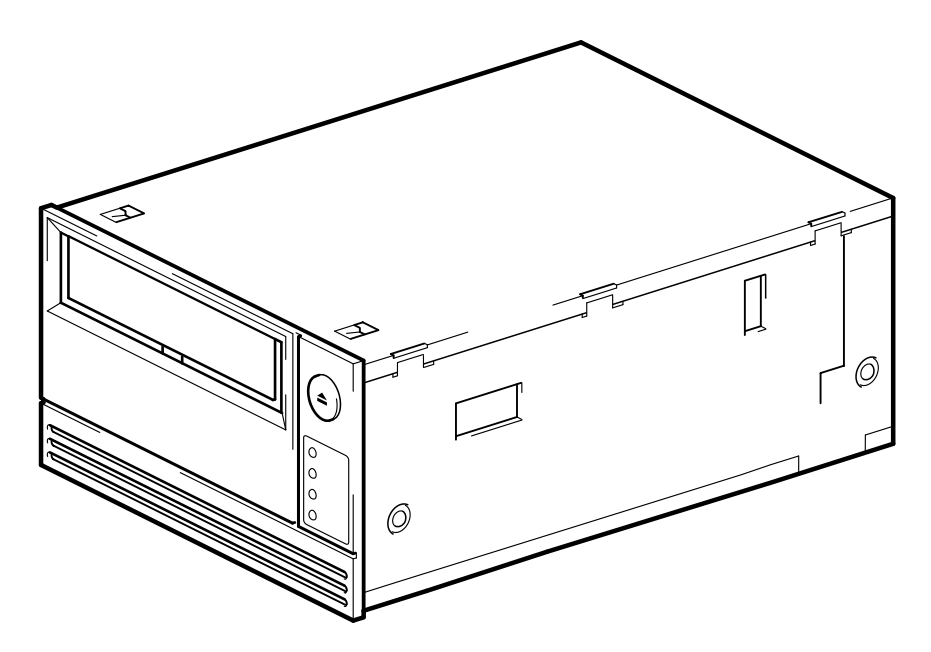

#### **Abbildung 1–16: LTO Ultrium 1 Bandlaufwerk**

Die ESL9322 fasst bis zu 8 LTO Ultrium 1 Bandlaufwerke. Die ESL9595 fasst bis zu 16 LTO Utlrium 1 Bandlaufwerke.

**HINWEIS:** ESL9322: Wenn weniger als 8 LTO Ultrium 1 Bandlaufwerke installiert sind, müssen die Bandlaufwerke aufeinander folgende Laufwerksschächte beginnend mit Laufwerksschacht 0 belegen.

ESL9595: Wenn weniger als 16 LTO Ultrium 1 Bandlaufwerke installiert sind, müssen die Bandlaufwerke aufeinander folgende Laufwerksschächte beginnend mit Laufwerksschacht 0 belegen.

## **Load Port (Ladeeinschub)**

Der Ladeeinschub ist eine mechanische Vorrichtung an der Vorderseite der Tape Library, über die Bandkassetten entnommen werden können, ohne den Betrieb zu unterbrechen. Siehe Kapitel 2 "Einlegen von Bandkassetten über den Ladeeinschub".

## **Optionaler PTM**

Ein optionaler Pass-Through Mechanismus (PTM, Weiterleitungsmechanismus) ermöglicht den Transport einer einzelnen Bandkassette zwischen zwei HP StorageWorks ESL9000 Tape Libraries. Mit dem PTM können bis zu fünf Tape Libraries miteinander verbunden werden, wodurch die Speicherkapazität des gesamten Tape Library-Systems erhöht wird.

**HINWEIS:** Zum Zeitpunkt der Veröffentlichung dieses Handbuchs wird von der ESL9322/ESL9595 Multiskalierbarkeit nicht unterstützt. Aktualisierungen dieser Unterstützung finden Sie auf der HP Website unter www.compaq.com/storage/tapelibrarymatrix.html.

Informationen über das Hinzufügen von Tape Libraries sowie über die Installation, Verkabelung und Kalibrierung des PTM finden Sie im *StorageWorks by Compaq ESL9000 Tape Library Pass-Through Mechanismus (PTM) Installationshandbuch*.

**2**

# **Vorbereiten der Tape Library für den Betrieb**

In diesem Kapitel wird erläutert, wie die HP StorageWorks ESL9000 Tape Library für den Betrieb vorbereitet wird. Dieses Kapitel enthält folgende Abschnitte:

- SCSI-Kabelkonfigurationen
- Konfigurationen mit mehreren Tape Libraries (Multi-Unit-Systeme)
- Einlegen und Herausnehmen von Bandkassetten bei Bandlaufwerken
- Einlegen von Bandkassetten in feste Lagerfächer
- Einlegen von Bandkassetten über den Ladeeinschub
- Ausbauen und Ersetzen des Lademagazins
- Schließen der Türen und der Abdeckungen der Tape Library
- Ein- und Ausschalten der Tape Library

## **SCSI-Kabelkonfigurationen**

In diesem Abschnitt werden die unterstützten SCSI-Kabelkonfigurationen für die ESL9000 Tape Library beschrieben.

## **Anschließen der SCSI-Kabel (ESL9198/ESL9322)**

Schließen Sie die SCSI-Kabel und Jumper wie in Abbildung 2-1 gezeigt auf der Rückseite der ESL9198/ESL9322 Tape Library an.

**HINWEIS:** ESL9198 und ESL9322 Tape Libraries sind mit internen SCSI-Kabeln und Abschlusswiderständen ausgestattet und für eine Konfiguration mit zwei Laufwerken pro SCSI-Bus eingerichtet. Weitere SCSI-Jumperkabel und Abschlusswiderstände sind im Zubehör-Kit der Library enthalten. Damit sind bis zu vier Laufwerke pro SCSI-Bus möglich.

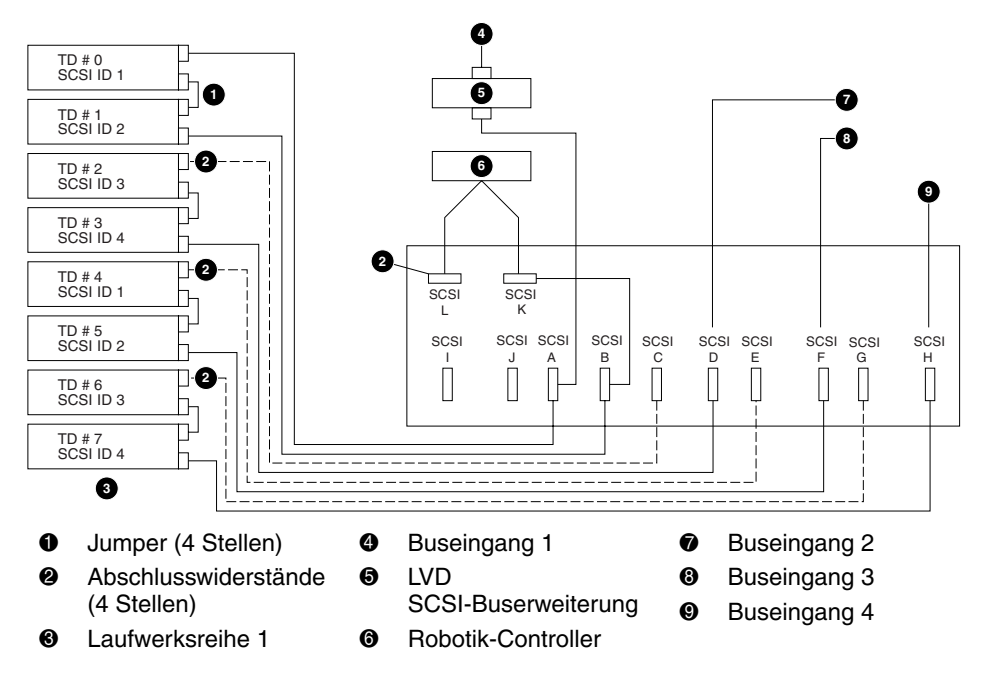

**Abbildung 2–1: Kabelkonfiguration einer Tape Library mit 8 Laufwerken, ESL9198/ESL9322 (Rückansicht)**

### **SCSI-Busabschluss (ESL9198/ESL9322)**

Eine Übersicht über den empfohlenen SCSI-Busabschluss für die ESL9198/ESL9322 Tape Library finden Sie in Tabelle 2-1.

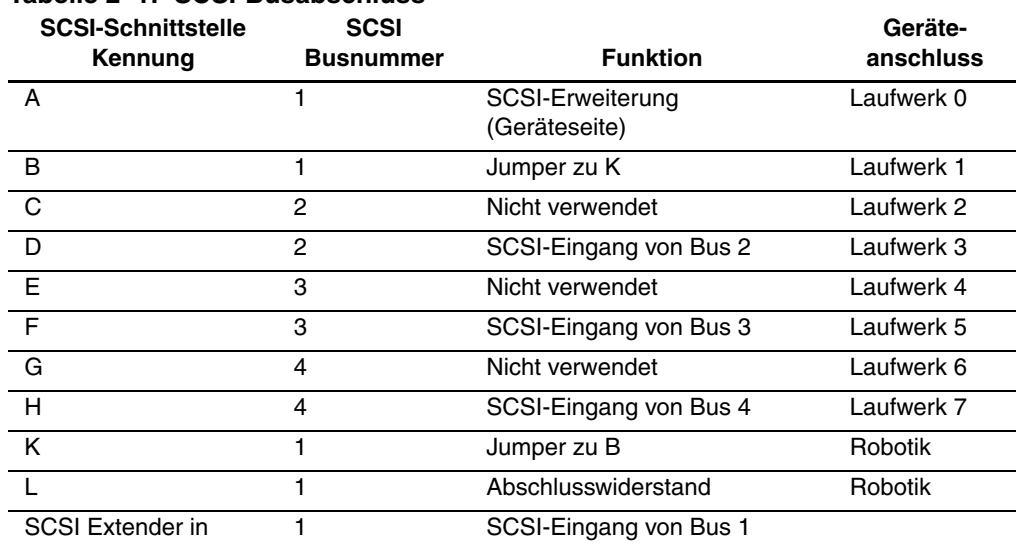

#### **Tabelle 2–1: SCSI-Busabschluss**

#### **HINWEIS:**

Der Abschlusswiderstand von Bus 1 befindet sich an Anschluss L des SCSI-Anschlusses. Der Abschlusswiderstand von Bus 2 befindet sich an Laufwerk 2 auf dem Laufwerksträger-PWA. Der Abschlusswiderstand von Bus 3 befindet sich an Laufwerk 4 auf dem Laufwerksträger-PWA. Der Abschlusswiderstand von Bus 4 befindet sich an Laufwerk 6 auf dem Laufwerksträger-PWA.

### **SCSI-Anschlussvorbereitungen (ESL9198/ESL9322)**

In Abbildung 2-2 sind die SCSI-Anschlussvorbereitungen auf der Rückseite der ESL9198 Tape Library dargestellt.

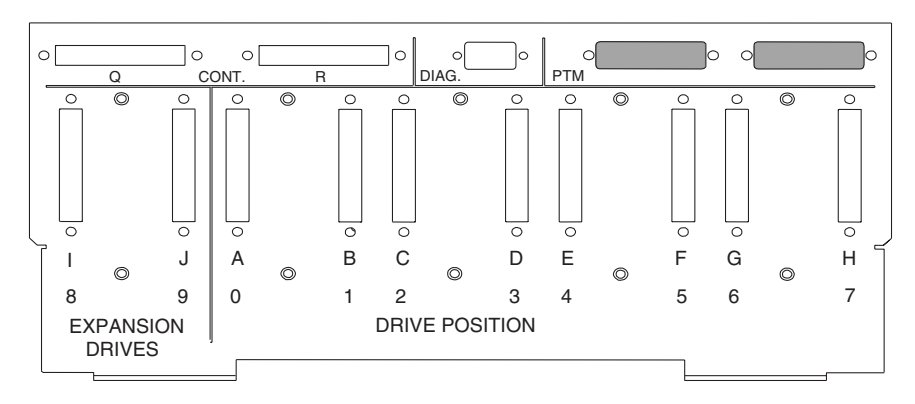

**Abbildung 2–2: SCSI-Anschlussvorbereitungen (ESL9198/ESL9322)**

## **Anschließen der SCSI-Kabel (ESL9326D und ESL9326DX)**

Schließen Sie die SCSI-Kabel und Jumper wie in Abbildung 2-3 gezeigt auf der Rückseite der Tape Library an. Die empfohlenen Kabelkonfigurationen beziehen sich auf eine Tape Library mit 16 Laufwerken.

**HINWEIS:** ESL9326 Tape Libraries sind mit internen SCSI-Kabeln und Abschlusswiderständen ausgestattet und für eine Konfiguration mit zwei Laufwerken pro SCSI-Bus eingerichtet. Weitere SCSI-Jumperkabel und Abschlusswiderstände sind im Zubehör-Kit der Library enthalten. Damit sind bis zu vier Laufwerke pro SCSI-Bus möglich.

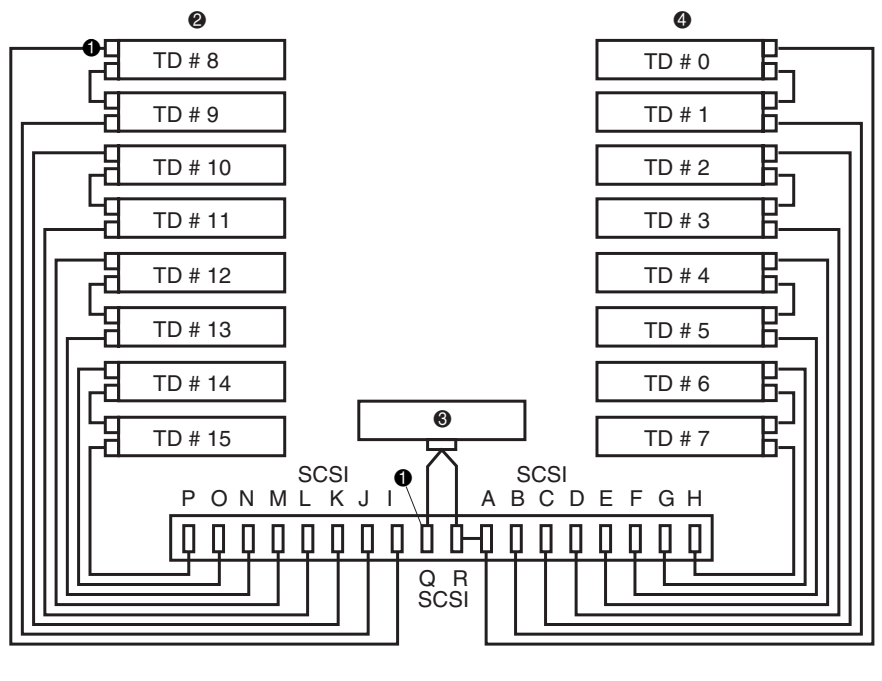

**4** Abschlusswiderstände

**2** Laufwerksreihe 1

<sup>3</sup> Robotik-Controller **4** Laufwerksreihe 0

#### **Abbildung 2–3: Kabelkonfiguration einer HVD-Library mit 16 Laufwerken (ESL9326D/DX)**

### **SCSI-Busabschluss (ESL9326D/DX)**

Eine Übersicht über den empfohlenen SCSI-Busabschluss für die ESL9326D/DX Tape Library finden Sie in Tabelle 2-2.

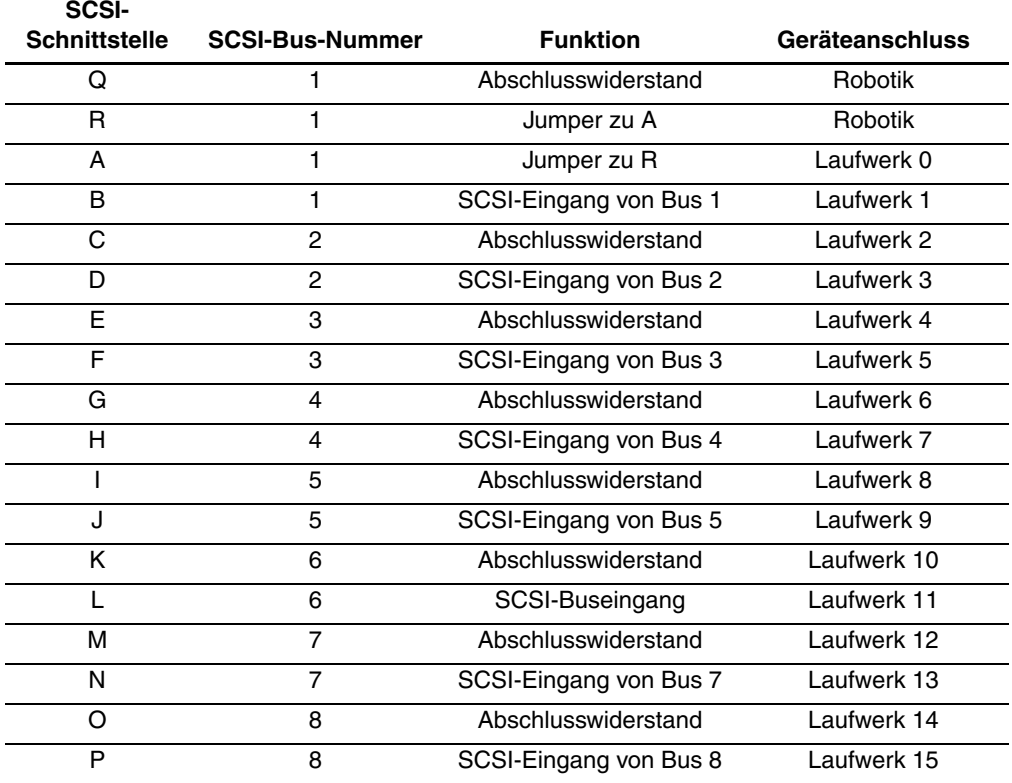

#### **Tabelle 2–2: SCSI-Busabschluss (ESL9326D/DX)**

## **Anschließen der SCSI-Kabel (ESL9326SL und ESL9595)**

Schließen Sie die SCSI-Kabel und Jumper wie in Abbildung 2-4 gezeigt auf der Rückseite der Tape Library an. Die empfohlenen Kabelkonfigurationen beziehen sich auf eine Tape Library mit 16 Laufwerken.

**HINWEIS:** ESL9326 und ESL9595 Tape Libraries sind mit internen SCSI-Kabeln und Abschlusswiderständen ausgestattet und für eine Konfiguration mit zwei Laufwerken pro SCSI-Bus eingerichtet. Weitere SCSI-Jumperkabel und Abschlusswiderstände sind im Zubehör-Kit der Library enthalten. Damit sind bis zu vier Laufwerke pro SCSI-Bus möglich.

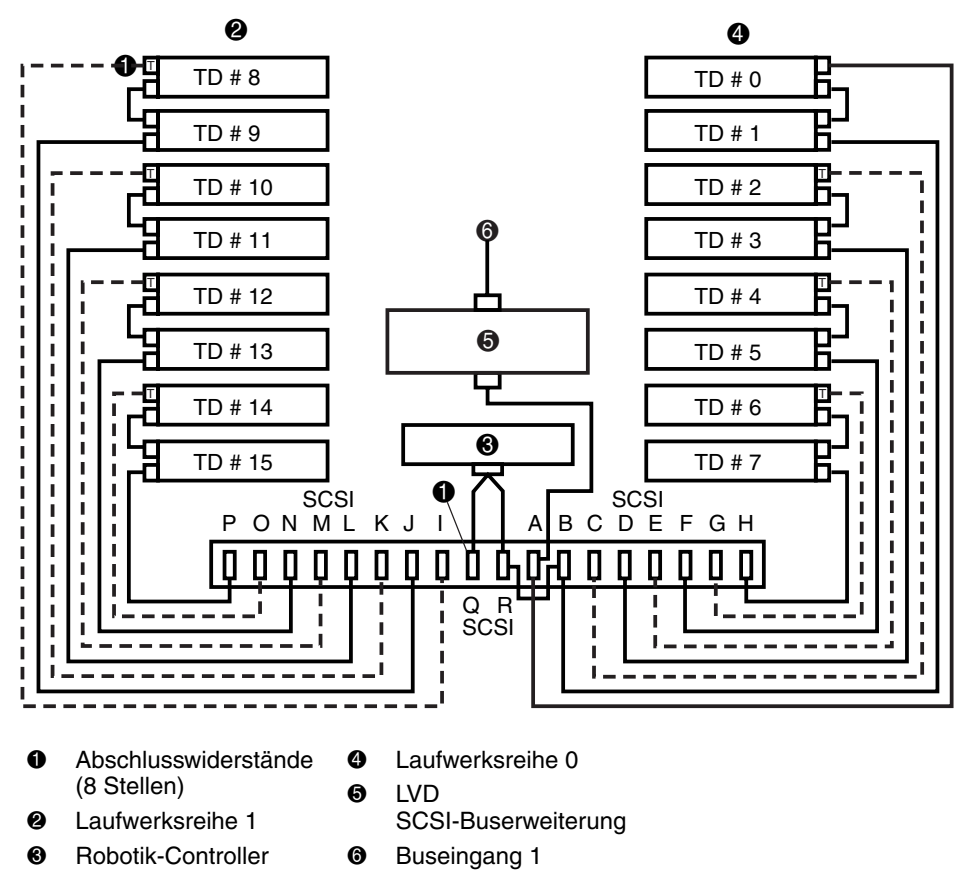

**Abbildung 2–4: Kabelkonfiguration einer LVD-Library mit 16 Laufwerken (ESL9326SL, ESL9595SL und ESL9595L1)**

**SCSI-**

#### **SCSI-Busabschluss (ESL9326SL/ESL9595)**

Eine Übersicht über den empfohlenen SCSI-Busabschluss für ESL9326 und ESL 9595 Libraries finden Sie in Tabelle 2-3.

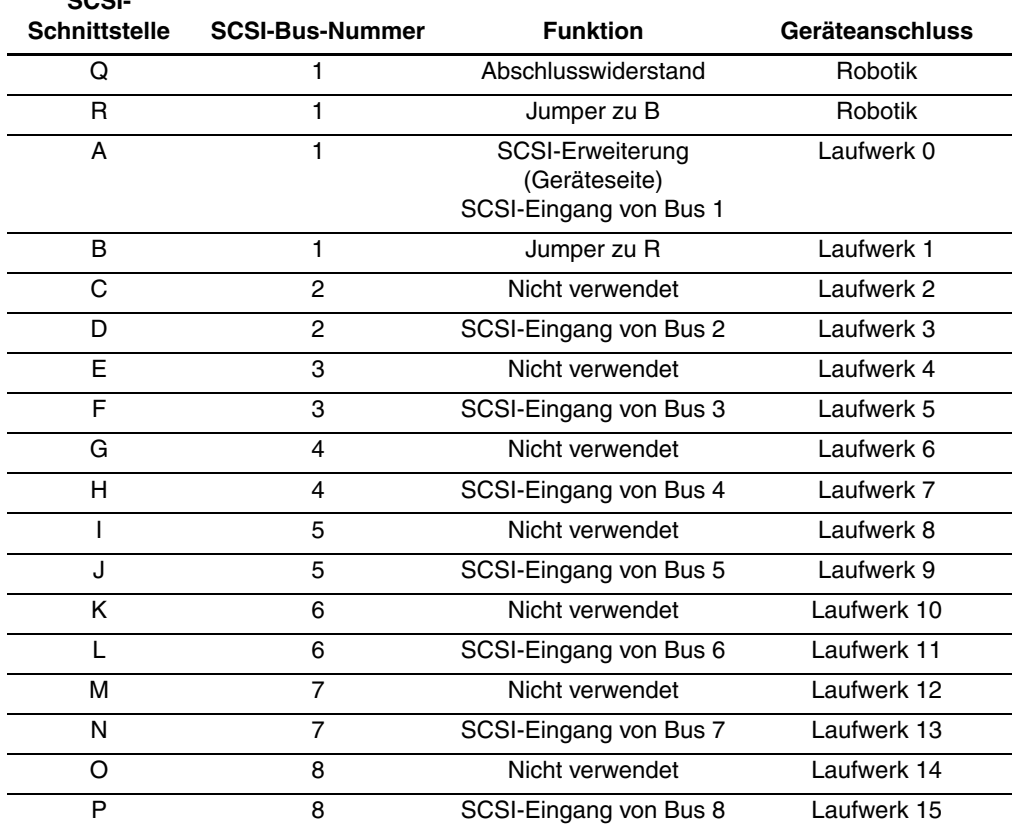

#### **Tabelle 2–3: SCSI-Busabschluss (ESL9326SL/ESL9595)**

#### **HINWEIS:**

Der Abschlusswiderstand von Bus 1 befindet sich am Anschluss Q des SCSI-Anschlusses. Der Abschlusswiderstand von Bus 2 befindet sich an Laufwerk 2 auf dem Laufwerksträger-PWA. Der Abschlusswiderstand von Bus 3 befindet sich an Laufwerk 4 auf dem Laufwerksträger-PWA. Der Abschlusswiderstand von Bus 4 befindet sich an Laufwerk 6 auf dem Laufwerksträger-PWA. Der Abschlusswiderstand von Bus 5 befindet sich an Laufwerk 8 auf dem Laufwerksträger-PWA. Der Abschlusswiderstand von Bus 6 befindet sich an Laufwerk 10 auf dem Laufwerksträger-PWA. Der Abschlusswiderstand von Bus 7 befindet sich an Laufwerk 12 auf dem Laufwerksträger-PWA. Der Abschlusswiderstand von Bus 8 befindet sich an Laufwerk 14 auf dem Laufwerksträger-PWA.

### **SCSI-Anschlussvorbereitungen (ESL9326/ESL9595)**

In Abbildung 2-5 sind die SCSI-Anschlussvorbereitungen auf der Rückseite der ESL9326 und ESL9595 Libraries dargestellt.

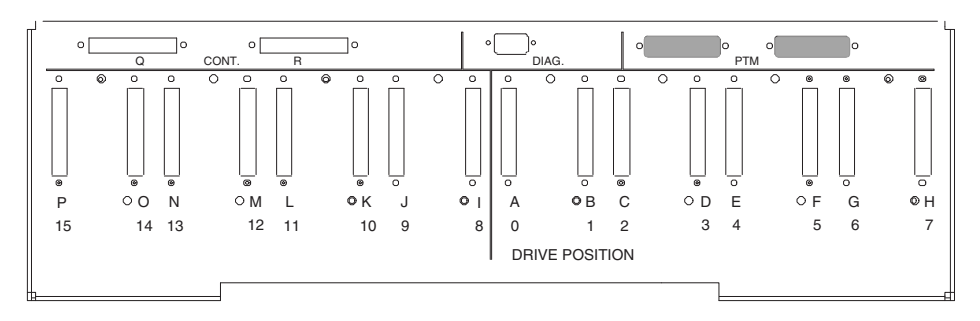

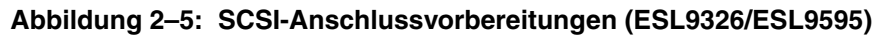

### **Standard-SCSI-IDs**

Die Standard-SCSI-IDs für die ESL9000 Tape Library finden Sie in Tabelle 2-4.

**HINWEIS:** Die ESL9198 und die ESL9322 ermöglichen den Einbau von bis zu 8 Bandlaufwerken, die von 0 bis 7 nummeriert sind.

| Laufwerksnummer     | <b>Standard-SCSI-ID</b> |
|---------------------|-------------------------|
| <b>Tape Library</b> | n                       |
| Laufwerk 0          | 1                       |
| Laufwerk 1          | 2                       |
| Laufwerk 2          | з                       |
| Laufwerk 3          | 4                       |
| Laufwerk 4          | 1                       |
| Laufwerk 5          | 2                       |
| Laufwerk 6          | з                       |
| Laufwerk 7          | Δ                       |

**Tabelle 2–4: Standard-SCSI-IDs**

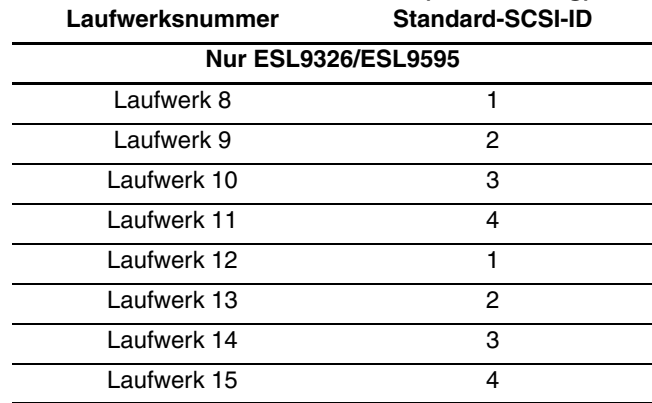

## **Tabelle 2–4: Standard-SCSI-IDs (Fortsetzung)**

## **Konfiguration von Multi-Unit-Library-Systemen**

Bei der Konfiguration als "Multi-Unit Single LUN" (MUSL) wird eine Tape Library-Gruppe mit zwei oder mehreren Racks als eine einzige Einheit eingerichtet (siehe Abbildung 2-6). Dadurch haben alle Racks dieselbe logische Einheitennummer (Logical Unit Number, LUN). Die Adressen für die einzelnen Elementtypen (Greifer, Lagerfächer usw.) werden von der ersten Tape Library bis zur letzten fortlaufend nummeriert. Mit dem Befehl MOVE MEDIUM (Medium transportieren) kann eine Kassette in einem Multi-Unit-Library-System zwischen zwei beliebigen Elementen verschoben werden.

**HINWEIS:** Elementadressen bestehen aus Hexadezimalzahlen und werden nur zur Referenz aufgeführt. Obwohl die Adressen zur Zeit der Drucklegung dieses Handbuchs korrekt sind, können diese geändert werden. Es wird empfohlen, die in Anhang D aufgelisteten Modus-Abfragedaten zur Ermittlung der Adresse der gesamten Multi-Unit-Library-Konfiguration zu verwenden.

Die physische und logische Einrichtung eines Multi-Unit-Tape Library-Systems erfordert, dass der Pass-Through Mechanismus (PTM, Weiterleitungsmechanismus) ausgerichtet ist und dass die Multi-Unit-Controlleranschlüsse richtig verkabelt sind. Das LUN-Setup muss die physische Position einer Tape Library in der Gruppe widerspiegeln.

Informationen über das Hinzufügen von Tape Libraries sowie über die Installation, Verkabelung, Konfiguration und Kalibrierung des PTM finden Sie im *StorageWorks by Compaq ESL9000 Pass-Through Mechanismus (PTM) Installationshandbuch*.

**HINWEIS:** Es ist nicht notwendig, dass die erste Tape Library in der Gruppe auch die Master-Library ist. Die Master-Library kann sich an jeder beliebigen Stelle in der Tape Library-Gruppe befinden.

**HINWEIS:** Zum Zeitpunkt der Veröffentlichung dieses Handbuchs wird Multiskalierbarkeit von ESL9322 und ESL9595 Tape Libraries oder von ESL9198 und ESL9326 Tape Libraries mit Firmware der Version 3.xx nicht unterstützt. Auf der HP Website unter www.compaq.com/storage/tapelibrarymatrix.html finden Sie eventuell aktuellere Angaben zu dieser Unterstützung.

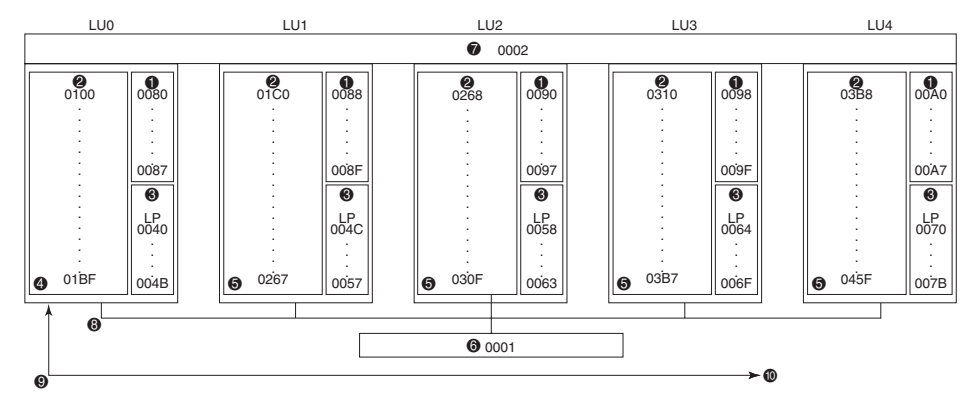

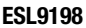

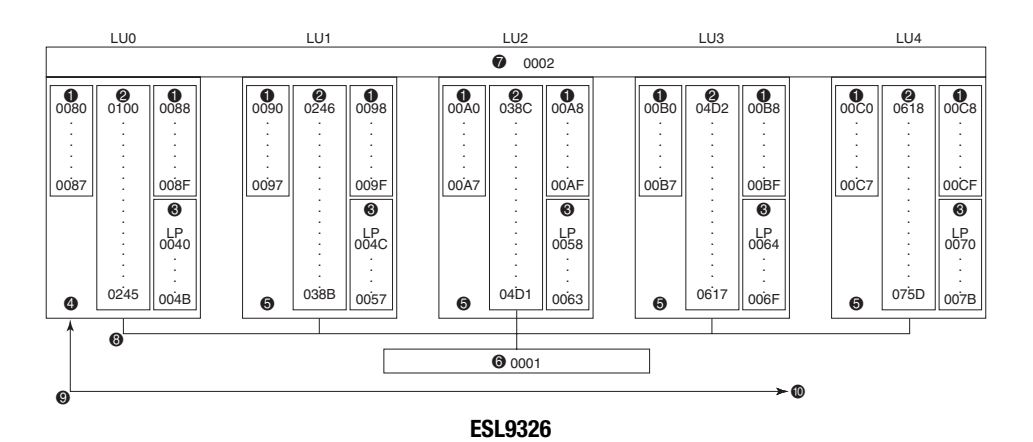

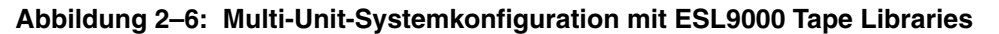

- **1** Bandlaufwerke **6 Greifer**
- **2** Lagerfächer **7 PTM**
- 
- **4** Master Tape Library (LU0) **9** SCSI-Bus
- **6** Slave Tape Libraries (LU1 bis LU4) **@** Zum/vom Host-Computer
- 
- 
- **3** Ladeeinschub **8** QSPI-Interconnect-Verbindungskabel
	-
	-

## **Einlegen von Bandkassetten**

Beim Einlegen von Bandkassetten in Bandlaufwerke muss auf Folgendes geachtet werden:

- Bringen Sie an jeder Bandkassette ein Barcode-Etikett an.
- Bringen Sie den Schreibschutzschalter in die gewünschte Position.
- Legen Sie die Bandkassetten in die festen Lagerfächer ein.

**ACHTUNG:** Gehen Sie sorgfältig mit den Bandkassetten um. Lassen Sie die Kassetten nicht fallen, und bewahren Sie sie nicht in der Nähe elektromagnetischer Strahlungsquellen auf. Durch falsche Handhabung kann sich die Bandführung verschieben, wodurch die Bandkassette unbrauchbar wird und das Bandlaufwerk beschädigt werden kann.

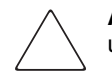

**ACHTUNG:** Wenn Sie eine Bandkassette mit gespeicherten Daten wiederverwenden und vom Bandanfang an schreiben, gehen bereits gespeicherte Daten verloren.

## **Beschriften der Bandkassetten**

Es empfiehlt sich, jede Bandkassette mit einem Barcode-Etikett zu beschriften. Dies ermöglicht ein schnelles Auffinden der Bandkassetten und beschleunigt dadurch die Bestandsaufnahme.

Schieben Sie bei DLT- und SDLT-Kassetten das Etikett in die Halterung (1 Abbildung 2-7) an der Vorderseite der Bandkassette.

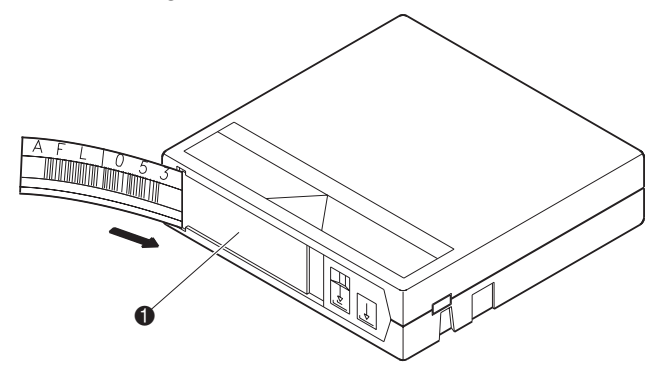

**Abbildung 2–7: Anbringen von Barcode-Etiketten (hier: DLT-Kassette)**

**HINWEIS:** Verwenden Sie nur Barcode-Etiketten, die für HP oder Compaq Bandkassetten geeignet sind. Bringen Sie die Etiketten ausschließlich an der Einschubhalterung der Bandkassette an.

Bei LTO Ultrium 1 Kassetten werden selbstklebende Barcode-Etiketten verwendet. Die ordnungsgemäße Anbringung ist in Abbildung 2-10 dargestellt.

Stellen Sie sicher, dass Sie das richtige Barcode-Etikett verwenden. In Tabelle 2-5 sind die Bezeichnungen dargestellt, die am Ende von SDLT- und LTO Ultrium 1 Barcode-Etiketten mit 7 oder 8 Zeichen angegeben sind.

| Kassettentyp  | <b>Dichte</b>            | Etikettenkennung      |
|---------------|--------------------------|-----------------------|
| <b>SDLT</b>   | 110/220 GB               | S oder S1             |
| <b>SDLT</b>   | 160/320 GB               | S oder S <sub>2</sub> |
| LTO Ultrium 1 | 100/200 GB               | l 1                   |
| LTO Ultrium 2 | Zukünftige<br>Verwendung | $\overline{2}$        |

**Tabelle 2–5: Media-Etikettenkennung**

## **Einstellen des Schreibschutzschalters**

Alle Bandkassetten besitzen einen Schreibschutzschalter. Die Position des Schalters legt fest, ob neue Daten auf die Bandkassette geschrieben werden können (Schreibfreigabe) oder ob die auf der Bandkassette gespeicherten Daten vor dem Löschen oder Überschreiben geschützt werden sollen (Schreibschutz).

#### **DLT-Bandkassetten**

Um die Bandkassette vor Überschreiben zu schützen, schieben Sie den Schalter nach links (<sup>2</sup> Abbildung 2-8). Wenn die Bandkassette auch beschrieben werden soll, belassen Sie den Schalter in der Standardposition (rechts). Wenn die Bandkassette schreibgeschützt ist, ist ein orangefarbenes Feld oberhalb des Schalters sichtbar ( $\bullet$  Abbildung 2-8).

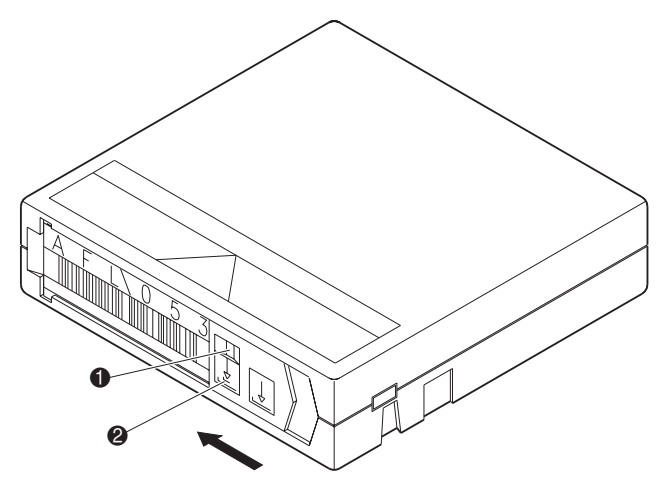

**Abbildung 2–8: Den Schreibschutz von DLT-Bandkassetten aktivieren**

#### **SDLT-Bandkassetten**

Um die Bandkassette vor Überschreiben zu schützen, schieben Sie den Schieber nach links  $\bullet$ . Wenn ein Beschreiben der Bandkassette möglich sein soll, schieben Sie den Schieber nach rechts <sup>2</sup>

Wenn Sie den Schreibschutzschalter nach links schieben, während die Bandkassette im SDLT-Bandlaufwerk eingelegt ist, leuchtet die rote LED sofort auf. Wenn das Bandlaufwerk Daten auf die Bandkassette schreibt, setzt der Schreibschutz erst ein, wenn der aktuelle Schreibbefehl abgeschlossen ist.

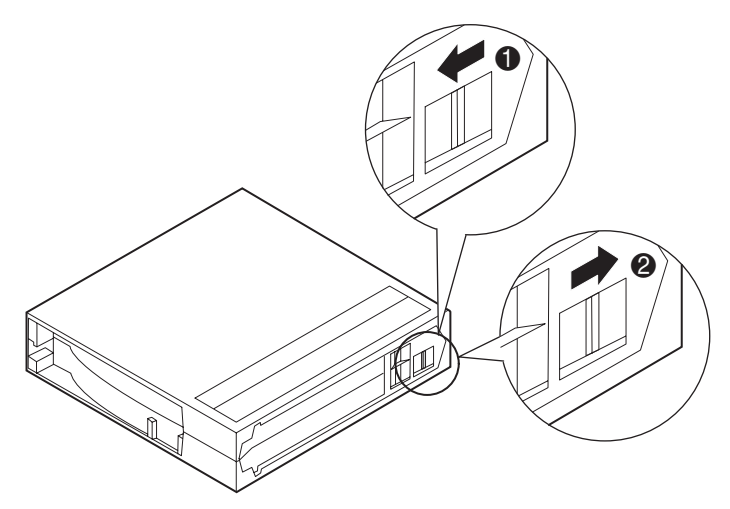

**Abbildung 2–9: Aktivieren des Schreibschutzes bei SDLT-Bandkassetten**

### **LTO Ultrium 1 Bandkassetten**

Um die Bandkassette vor Überschreiben zu schützen, schieben Sie den Schieber nach links 2. Wenn ein Beschreiben der Bandkassette möglich sein soll, schieben Sie den Schieber nach rechts <sup>3</sup>.

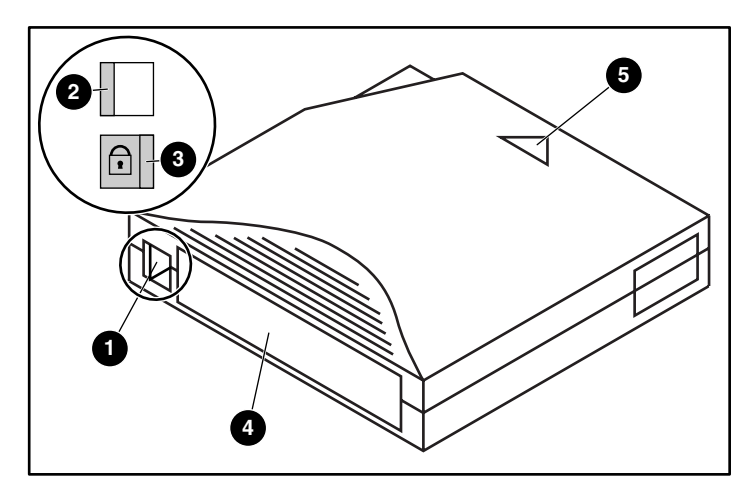

#### **Abbildung 2–10: Aktivieren des Schreibschutzes bei LTO Ultrium 1 Bandkassetten**

- **1** Schreibschutzschalter
- <sup>2</sup> Schreibschutz deaktiviert
- <sup>3</sup> Schreibschutz aktiviert
- **4** Barcode-Etikett
- **6** Einlegerichtung

## **Bandkassette manuell auswerfen**

Es wird empfohlen, die Bandkassetten von der Robotik transportieren und entnehmen zu lassen. Dies ist sowohl über den Host als auch über das Bedienfeld oder die Diagnose möglich. Die manuelle Entnahme von Bandkassetten ist nur in bestimmten Fällen sinnvoll.

Nach dem Schließen der Türen werden ein POST-Selbsttest und eine Bestandserfassung ausgeführt. Dieser Vorgang dauert ungefähr neun Minuten.

So entnehmen Sie eine DLT-Bandkassette manuell aus einem der DLT-Bandlaufwerke:

- 1. Entriegeln und öffnen Sie die entsprechende Vordertür der Tape Library:
	- a. Berühren Sie die Schaltfläche **Standby** auf dem Bedienfeld. Dadurch wird die Tape Library in den Offline-Modus geschaltet.
	- b. Vergewissern Sie sich, dass in der Statusanzeige "System Off-line" angezeigt wird und die Robotik nicht mehr läuft. Der Offline-Status wird erst wirksam, wenn alle aktuellen Befehle ausgeführt wurden.
	- c. Sorgen Sie dafür, dass Sie ordnungsgemäß geerdet sind, um elektrostatische Entladung abzuleiten.
	- d. Verwenden Sie den Schlüssel aus dem Zubehör-Kit zum Aufschließen der Tür an der Vorderseite.
	- e. Bewegen Sie den Türgriff gerade nach oben, und drehen Sie ihn dann gegen den Uhrzeigersinn, um die Tür zu entriegeln.
	- f. Öffnen Sie die Tür durch leichtes Ziehen am Türgriff.
- 2. Drücken Sie die Taste **Unload** (Entladen) am Laufwerk ( $\bullet$  Abbildung 2-11). Wenn Sie die Taste **Unload** (Entladen) drücken, wird die Bandkassette zurückgespult. Dieser Vorgang dauert 10 bis 120 Sekunden. Wenn der Rückspulvorgang abgeschlossen ist, leuchtet die Anzeige "Operate Handle" (Griff betätigen) auf.

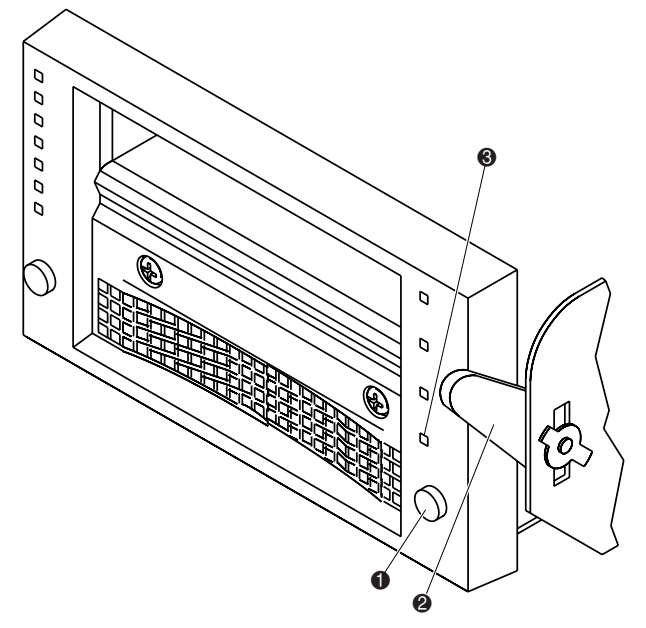

**Abbildung 2–11: Frontblende des DLT-Bandlaufwerks**

- 3. Wenn die Anzeige "Operate Handle" (<sup>3</sup> Abbildung 2-11) leuchtet, halten Sie den Daumen einer Hand ungefähr 1 cm von der Kassette entfernt, und heben Sie dann langsam den Griff zum Einlegen/Herausnehmen an (@ Abbildung 2-11), damit die Bandkassette ausgeworfen wird.
- 4. Warten Sie 5 Sekunden, und ziehen Sie danach die Kassette langsam bis zur halben Länge aus dem Laufwerk.

**HINWEIS:** Wenn sich die Bandführung der Kassette nicht von der Führungsaufnahme gelöst hat, drücken Sie die Bandkassette wieder ganz in das Laufwerk hinein, drücken Sie den Griff herunter, und wiederholen Sie Schritt 3. Andernfalls fahren Sie mit Schritt 5 fort.

- 5. Ziehen Sie die Bandkassette vollständig aus dem Bandlaufwerk.
- 6. Schließen und verriegeln Sie die Tür der Tape Library.

Um eine Bandkassette manuell aus einem SDLT oder LTO Ultrium 1 Laufwerk zu entnehmen, drücken Sie die Schaltfläche **Eject** (Ausgabe), oder geben Sie in der Softwareanwendung einen Befehl zum Verschieben von Medien ein.

**HINWEIS:** Bei LTO Ultrium 1 Laufwerken müssen Sie die Ausgabetaste (Eject) möglicherweise einige Sekunden gedrückt halten.

## **Einlegen von Bandkassetten in feste Lagerfächer**

Legen Sie eine Bandkassette in ein festes Lagerfach ( $\bullet$  Abbildung 2-12) an der Rückwand der Tape Library oder an der Innenseite der Vordertür(en) ein. Überzeugen Sie sich, dass alle Bandkassetten richtig ausgerichtet sind und ordnungsgemäß in den Fächern sitzen.

Die Bandkassette sollte sich mit nur geringem Kraftaufwand einführen lassen. Prüfen Sie andernfalls, ob die Bandkassette richtig ausgerichtet oder gar beschädigt ist.

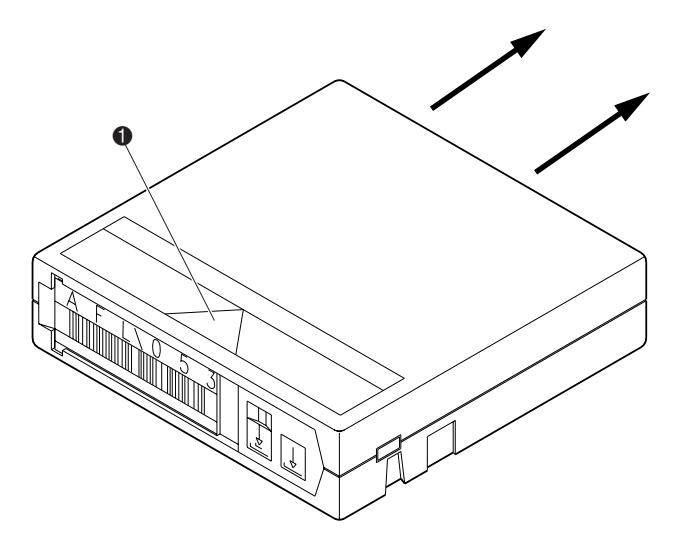

**Abbildung 2–12: Einlegen von Bandkassetten (Abbildung zeigt DLT-Kassette)**

**ACHTUNG:** Gehen Sie sorgfältig mit den Bandkassetten um. Lassen Sie sie nicht fallen, und vermeiden Sie eine unsachgemäße Handhabung der Bandkassetten. Durch falsche Handhabung kann sich die Bandführung verschieben, wodurch die Bandkassette unbrauchbar wird und das Bandlaufwerk beschädigt werden kann.

## **Einlegen der Bandkassetten Verwenden des Ladeeinschubs**

In diesem Abschnitt wird beschrieben, wie Bandkassetten in den Ladeeinschub-Mechanismus eingelegt werden.

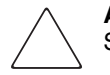

**ACHTUNG:** Verwenden Sie keine DLT-Bänder der Typen I oder II oder SDLT-Bandkassetten in Tape Libraries der Typen D oder DX.

Verwenden Sie keine DLT-Bänder der Typen I, II, III oder IIIXT und keine DLT-Reinigungskassetten in Tape Libraries der Typen S oder SL.

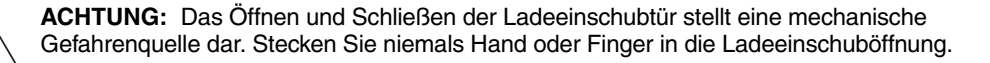

**HINWEIS:** Eine Anleitung, wie Sie Kassetten zur Entnahme in den Ladeeinschub transportieren können, finden Sie unter ["Transportieren von Kassetten" in Kapitel 4](#page-94-0).

So legen Sie eine Bandkassette ein:

- 1. Bereiten Sie die einzulegenden Bandkassetten vor, indem Sie ein Barcode-Etikett anbringen und gegebenenfalls den Schreibschutzschalter einstellen.
- 2. Berühren Sie die Schaltfläche **Load Port** (Ladeeinschub) auf dem Bedienfeld. Der Ladeeinschub der Tape Library wird entriegelt.
- 3. Ziehen Sie den Griff des Ladeeinschubs zu sich hin. Der Ladeeinschub bewegt sich um etwa 2,5 cm aus der Library heraus. Er kann dann um 180 Grad gedreht werden.
- 4. Wenn die Ladeeinschubtür geöffnet ist, legen Sie die Bandkassette in ein freies Lagerfach oder Magazinfach des Ladeeinschubs ein. Siehe Abbildungen 2-14 bis 2-18.

**HINWEIS:** Nur bestimmte Libraries der DLT/SDLT-Modelle verfügen über herausnehmbare Magazine für 12 Kassetten.

5. Nach Einlegen der Fächer oder Magazine müssen Sie den Ladeeinschub um 180 Grad in die andere Richtung drehen und den Griff des Ladeeinschubs drücken, damit der Ladeeinschub einrastet.

Wenn die Funktion "Autoload" aktiviert ist, werden die Kassetten automatisch von der Tape Library in freie Lagerfächer transportiert.

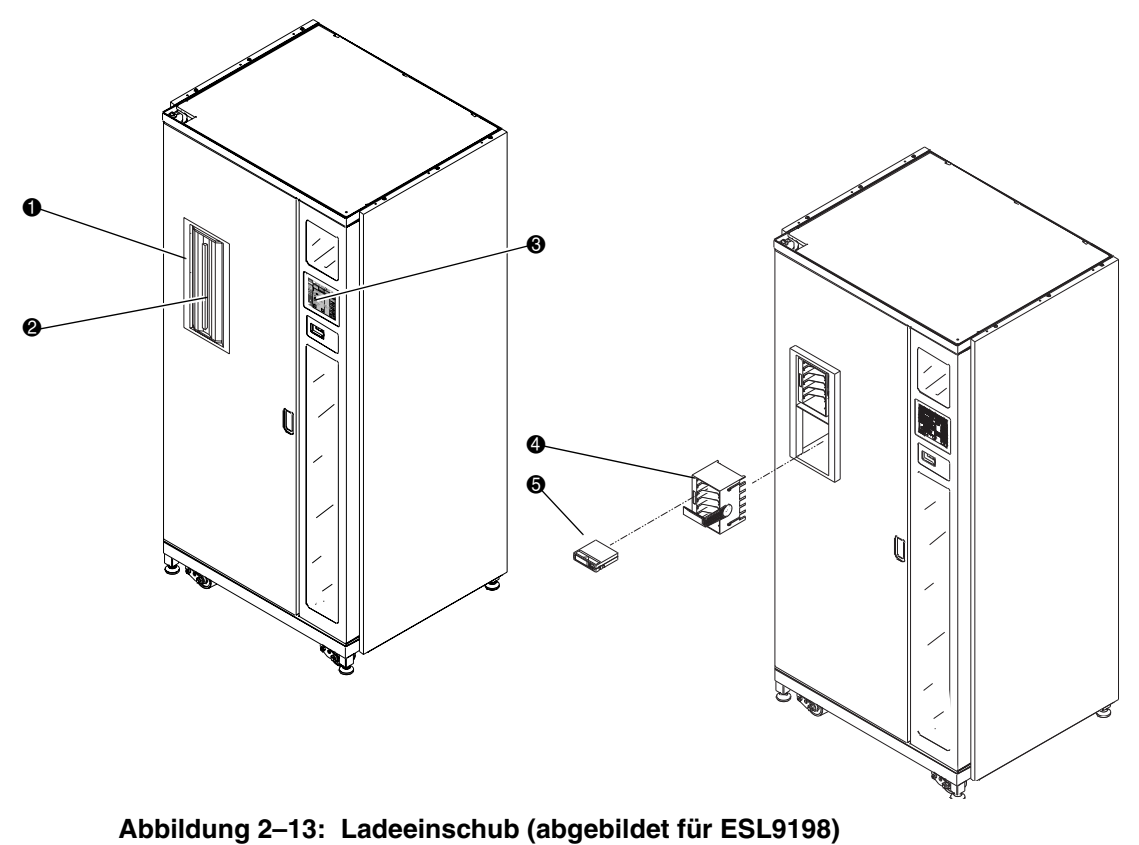

- 
- **0** Ladeeinschub **3** Schaltfläche (Ladeeinschub) im Bedienfeld
- **6** Bandkassette
- <sup>2</sup> Ladeeinschubgriff <sup>3</sup> Magazin mit 6 Bandkassetten

## **Bandkassette und Lademagazin Einlegen und Entnehmen**

In diesem Abschnitt wird das Einlegen und Entnehmen von Bandkassetten und Lademagazinen beschrieben. So legen Sie eine Bandkassette ein:

- 1. Legen Sie die Bandkassette in ein Lademagazin ein ( $\bullet$  Abbildung 2-14).
- 2. Drücken Sie die Kassette hinein, bis sie hörbar einrastet (<sup>2</sup> Abbildung 2-14).

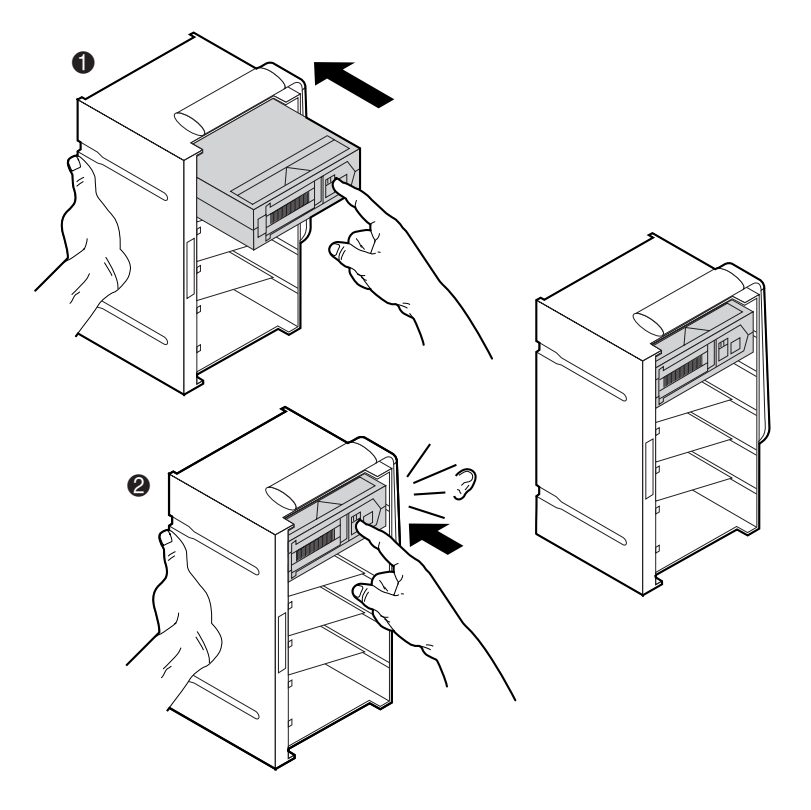

**Abbildung 2–14: Einlegen einer Bandkassette (Magazin für sechs Kassetten)**

So entnehmen Sie eine Bandkassette:

- 1. Drücken Sie gegen die Bandkassette, bis diese hörbar ausrastet ( $\bullet$  Abbildung 2-15).
- 2. Lassen Sie die Bandkassette auswerfen (@ Abbildung 2-15).
- 3. Entnehmen Sie die Kassette (<sup>3</sup> Abbildung 2-15).

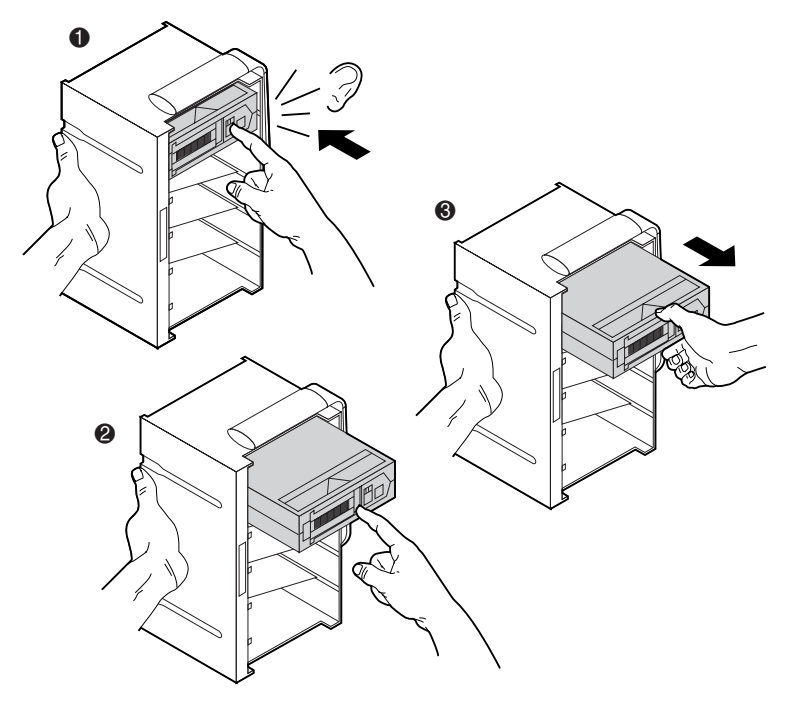

**Abbildung 2–15: Entnehmen einer Bandkassette (Magazin für sechs Kassetten)**

So setzen Sie ein Lademagazin ein:

- 1. Setzen Sie das Lademagazin in die Tape Library ein ( $\bullet$  Abbildung 2-16).
- 2. Drücken Sie gegen das Lademagazin, bis dieses hörbar einrastet  $\overline{\textcircled{2}}$  Abbildung 2-16).

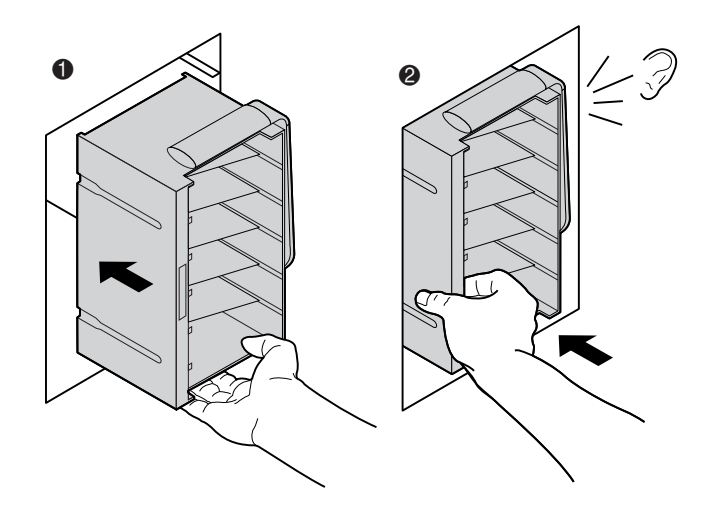

**Abbildung 2–16: Einlegen eines Lademagazins (Magazin für sechs Kassetten)**

So entnehmen Sie ein Lademagazin:

- 1. Entriegeln Sie den Griff am Lademagazin ( $\bullet$  Abbildung 2-17).
- 2. Halten Sie die Griffentriegelung fest, und ziehen Sie den Griff des Lademagazins nach unten  $\left( \bullet \right)$  Abbildung 2-17).
- 3. Halten Sie die Griffentriegelung fest, und entnehmen Sie das Lademagazin ( $\Theta$  Abbildung 2-17).

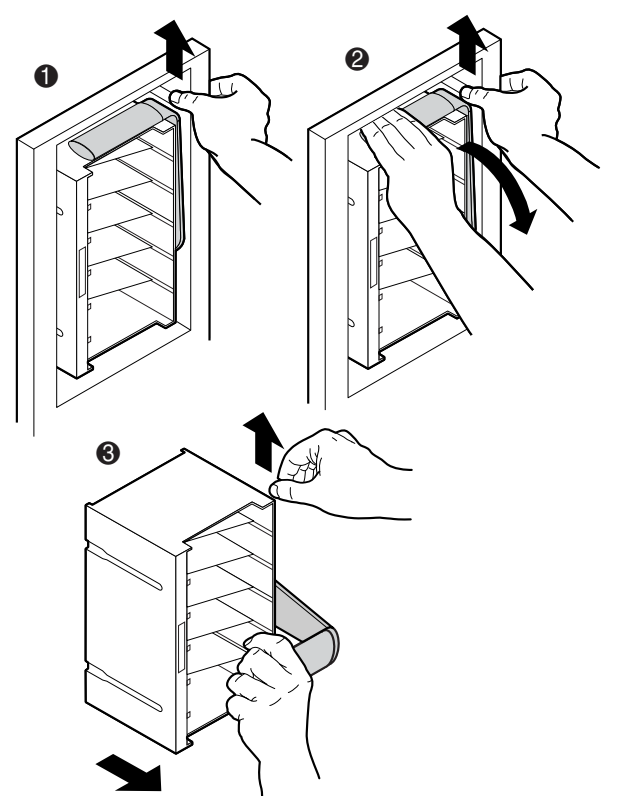

**Abbildung 2–17: Entnehmen eines Lademagazins (Magazin für sechs Kassetten)**

Die Magazine für vier Kassetten sind feststehend und in den Ladeeinschub eingebaut. Legen Sie die Kassetten einfach mit dem Barcode nach außen in die Fächer ein (siehe Abbildung 2-18).

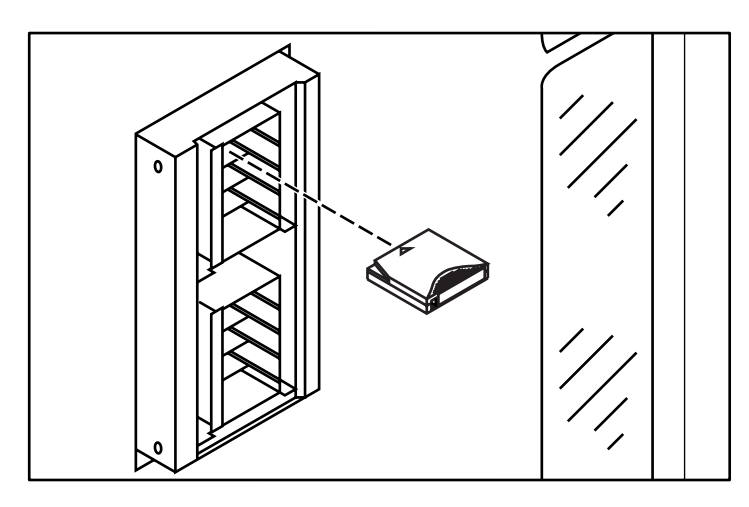

**Abbildung 2–18: Einlegen einer Bandkassette (Magazin für 4 Kassetten)**

## **Schließen der Türen und Abdeckungen der Tape Library**

Die Tape Library besitzt eine oder zwei Türen auf der Vorderseite und eine oder drei Zugangsabdeckungen auf der Rückseite. So schließen Sie die Vordertüren und hinteren Abdeckungen:

- 1. Drehen Sie den Türgriff, um die Tür am Gehäuse der Tape Library zu verriegeln.
- 2. Schieben Sie den Griff nach unten über das Türschloss.
- 3. Verschließen Sie den Riegel mit dem im Zubehör-Kit enthaltenen Schlüssel.
- 4. Schließen und verriegeln Sie die hintere Abdeckung mit einem 5/32-Zoll-Sechskantschlüssel.

**HINWEIS:** Die hinteren Abdeckungen müssen im normalen Betrieb geschlossen sein, um eine ausreichende Kühlung und das einwandfreie Funktionieren des Barcode-Scanners zu gewährleisten.

## **Ein- und Ausschalten der Tape Library**

## **Einschalten der Tape Library**

So schalten Sie die Tape Library ein:

- 1. Prüfen Sie folgende Punkte:
	- a. Alle Türen und seitlichen Abdeckungen müssen geschlossen sein.
	- b. Alle Kabel im Anschlussfeld auf der Rückseite müssen ordnungsgemäß angeschlossen sein.

**HINWEIS:** Bei Ausführungen mit zwei Netzteilen müssen zwei Hauptschutzschalter vorhanden sein.

- 2. Schalten Sie den Schutzschalter CB1 ein. Der Schalter befindet sich am Netzstromverteiler unten im Schrank hinter der rückwärtigen Abdeckung. Falls zwei Netzteile vorhanden sind, schalten Sie CB1 an beiden Geräten ein.
- 3. Schalten Sie den Netzschalter unterhalb des Bedienfelds ein.
- 4. Nach einigen Sekunden wird das Bedienfeld aktiv, und der Startbildschirm wird angezeigt. Die POST-Routine und die Routine zur Bestandsaufnahme werden ebenfalls ausgeführt. Es kann bis zu neun Minuten dauern, bis diese Routinen beendet sind.

## **Online- und Offline-Schalten der Tape Library**

Drücken Sie bei eingeschalteter Tape Library im Bedienfeld auf die Schaltfläche **Standby**. Durch Drücken der Schaltfläche **Standby** wird zwischen Online- und Offline-Status der Tape Library umgeschaltet.

## **Ausschalten der Tape Library**

So schalten Sie die Tape Library aus:

- 1. Bringen Sie die Tape Library offline, indem Sie auf die Schaltfläche **Standby** drücken. Die Robotik der Tape Library beendet gegebenenfalls laufende Befehle und hält dann an.
- 2. Vergewissern Sie sich, dass im Bedienfeld die Meldung "System Off-line" angezeigt wird.
- 3. Stellen Sie sicher, dass der Kassetten-Einlegemechanismus (CHM) leer ist. überprüfen Sie hierzu den Übersichtsbildschirm auf dem Bedienfeld (siehe [Kapitel 3\)](#page-68-0). Falls sich eine Bandkassette im Transportgreifer befindet, führen Sie einen MOVE-Befehl aus, um die Bandkassette in ein freies Lagerfach zu transportieren.
- 4. Bringen Sie den Netzschalter unterhalb des Bedienfeldes in die Aus-Position.
- 5. Schalten Sie beide Schutzschalter an den Netzteilen aus.

**HINWEIS:** Warten Sie zehn Sekunden, bevor Sie das Gerät erneut einschalten.

## **Testen der Installation**

Führen Sie nach der Installation der Tape Library die folgenden Konfigurations- und Testvorgänge aus:

- CALIBRATE LIBRARY (Library kalibrieren)
- Inventory Library (Bestandsaufnahme für die Library)
- Geben Sie von jedem der Host-Computer SCSI-Befehle aus.

Weitere Informationen zum Befehl CALIBRATE LIBRARY (Library kalibrieren) finden Sie in [Kapitel 3](#page-68-0). Weitere Informationen zum Ausgeben von SCSI-Befehlen über den Host-Computer finden Sie in der Dokumentation des Betriebssystems oder der Anwendungssoftware des Host-Computers.

# <span id="page-68-0"></span>**Verwenden des Bedienfelds**

Dieses Kapitel enthält einen Überblick über das Bedienfeld und eine Beschreibung der folgenden grundlegenden Bedienungsvorgänge der Tape Library:

- Verwenden des Bedienfelds
- Abrufen des Tape Library-Status
- Ändern der Sicherheitsstufe für das Bedienfeld

## **Verwenden des Bedienfelds**

Das Bedienfeld wird durch Berühren des Bildschirms aktiviert und befindet sich an der Vorderseite der Tape Library. Mit den auf dem Bedienfeld angezeigten Menüs können Sie Informationen zur Tape Library abrufen, Library-Befehle ausführen und Funktionen der Tape Library testen (siehe Abbildung 3-1). Die Bedienfeldfunktionen befinden sich auf folgenden Bildschirmen (siehe Tabelle 3-1):

- Der Bildschirm *Overview* (Übersicht) zeigt das aktuelle Bandlaufwerk sowie den Inhalt und die Aktivitäten des CHM (Cartridge Handling Mechanism = Kassettentransportmechanismus) und des Ladeeinschubs an.
- Der Bildschirm *Tapes* (Bänder) zeigt eine Bestandsaufnahme der Bänder in Bandlaufwerken, Lagerfächern, Ladeeinschub und Greifer an.
- Der Bildschirm *Operator* zeigt Konfigurations- und Kontrollfunktionen für die Tape Library an (kennwortgeschützt).
- Der Bildschirm *Service* enthält Protokollfunktionen, Systemtests und Service-Befehle (kennwortgeschützt).
- Der Bildschirm *Multi-Unit* enthält die Befehle zur Konfiguration und Kalibrierung einer Multi-Unit-Library.
- *License* (Lizenz, ESL9322 und ESL9595) bietet Ihnen die Möglichkeit, einen Upgrade- Schlüssel einzugeben, um auf zusätzliche Lagerfächer zuzugreifen.

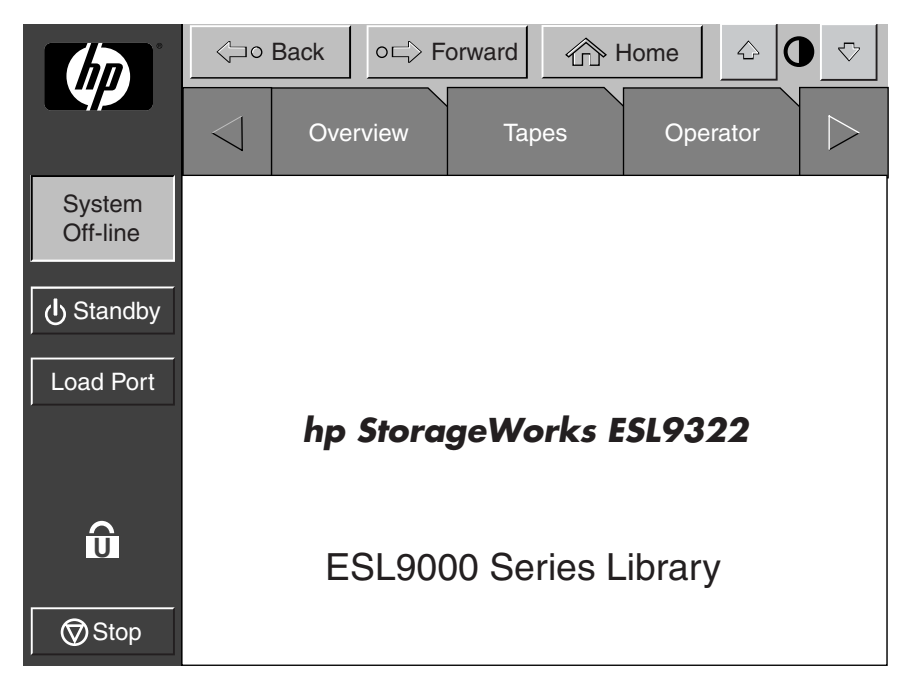

**Abbildung 3–1: Ausgangsbildschirm des Bedienfelds (abgebildet für ESL9322)**

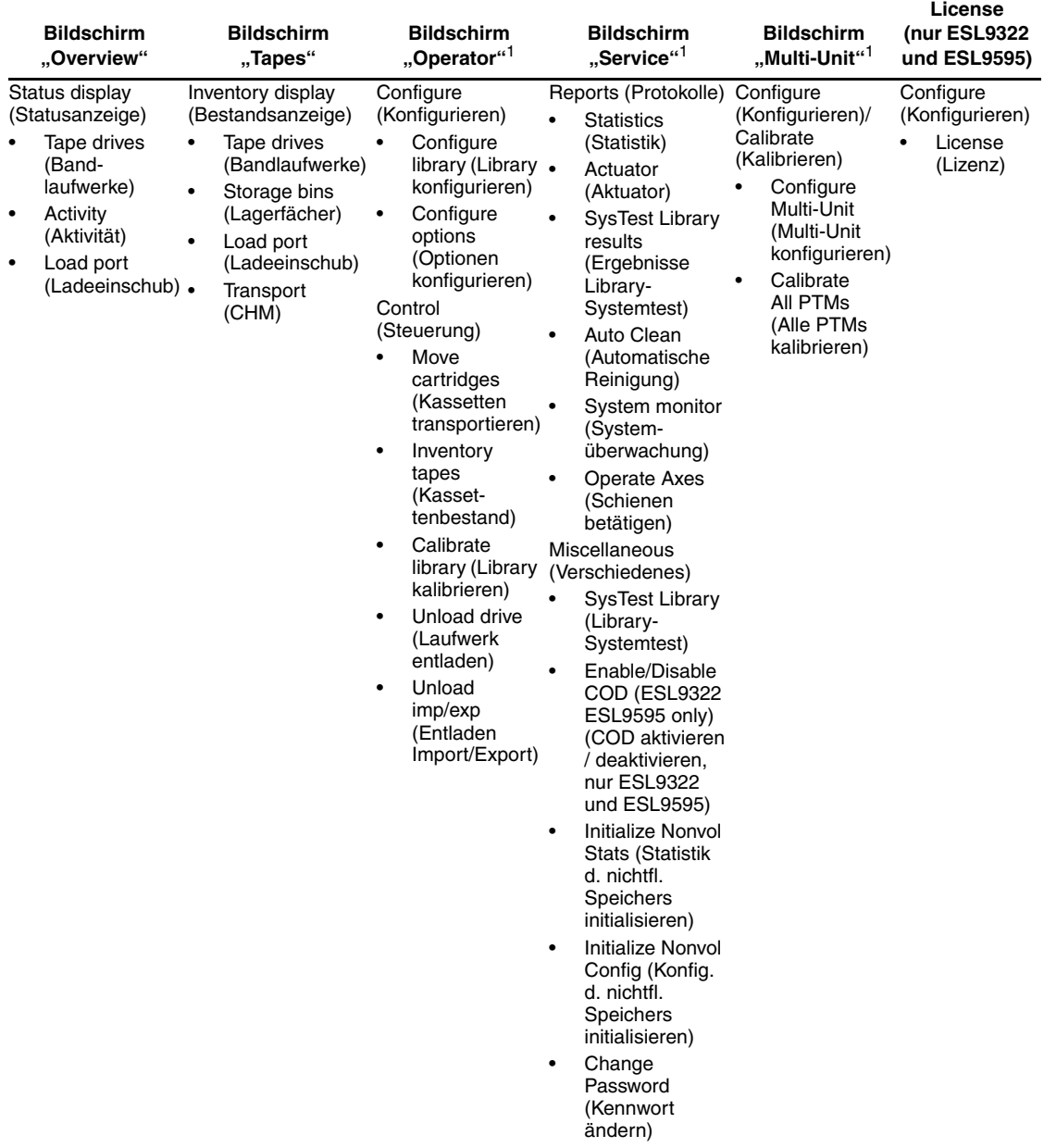

#### **Tabelle 3–1: Bedienfeldfunktionen**

1Die Bildschirme **Operator**, **Service** und **Multi-Unit** sind durch ein Kennwort geschützt.
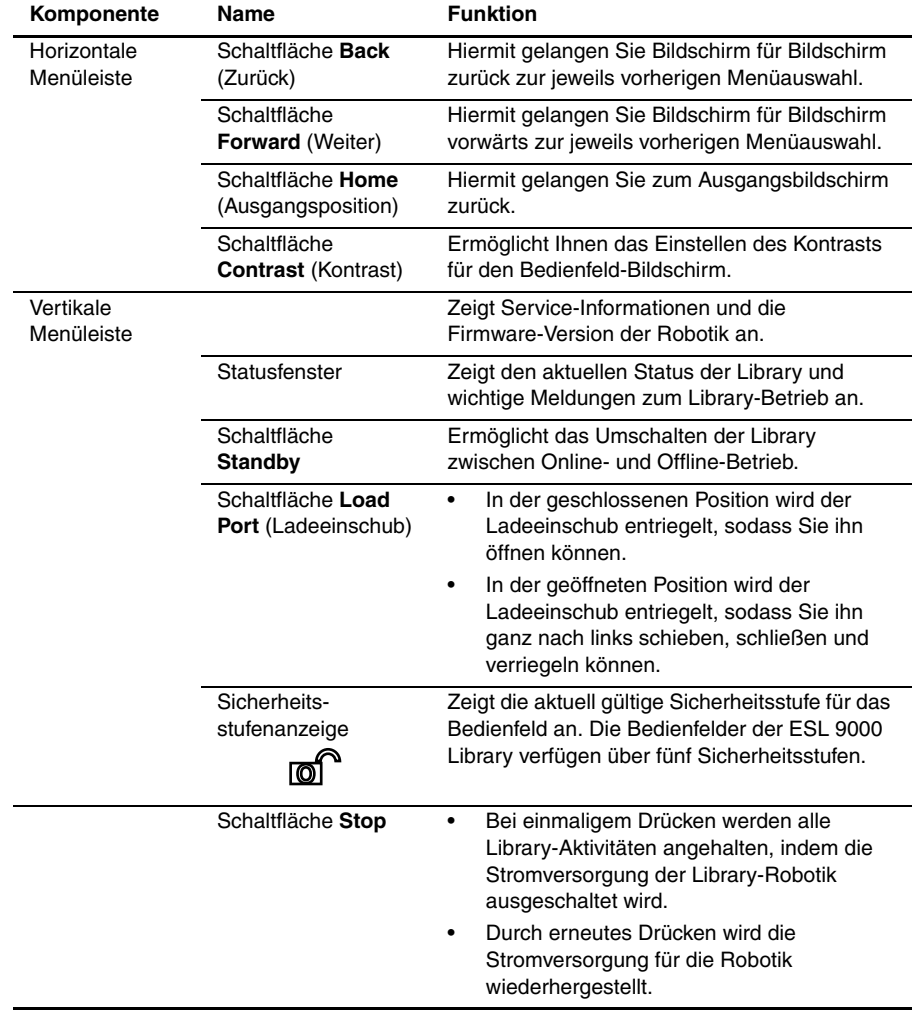

#### Tabelle 3-2: Registerkarte "Control Panel Features Not Specific to Operator" **(nicht operatorspezifische Bedienfeldfunktionen)**

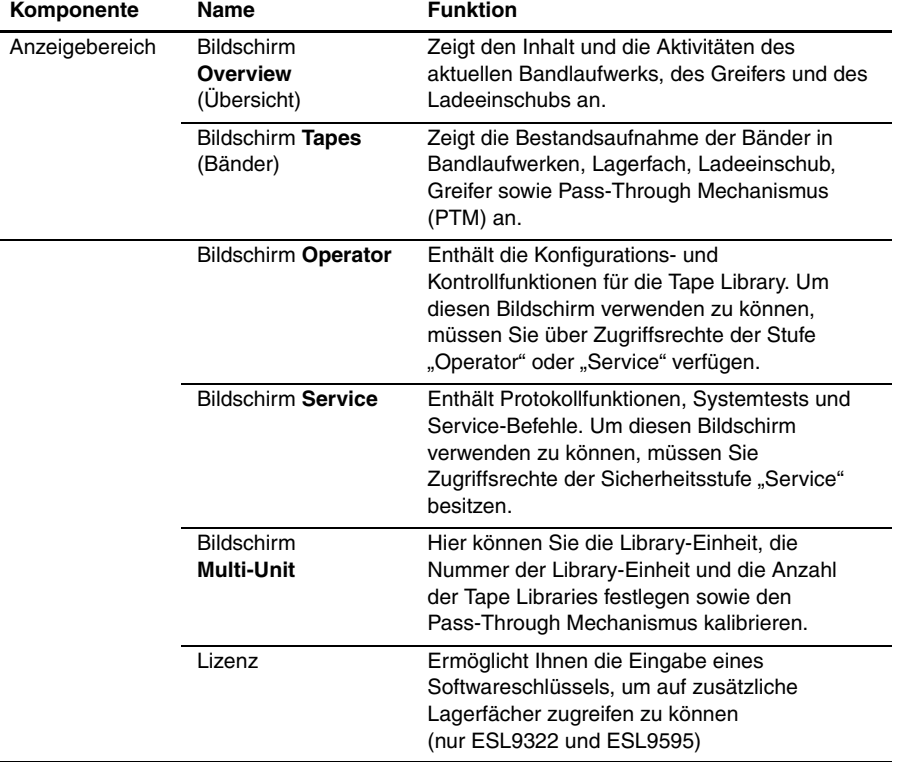

#### Tabelle 3-2: Registerkarte ..Control Panel Features Not Specific to Operator" **(nicht operatorspezifische Bedienfeldfunktionen) (Fortsetzung)**

## **Grundlagen der Bedienung**

Das Bedienfeld wird durch Berühren des Bildschirms aktiviert. Nach der Aktivierung stehen die vier Bildschirme des Bedienfelds zur Verfügung.

### **Öffnen eines Bildschirms**

Wenn Sie einen der Hauptbildschirme öffnen möchten, müssen Sie die gewünschte Registerkarte oben im Bedienfeld berühren. Die Bildschirme **Overview** (Übersicht) und **Tapes** (Bänder) können von jedem Benutzer aufgerufen werden. Für die Bildschirme **Operator**, **Service** und **Multi-Unit** ist ein Kennwort erforderlich.

Wenn der gewünschte Bildschirm auf dem Bedienfeld angezeigt wird, können Sie Informationen abrufen oder Schaltflächen berühren, um Befehle einzugeben oder andere Bildschirme zu öffnen.

#### **Navigieren zwischen den Bildschirmen**

Mit Hilfe von drei Schaltflächen können Sie zwischen Bildschirmen navigieren, die bereits geöffnet waren (siehe Abbildung 3-1).

- Mit der Schaltfläche *Back* (Zurück) können Sie sich Bildschirm für Bildschirm zurück zur jeweils vorherigen Anzeige bewegen.
- Mit der Schaltfläche *Forward* (Weiter) können Sie sich Bildschirm für Bildschirm vorwärts zur jeweils vorherigen Anzeige bewegen.
- Mit der Schaltfläche *Home* gelangen Sie zurück zum Ausgangsbildschirm.

#### **Schließen eines Bildschirms**

Zum Schließen eines Bildschirms müssen Sie die Schaltflächen **Back** (Zurück) oder **Home** (Ausgangsposition) berühren.

Während der Ausführung eines Befehls wird das Dialogfeld **Command In Progress** (Befehl wird ausgeführt) mit der Schaltfläche **Abort** (Abbrechen) im Bedienfeld angezeigt. Wenn Sie die Schaltfläche **Abort** berühren, wird der Befehl abgebrochen und die laufende Operation gestoppt.

Nachdem die Schaltfläche **Abort** (Abbrechen) gedrückt wurde, muss die Schaltfläche **Back** (Zurück) berührt werden, um den Bildschirm zu verlassen, der mit dem abgebrochenen Befehl verknüpft ist.

### **Tape Library-Steuerelemente**

Die Tape Library-Bedienschaltflächen sind am oberen und linken Rand des Bedienfelds in der horizontalen und der vertikalen Menüleiste angeordnet (siehe Abbildung 3-2).

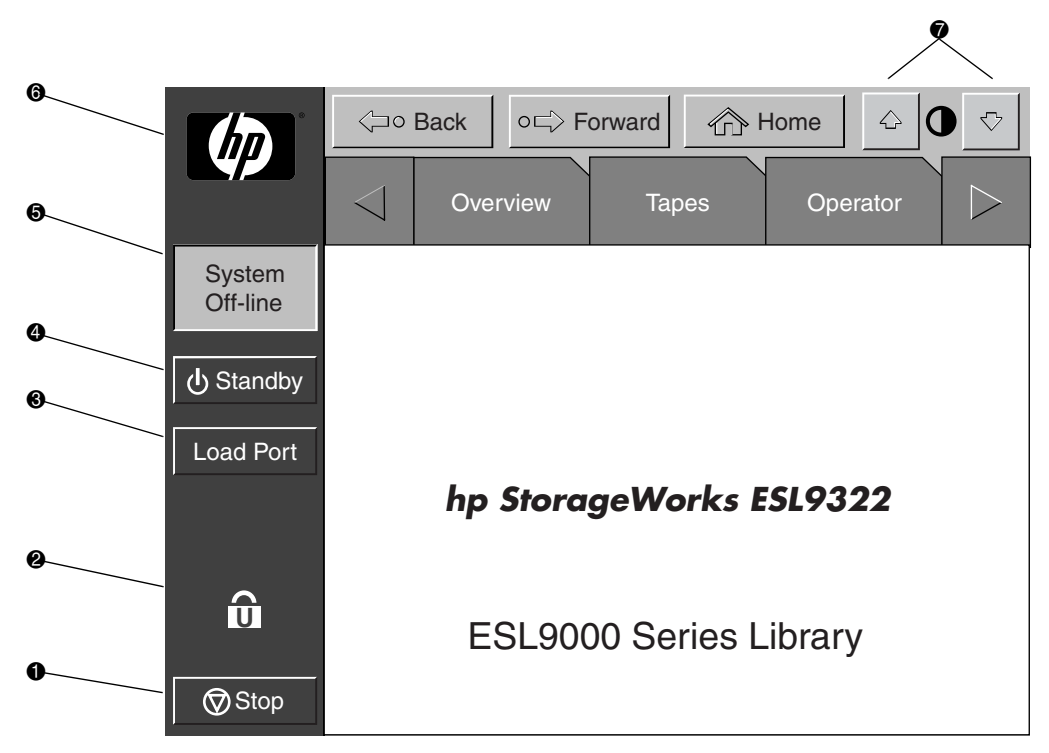

**Abbildung 3–2: Tape Library-Steuerelemente (hier: ESL9322)**

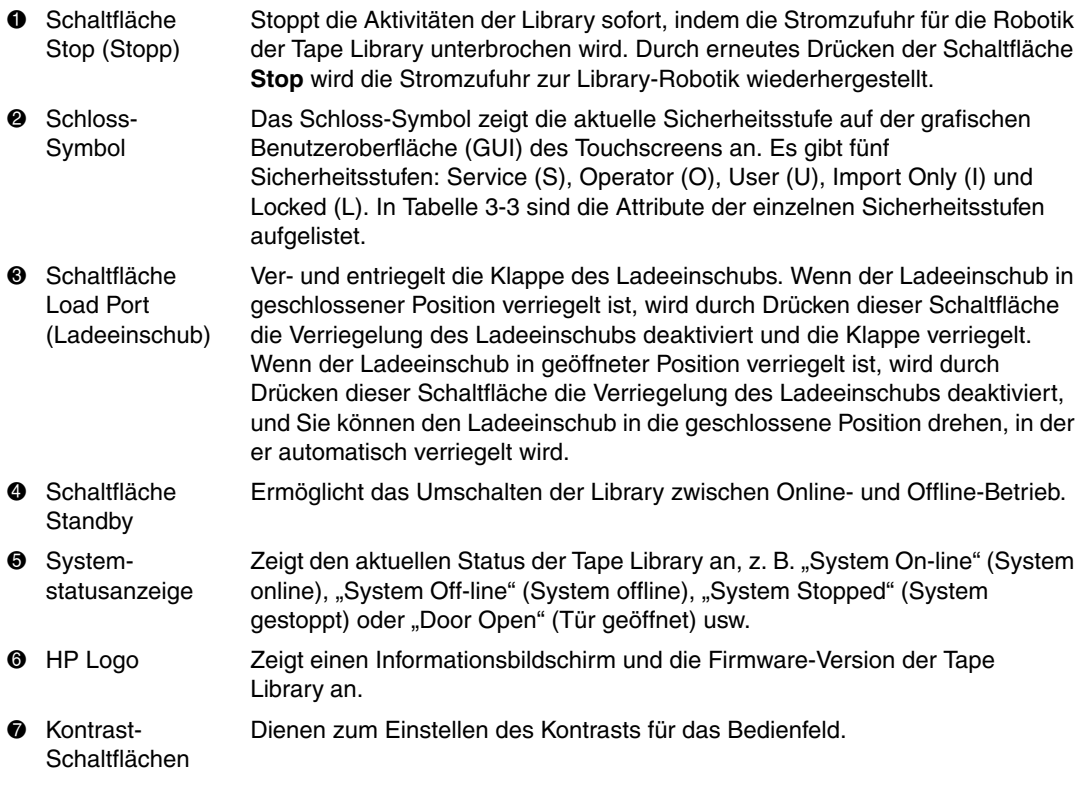

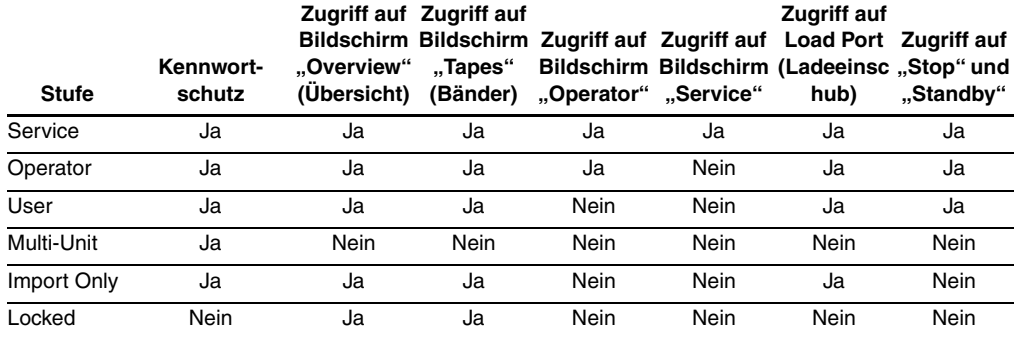

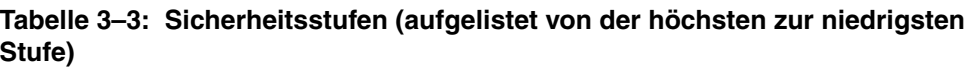

HINWEIS: Die Standardkennwörter sind: Operator "1234", Service "5678", User "2222", Multi-Unit "1234" und Import only "1111"

Weitere Informationen zu Kennwörtern und Sicherheitsstufen finden Sie in "Ändern [der Sicherheitsstufe für das Bedienfeld"](#page-81-0) weiter unten in diesem Kapitel.

## **Abrufen des Tape Library-Status**

Der Status der Tape Library kann über die Bildschirme **Overview** (Übersicht) und **Tapes** (Bänder) im Bedienfeld abgerufen werden. Der Bildschirm **Overview** (Übersicht) zeigt den aktuellen Inhalt der Bandlaufwerke, des Ladeeinschubs sowie die Robotik-Aktivität an (siehe Abbildung 3-3). Der Bildschirm **Tapes** (Bandkassetten) zeigt den Inhalt aller Elemente in der Tape Library an (siehe Abbildung 3-4).

Zum Aufrufen der Bildschirme **Overview** (Übersicht) oder **Tapes** (Bandkassetten) muss die entsprechende Option auf dem Bedienfeld berührt werden. Beachten Sie, dass diese Funktionen im Online- wie im Offline-Modus ausführbar sind.

## **Bildschirm Overview (Übersicht)**

Der Bildschirm **Overview** (Übersicht) zeigt folgende Informationen an:

- Laufwerkstatus
- Aktivität
- Status und Inhalt des Ladeeinschubs

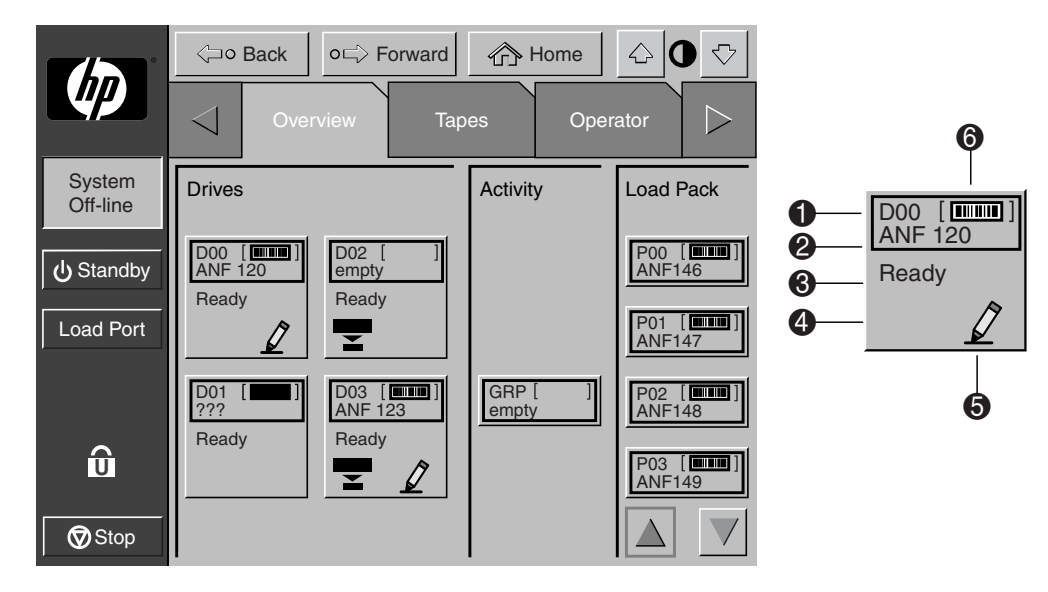

#### Abbildung 3-3: Bildschirm "Overview" (Übersicht)

- **0** Elementnummer
- 2 Barcodenummer
- <sup>6</sup> Elementstatus
- 4 Komprimierung aktiviert
- **6** Schreibschutz ausgeschaltet
- **6** Kassette eingelegt

#### **Laufwerkstatus**

Im Bereich **Drives** (Laufwerke) wird angegeben, ob

- sich in dem Bandlaufwerk eine Kassette befindet.
- die Kassette schreibgeschützt ist oder beschrieben werden kann,
- die Komprimierung aktiviert ist.

Außerdem wird der Status folgender Elemente angezeigt:

- Barcode-Etiketten
- Status der Laufwerke
- Typ der Laufwerke
- Medientyp
- Seriennummern der Laufwerke
- Firmware-Version der Laufwerke
- SCSI-IDs
- Reinigung des Bandlaufwerks

Es wird auch die Barcodenummer der Kassette angezeigt.

Wenn Sie eine detailliertere Ansicht zum Laufwerksstatus aufrufen möchten, müssen Sie den Bildschirm an einer beliebigen Stelle im Anzeigebereich **Drives** (Laufwerke) berühren, um das Feld **Tape Drive Status** (Laufwerkstatus) anzuzeigen (siehe Abbildung 3-4). Mit den Pfeilschaltflächen unten im Feld können Sie zum gewünschten Laufwerk blättern. Wenn Sie zum Bildschirm **Overview** (Übersicht) zurückkehren möchten, müssen Sie den Bildschirm an einer beliebigen Stelle im Feld **Tape Drive Status** (Bandlaufwerkstatus) berühren (siehe Abbildung 3-4).

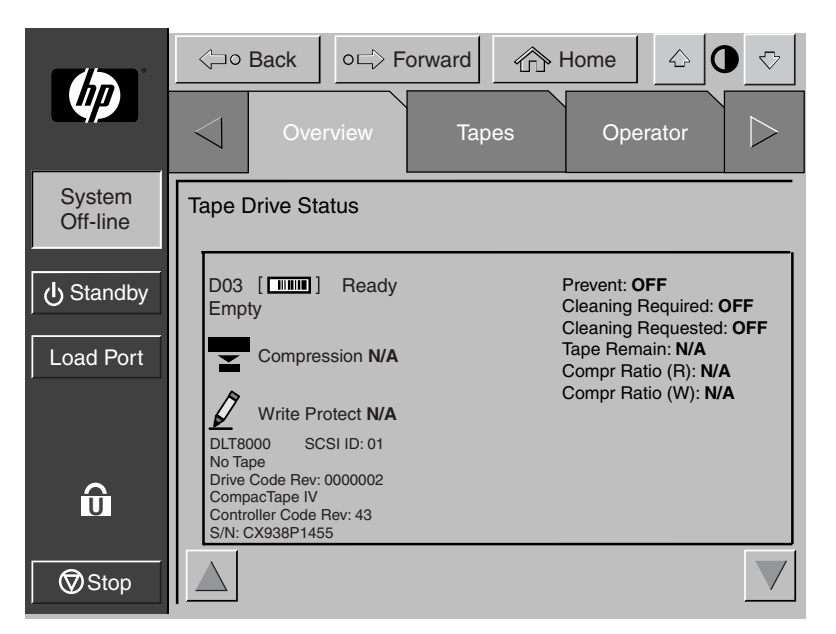

Abbildung 3-4: Feld "Tape Drive Status" (Bandlaufwerkstatus), hier: DLT8000

### **Aktivitätsstatus**

Im Anzeigebereich **Activity** (Aktivität) werden das Quellelement, das Transportmedium und das Zielelement angezeigt, die an der Aktivität beteiligt sind, sowie die aktuelle Position der Bandkassette und der Fortschritt der Aktivität.

### **Ladeeinschubstatus**

Im Bereich **Load Port** (Ladeeinschub) werden die Bandkassetten angezeigt, die zur Zeit in einem der Magazine im Ladeeinschub enthalten sind. Mit den Pfeilschaltflächen können Sie Informationen anzeigen, die gerade nicht sichtbar sind.

### **Bildschirm Tapes (Bänder)**

Der Bildschirm **Tapes** (Bänder) enthält eine Übersicht über die Bandkassetten, die in den folgenden Komponenten enthalten sind (siehe Abbildung 3-5):

- Bandlaufwerken
- Kassettenfächern (feste Lagerfächer)
- transport (CHM/Greifer) und PTM
- Ladeeinschub

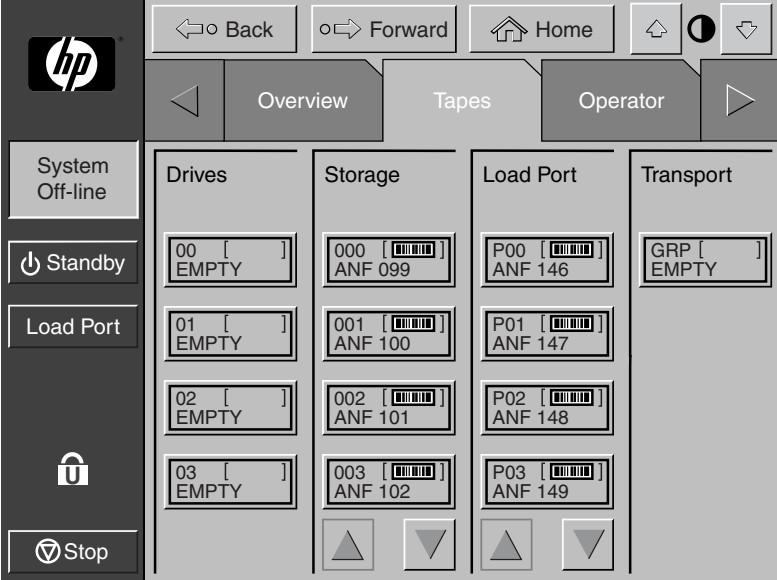

Abbildung 3-5: Bildschirm "Tapes" (Bänder)

### **Anzeigen der Lager- und Ladeeinschubelemente**

Die Kategorien für Laufwerke, Speicher und Ladeeinschübe enthalten möglicherweise mehr Elemente, als auf dem Bildschirm gleichzeitig angezeigt werden können. Um durch diese Elemente zu scrollen, verwenden Sie die Pfeilschaltflächen unter der betreffenden Kategorie.

Sie können den Anzeigebereich für Laufwerke, Speicher oder Ladeeinschub auch auf Bildschirmgröße zoomen, indem Sie die gewünschte Kategorie auf dem Bildschirm oberhalb der Pfeilschaltflächen berühren. Wenn sie zum Bildschirm **Tapes** (Bänder) zurückkehren möchten, berühren Sie die Schaltfläche **Back** (Zurück).

## <span id="page-81-0"></span>**Ändern der Sicherheitsstufe für das Bedienfeld**

Die Bedienfelder der ESL 9000 Library verfügen über fünf Sicherheitsstufen:

- *Operator (O)* ermöglicht den Zugriff auf die Operator-Bildschirme und alle Funktionen in der Systemmenüleiste.
- *Service (S)* ermöglicht den Zugriff auf die Operator- und Service-Bildschirme sowie alle Funktionen in der Systemmenüleiste.
- *User (U)* (Benutzer) ermöglicht den Zugriff auf alle Bildschirme, die nicht kennwortgeschützt sind (**Overview** und **Tapes**) sowie alle Funktionen in der Systemmenüleiste.
- *Import Only (I)* (Nur Import) ermöglicht den Zugriff auf die Bildschirme **Overview** und **Tapes** sowie die Schaltfläche **Load Port** (Ladeeinschub) in der Systemmenüleiste (nicht **Stop** oder **Standby**).
- *Locked (L)* (Gesperrt) ermöglicht nur den Zugriff auf die Bildschirme **Overview** (Übersicht) und **Tapes** (Bänder).

Die Sicherheitsstufenanzeige (Schloss-Symbol  $\textcircled{0}^{\bullet}$ ) links unten im Bedienfeld zeigt die aktuell eingestellte Sicherheitsstufe an (O, S, U, I oder L).

### **Sichern des Bedienfelds**

Mit der Sicherheitsstufe "User" (Benutzer) kann nur auf die Bildschirme **Operator** und **Service** zugegriffen werden. Da über diese Bildschirme die Konfigurations-, Testund Initialisierungsfunktionen für die Tape Library gesteuert werden, eignet sich die Sicherheitsstufe "User" (Benutzer) als Standardeinstellung für den normalen Betrieb der Tape Library.

Weitere Information über das Einstellen einer höheren Sicherheitsstufe zum Zugriff auf die Bildschirme **Operator** und **Service** finden Sie unter ["Öffnen des Bildschirms](#page-85-0)  [Operator" in Kapitel 4](#page-85-0) oder ["Öffnen des Bildschirms Service" in Kapitel 5](#page-101-0).

### **Ändern der Sicherheitsstufen**

So ändern Sie die Sicherheitsstufen:

1. Berühren Sie das Schlosssymbol. Der Bildschirm **Password** (Kennwort) wird angezeigt (Abbildung 3-6).

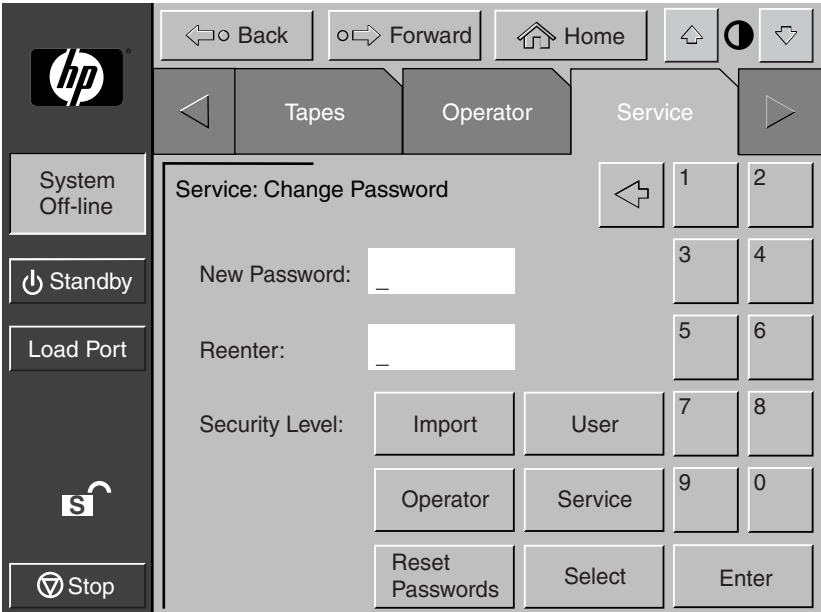

**Abbildung 3–6: Bildschirm "Change Password" (Kennwort ändern)**

- 2. Berühren Sie die Schaltfläche für die gewünschte Sicherheitsstufe **Operator**, **Service**, **User** (Benutzer), **Import Only** (Nur Import) oder **Locked** (Gesperrt).
- 3. Geben Sie ggf. ein Kennwort ein. Ein Kennwort ist erforderlich, um auf eine höhere Sicherheitsstufe als die aktuelle zu wechseln.
- 4. Berühren Sie die Schaltfläche **Select** (Auswählen). Es wird ein Bildschirm mit der Meldung angezeigt, dass die neue Sicherheitsstufe erfolgreich eingestellt wurde.
- 5. Drücken Sie die Schaltfläche **OK**. Das Schloss-Symbol zeigt die neue Sicherheitsstufe an (O, S, U, I oder L).

HINWEIS: Diese Vorgehensweise ist besonders hilfreich, um von den Stufen "Operator" oder "Service" auf die Stufe "User" (Benutzer) zu wechseln, nachdem ein Befehl auf Operator- oder Service-Stufe ausgeführt wurde.

Wenn der Zugriff auf das Bedienfeld auf der Stufe "Operator" (O) oder "Service" (S) erfolgt und 15 Minuten lang keine Aktivität stattgefunden hat, wird auf dem Bedienfeld wieder der Ausgangsbildschirm angezeigt (Abbildung 3-1).

# **Operator-Befehle**

Dieses Kapitel enthält eine Beschreibung der Befehle, auf die über den Bildschirm **Operator** des Tape Library-Bedienfelds zugegriffen werden kann. Durch die Befehle im Bildschirm **Operator** können die folgenden Aktionen ausgeführt werden:

- Öffnen des Bildschirms **Operator**
- Konfigurieren der Tape Library
- Konfigurieren der Tape Library-Optionen
- Kalibrieren der Tape Library
- Durchführen einer Bestandsaufnahme
- Transportieren von Kassetten
- Entladen eines Laufwerks
- Entladen des Ladeeinschubs

**HINWEIS:** Die Tape Library muss offline sein, um die oben angegebenen Funktionen durchführen zu können.

## <span id="page-85-0"></span>**Öffnen des Bildschirms Operator**

So öffnen Sie den Bildschirm **Operator**:

- 1. Berühren Sie die Registerkarte **Operator**. Im Bedienfeld wird der Bildschirm **Password** (Kennwort) angezeigt (siehe Abbildung 4-1).
- 2. Geben Sie das Operator- oder Service-Kennwort ein, um Zugriff auf den Bildschirm **Operator** zu erhalten (siehe Abbildung 4-2). Das standardmäßige Operator-Kennwort lautet 1234.

**HINWEIS:** Informationen zum Ändern von Kennwörtern finden Sie unter "Ändern von [Kennwörtern" in Kapitel 5.](#page-111-0)

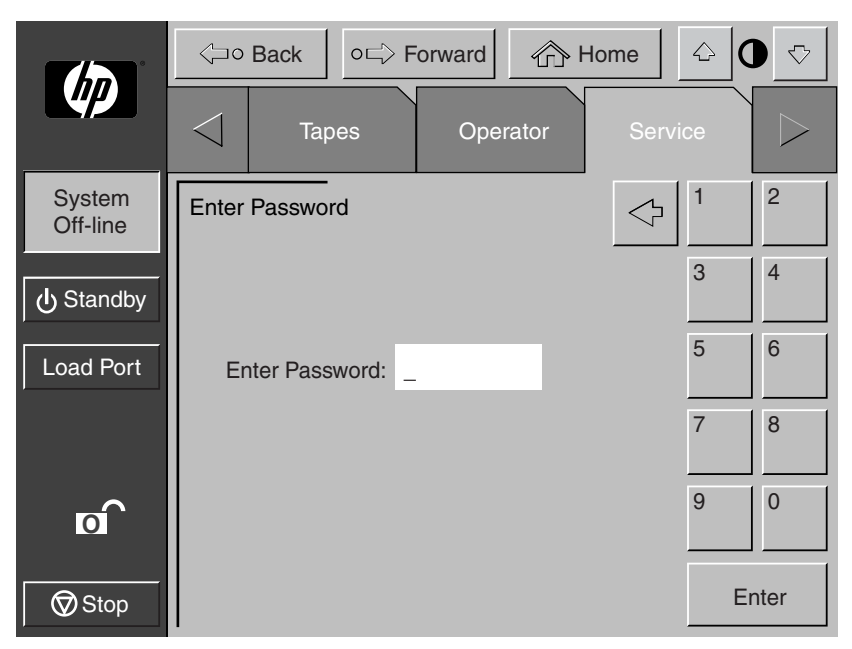

Abbildung 4-1: Bildschirm "Password" (Kennwort)

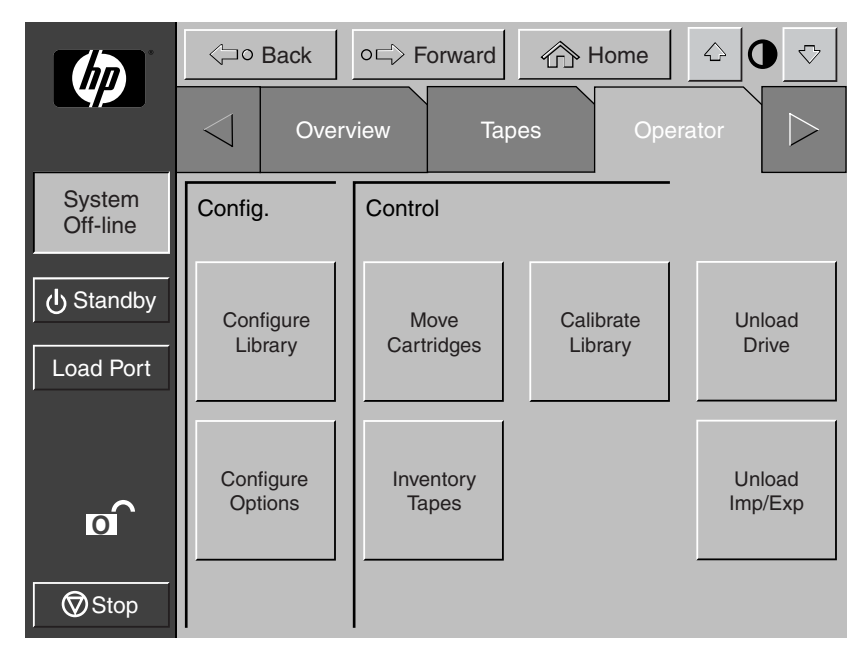

Abbildung 4-2: Bildschirm "Operator"

## **Konfigurieren der Library**

Mit dem Befehl CONFIGURE LIBRARY (Library konfigurieren) können Sie folgende Zuweisungen vornehmen:

- Tape Library-Modellnummer
- Anzahl der Lagerfächer
- Anzahl der Bandlaufwerke
- SCSI-ID der Library
- SCSI-ID des Bandlaufwerks
- Konfiguration des Pass-Through Mechanismus (PTM)

**HINWEIS:** Die Felder für Seriennummer und IEEE ID werden automatisch über die Library-Firmware festgelegt.

So konfigurieren Sie diese Attribute:

1. Berühren Sie im Bildschirm **Operator** die Schaltfläche **Configure Library** (Library konfigurieren). Auf dem Bedienfeld wird der Bildschirm **Configure Library** (Library konfigurieren) angezeigt (siehe Abbildung 4-3).

|                       | ← Home<br>$\mathbin{\triangle}$<br>o⊏ Forward<br><b>⊲o Back</b> |                                                                                      |     |                       |  |          | $\overline{\heartsuit}$ |           |
|-----------------------|-----------------------------------------------------------------|--------------------------------------------------------------------------------------|-----|-----------------------|--|----------|-------------------------|-----------|
| <b>Chp</b>            |                                                                 | Overview                                                                             |     | <b>Tapes</b>          |  | Operator |                         |           |
| System<br>Off-line    |                                                                 | Configure: Library                                                                   |     |                       |  |          |                         |           |
| <b>小</b> Standby      |                                                                 | Inquiry:<br>Model:<br># Bins:                                                        | 198 | ESL9198DLX<br>6318080 |  |          |                         |           |
| <b>Load Port</b>      |                                                                 | # Drives:<br>Serial Number:<br>IEEE ID:                                              | 8   |                       |  |          |                         |           |
| $\overline{\text{o}}$ |                                                                 | Library SCSI ID: 0<br>Drive 0 SCSI ID: 1<br>Drive 1 SCSI ID: 2<br>Drive 2 SCSI ID: 3 |     |                       |  |          |                         |           |
| $\bigcirc$ Stop       |                                                                 |                                                                                      |     |                       |  |          |                         | Configure |

**Abbildung 4–3: Bildschirm Configure: Library (Konfigurieren: Library, hier: ESL9198)**

2. Berühren Sie die Schaltfläche **Configure** (Konfigurieren). Auf dem Bedienfeld wird der Bildschirm **Configure: Library Settings** (Konfigurieren: Library-Einstellungen) angezeigt (siehe Abbildung 4-4). Stellen Sie sicher, dass die Tape Library ausgeschaltet ist.

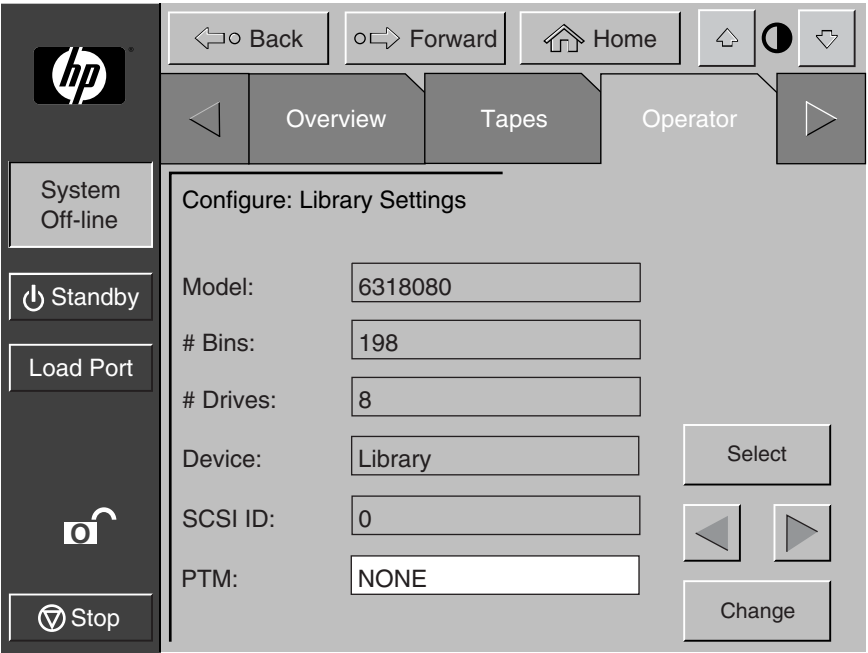

#### **Abbildung 4–4: Bildschirm Configure: Library Settings (Konfigurieren: Library-Einstellungen, hier: ESL9198)**

- 3. Berühren Sie die Schaltfläche **Select** (Auswählen) so lange, bis die Einstellung markiert ist, die Sie ändern möchten.
- 4. Mit den Pfeilschaltflächen können Sie durch die verfügbaren Werte für die Einstellung blättern.
- 5. Berühren Sie die Schaltfläche **Change** (Ändern), um den neuen Wert zu übernehmen.
- 6. Wiederholen Sie die Schritte 3 bis 5, um weitere Änderungen vorzunehmen.
- 7. Berühren Sie die Schaltfläche **Back** (Zurück), um zum Bildschirm **Configure: Library** (Konfigurieren: Library) zurückzukehren.

Die ausgewählten Optionen sind jetzt Bestandteil der Tape Library-Konfiguration.

**HINWEIS:** Nicht alle Modellnummern sind über die GUI verfügbar. Wenn die gewünschte Modellnummer nicht vorhanden ist, finden Sie weitere Informationen im Konfigurationsmenü des HP ESL9000/TL800 Tape Library Diagnosesoftware-Handbuchs. Zum Festlegen der Modellnummer muss das LibDiag Utility verwendet werden.

**ACHTUNG:** Die Modellnummer ist werkseitig voreingestellt und sollte nur unter Anleitung eines autorisierten Servicepartners geändert werden.

### **Richtlinien zum Zuweisen der SCSI-ID**

Beim Auswählen von SCSI-ID-Nummern müssen alle SCSI-Geräte, die an denselben Bus angeschlossen sind, mit einer eindeutigen Nummer von 0 bis 15 gekennzeichnet sein. Zu den SCSI-Geräten gehören die Tape Library-Robotik, der Host-Computer, die Tape Library-Bandlaufwerke, interne und externe Festplattenlaufwerke usw.

Wenn die Tape Library mit mehreren SCSI-Bussen ausgestattet ist, können Sie eine SCSI-ID auch mehrfach vergeben, sofern die betreffenden Geräte jeweils an einem anderen SCSI-Bus angeschlossen sind.

**HINWEIS:** Das Gerät muss aus- und wieder eingeschaltet werden, damit die neue SCSI-ID in Kraft tritt.

### **Konfiguration des Pass-Through Mechanismus**

Zum Konfigurieren des Pass-Through Mechanismus (PTM, Weiterleitungsmechanismus) muss die PTM-Option auf **None** (Keiner), **Right** (Rechts), **Left** (Links) oder **Both** (Beide) gesetzt werden (siehe Abbildung 4-4). Dadurch wird die Anzahl der Lagerfächer in der Tape Library automatisch angepasst.

## <span id="page-90-0"></span>**Konfigurieren der Tape Library-Optionen**

Mit dem Befehl CONFIGURE OPTIONS (Optionen konfigurieren) können folgende Einstellungen vorgenommen werden:

- *Power-On State* (Status beim Einschalten) legt fest, ob sich die Tape Library beim Einschalten im Online- oder im Standby-Modus befindet. Die Standardeinstellung ist "Online".
- *Auto Clean* (Automatische Reinigung) ermöglicht der Tape Library, Reinigungsvorgänge für die Laufwerke je nach Bedarf automatisch durchzuführen. Die Standardeinstellung ist "Disabled" (Deaktiviert). Diese Option wird derzeit für LTO Ultrium 1 Laufwerke nicht unterstützt.

**WICHTIG:** Die Reinigung sollte über die Backup-Anwendungssoftware erfolgen. Die Backup-Anwendungssoftware muss mit der automatischen Reinigungsfunktion der Library kompatibel sein, damit Robotik-Befehlskonflikte vermieden werden. HP unterstützt keinen vorbeugenden automatischen Reinigungsbetrieb.

- *Retries* (Wiederholungen) ermöglicht es, dass ein fehlgeschlagener Befehl von der Tape Library automatisch wiederholt wird, bevor eine Fehlermeldung ausgegeben wird. Die Standardeinstellung ist "Enabled" (Aktiviert).
- *Bar Code Labels* (Barcode-Etiketten) aktiviert oder deaktiviert das Scannen von Barcodes während der Bestandsaufnahme. Diese Option sollte deaktiviert werden, wenn die Tape Library Kassetten ohne Etiketten enthält. Die Standardeinstellung ist "Enabled" (Aktiviert).
- *Auto Inventory* (Automatische Bestandsaufnahme) bewirkt, dass die Tape Library bei jedem Einschalten eine Bestandsaufnahme durchführt. Die Standardeinstellung ist "Enabled" (Aktiviert).
- *Auto Load* (Automatisches Laden) bewirkt, dass Kassetten, die sich im Ladeeinschub befinden, nach dem Schließen der Ladeeinschubtür automatisch in leere Lagerfächer transportiert werden. Die Standardeinstellung ist "Disabled" (Deaktiviert).
- *Temp. Detection* (Temperaturerkennung) aktiviert oder deaktiviert die Überhitzungswarnungs- und Notabschaltfunktionen der Tape Library. Die Standardeinstellung ist "Enabled" (Aktiviert).
- *Power-On Security* (Sicherheit beim Einschalten) legt die aktuelle Sicherheitsstufe beim Einschalten fest. Die Standardeinstellung ist die Sicherheitsstufe "User" (Benutzer).
- *Auto Drive Unload* (Automatische Laufwerksentladung) bewirkt, dass ein Laufwerk das Band auswirft, nachdem der Befehl MOVE MEDIUM (Medium transportieren) eingegangen ist. Die Standardeinstellung ist "Enabled" (Aktiviert).
- *Barcode Retries* (Barcode-Wiederholungen) ermöglicht das Festlegen der Anzahl der Versuche, ein Barcode-Etikett zu lesen, bevor der Vorgang abgebrochen wird. Die Standardeinstellung ist 8.
- *Set Storage Works Default* (Standardeinstellungen für Storage Works) stellt alle Konfigurationsoptionen auf die Standardwerte zurück.

## **Konfigurieren einer Tape Library-Option**

So konfigurieren Sie eine Tape Library-Option:

- 1. Berühren Sie im Bildschirm **Operator** die Schaltfläche **Configure Options** (Optionen konfigurieren). Auf dem Bedienfeld wird der Bildschirm Configure: Options (Konfigurieren: Optionen) angezeigt (siehe Abbildung 4-5).
- 2. Berühren Sie die Schaltfläche für die gewünschte Option.
- 3. Mit den Pfeilschaltflächen können Sie durch die verfügbaren Einstellungen für die ausgewählte Option blättern.
- 4. Wenn die gewünschte Einstellung im Feld **New Value** (Neuer Wert) angezeigt wird, drücken Sie die Schaltfläche **Execute** (Ausführen), um den neuen Wert zu übernehmen. Der neue Wert wird im Feld **Current Value** (Aktueller Wert) angezeigt.
- 5. Wiederholen Sie die Schritte 2 bis 4, wenn Sie weitere Konfigurationsoptionen ändern möchten.

6. Wenn Sie die Eingabe von Änderungen der Tape Library-Optionen abgeschlossen haben, drücken Sie die Schaltfläche **Back** (Zurück) so oft, bis Sie zum Ausgangsbildschirm **Operator** zurückkehren.

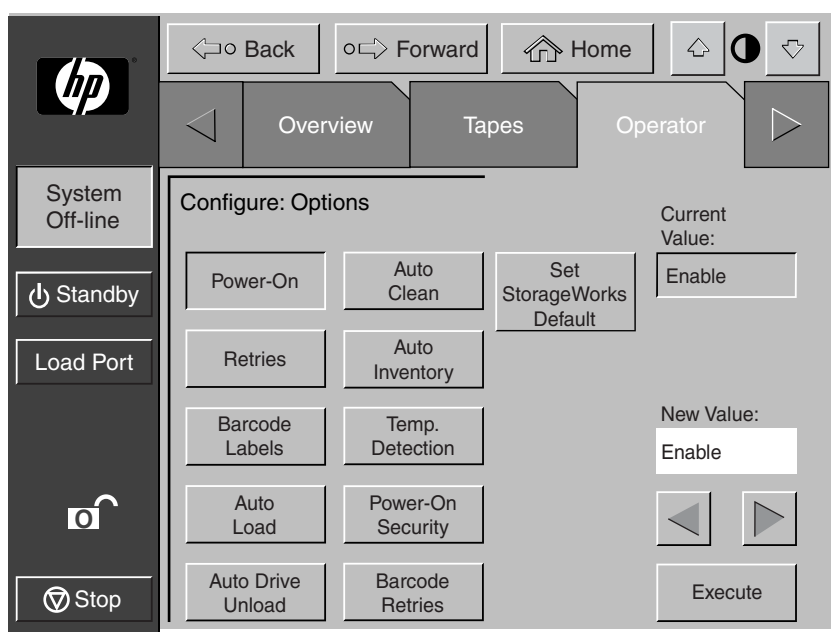

**Abbildung 4–5: Bildschirm Configure: Options (Konfigurieren: Optionen)**

Wenn Sie die Tape Library auf die Standardwerte zurücksetzen möchten, berühren Sie die Schaltfläche **Set StorageWorks Default** (StorageWorks Standardwerte einstellen).

## **Kalibrieren der Tape Library**

Mit dem Befehl CALIBRATE LIBRARY (Library kalibrieren) können Sie die Lagerfächer, die Bandlaufwerke, den Ladeeinschub oder die gesamte Tape Library kalibrieren. Kalibrieren Sie die Tape Library bei der anfänglichen Installation und nach jedem Wartungsvorgang.

So kalibrieren Sie Library-Elemente:

1. Berühren Sie im Bildschirm **Operator** die Schaltfläche **Calibrate Library** (Library kalibrieren). Im Bedienfeld wird der Bildschirm **Calibrate Library** (Library kalibrieren) angezeigt (siehe Abbildung 4-6).

2. Berühren Sie die Schaltfläche für die gewünschte Kalibrierungsoption.

**HINWEIS:** Wenn Sie die Schaltfläche **Calibrate All** (Alles kalibrieren) berühren, werden die Laufwerke, die Lagerfächer und der Ladeeinschub kalibriert. Dieser Vorgang dauert ca. 20 Minuten.

Im Bedienfeld wird ein Bildschirm mit der Meldung "Command In Progress" (Befehl wird ausgeführt) angezeigt, während die Kalibrierung ausgeführt wird. Der Vorgang, alles zu kalibrieren, dauert ca. 20 Minuten.

3. Wenn der Kalibrierungsvorgang abgeschlossen ist, wiederholen Sie Schritt 2, um gegebenenfalls eine weitere Kalibrierung durchzuführen.

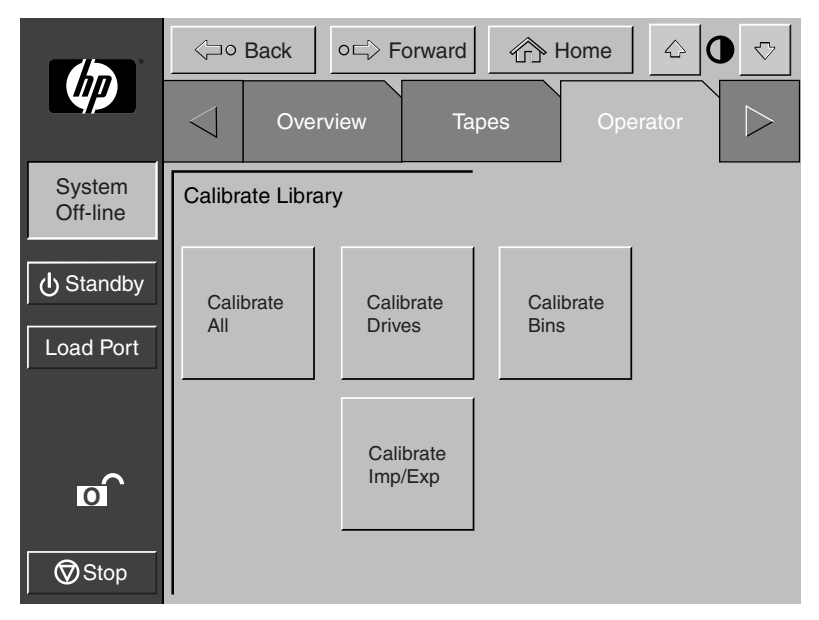

Abbildung 4–6: Bildschirm "Calibrate Library" (Library kalibrieren)

## **Durchführen einer Bestandsaufnahme**

Mit Hilfe des Befehls INVENTORY TAPES (Kassettenbestand) werden die Barcode-Etiketten auf den Kassetten in den Bandlaufwerken, Kassettenfächern und den Ladeeinschubfächern gelesen. Alle Elemente, die Kassetten ohne Etiketten enthalten, werden als belegt und ohne Etikett gekennzeichnet.

So führen Sie eine Bestandsaufnahme durch:

- 1. Berühren Sie im Bildschirm **Operator** die Schaltfläche **Inventory Tapes** (Kassettenbestand). Im Bedienfeld wird ein Bildschirm mit der Meldung "Command in Progress" (Befehl wird ausgeführt) angezeigt.
- 2. Mit der Schaltfläche **Abort** (Abbrechen) können Sie die kontinuierliche Ausführung der Bestandsaufnahme stoppen. Andernfalls wird der Vorgang fortgesetzt, bis der Bestand aller Lagerelemente aufgenommen wurde.

**HINWEIS:** Die Bestandsaufnahme wird ebenfalls abgebrochen, wenn ein Fehler festgestellt wird oder wenn die hintere Tür geöffnet wird. In diesem Fall wird eine Fehlermeldung im Bedienfeld angezeigt.

## <span id="page-94-0"></span>**Transportieren von Kassetten**

Mit dem Befehl MOVE CARTRIDGES (Kassetten transportieren) können Sie jede beliebige Kassette in der Tape Library zu einem von Ihnen angegebenen Ziel transportieren. Bei dem Ziel kann es sich um ein Lagerfach, ein Bandlaufwerk, den Ladeeinschub, den Greifer oder den Pass-Through Mechanismus handeln.

**HINWEIS:** Verwenden Sie den Befehl UNLOAD DRIVE (Laufwerk entladen), um eine Kassette aus einem Bandlaufwerk zu entfernen, wenn der automatische Bandkassettenauswurf nicht möglich ist. Weitere Informationen finden Sie unter "[Entladen eines Laufwerks](#page-97-0)" weiter unten in diesem Kapitel.

So transportieren Sie eine Bandkassette:

1. Berühren Sie im Bildschirm **Operator** die Schaltfläche **Move Cartridge** (Kassette transportieren). Auf dem Bedienfeld wird der Bildschirm **Control: Move Cartridge** (Steuerung: Kassette transportieren) mit aktivem Eingabefeld **Source** (Quelle) angezeigt (siehe Abbildung 4-7).

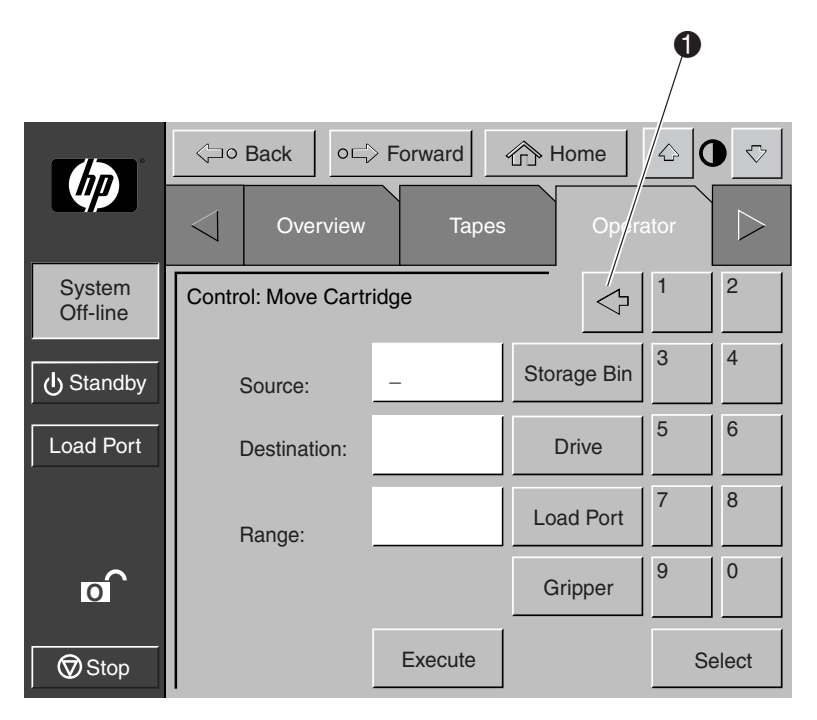

#### **Abbildung 4–7: Bildschirm Control: Move Cartridge (Steuerung: Kassette transportieren)**

**HINWEIS:** Mit der Schaltfläche **Backspace** (Rückschritt) können Sie einen Teileintrag Zeichen für Zeichen löschen ( $\bullet$  Abbildung 4-7).

- 2. Geben Sie das Quellelement der Kassette an:
	- a. Berühren Sie die entsprechende Schaltfläche für das Quellelement: **Storage Bin** (Lagerfach), **Drive** (Laufwerk), **Load Port** (Ladeeinschub), **Gripper** (Greifer) oder **PTM** (Pass-Through Mechanismus). Wenn Sie einen Elementtyp auswählen, werden die möglichen Adressenbereiche im Feld **Range** (Bereich) unterhalb des Textfeldes **Destination** (Ziel) angezeigt.
	- b. Geben Sie mit Hilfe des Tastenfelds die Adresse des Quellelements ein, und berühren Sie anschließend die Schaltfläche **Select** (Auswählen). Im Feld **Source** (Quelle) werden Informationen zum Quellelement angezeigt, und das Feld **Destination** (Ziel) wird aktiviert.
- 3. Geben Sie das Ziel für die Kassette an:
	- a. Berühren Sie die entsprechende Schaltfläche für das Zielelement: **Storage Bin** (Lagerfach), **Drive** (Laufwerk), **Load Port** (Ladeeinschub), **Gripper** (Greifer) oder **PTM** (Pass-Through Mechanismus).
	- b. Geben Sie mit Hilfe des Tastenfelds die Adresse des Zielelements ein, und berühren Sie anschließend die Schaltfläche **Execute** (Ausführen). Im Feld **Destination** (Ziel) werden Informationen zum Zielelement angezeigt, und der Transportvorgang wird gestartet.

Im Bedienfeld wird das Dialogfeld **Command In Progress** (Befehl wird ausgeführt) mit der Schaltfläche **Abort** (Abbrechen) angezeigt.

Der Befehl MOVE CARTRIDGES (Kassetten transportieren) wird vollständig ausgeführt, falls Sie den Vorgang nicht mit der Schaltfläche **Abort** abbrechen.

## <span id="page-97-0"></span>**Entladen eines Laufwerks**

Der Befehl UNLOAD DRIVE bereitet die Entnahme einer Kassette aus einem Laufwerk vor, indem diese zurückgespult und ausgeworfen wird. Nach dem Entladen des Laufwerks können Sie die Kassette mit dem Befehl MOVE CARTRIDGE (Kassette transportieren) entnehmen.

So entladen Sie ein Laufwerk:

1. Berühren Sie im Bildschirm **Operator** die Schaltfläche **Unload Drive** (Laufwerk entladen). Auf dem Bedienfeld wird der Bildschirm **Control: Unload Drive** (Steuerung: Laufwerk entladen) angezeigt (siehe Abbildung 4-8).

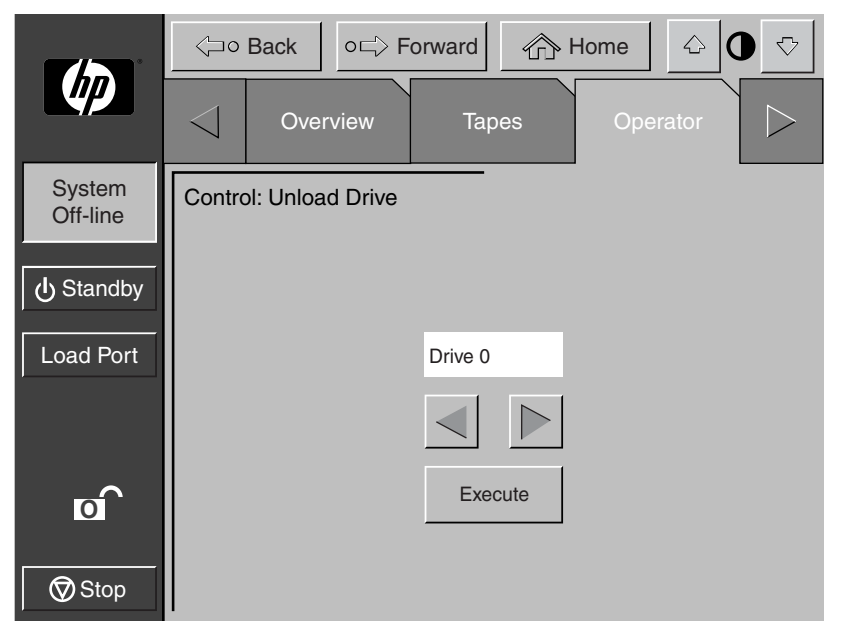

#### **Abbildung 4–8: Bildschirm Control:Bildschirm Unload Drive (Steuerung: Laufwerk entladen)**

2. Markieren Sie das gewünschte Laufwerk mit Hilfe der Pfeilschaltflächen, und berühren Sie anschließend die Schaltfläche **Execute** (Ausführen).

Im Bedienfeld wird das Dialogfeld **Command in Progress** (Befehl wird ausgeführt) angezeigt.

Der Befehl UNLOAD DRIVE (Laufwerk entladen) wird zu Ende ausgeführt, wenn Sie den Vorgang nicht mit der Schaltfläche **Abort** (Abbrechen) abbrechen.

## **Entladen von Kassetten aus dem Ladeeinschub**

Mit dem Befehl UNLOAD IMP/EXP wird eine Bandkassette aus dem Ladeeinschub zu einem freien Lagerfach transportiert. Dieser Befehl muss aufgerufen werden, wenn eine Kassette in den Ladeeinschub eingelegt wurde und die Funktion **Auto Load** (Automatisches Laden) deaktiviert ist. Weitere Informationen finden Sie unter "[Konfigurieren der Tape Library-Optionen](#page-90-0)" weiter oben in diesem Kapitel.

**HINWEIS:** Sie können auch den Befehl MOVE CARTRIDGE (Kassette transportieren) verwenden, um den Ladeeinschub zu entladen. Der Befehl MOVE CARTRIDGE (Kassette transportieren) eignet sich vor allem, wenn das Ziel des Transports wichtig ist. Weitere Informationen zum Befehl MOVE CARTRIDGES (Kassetten transportieren) finden Sie unter "[Transportieren von Kassetten"](#page-94-0) weiter oben in diesem Kapitel.

So entladen Sie den Ladeeinschub:

- 1. Berühren Sie im Bildschirm **Operator** die Schaltfläche **Unload Imp**/**Exp** (Entladen Import/Export). Im Bedienfeld wird das Dialogfeld **Command in Progress** (Befehl wird ausgeführt) angezeigt.
- 2. Falls erforderlich, können Sie den Befehl UNLOAD (Entladen) durch Drücken der Schaltfläche **Abort** abbrechen.

# **Service-Befehle**

Dieses Kapitel enthält eine Beschreibung der Befehle, auf die über den Bildschirm **Service** des Tape Library-Bedienfelds zugegriffen werden kann. Durch die Befehle im Bildschirm **Service** können die folgenden Aktionen ausgeführt werden:

- Öffnen des Service-Bildschirms
- Erstellen von Berichten
- Ändern von Kennwörtern

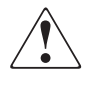

**VORSICHT: Wenn Ihnen die Auswirkungen dieser Befehle nicht vollständig bekannt sind, kann es zu schwer wiegenden Betriebsproblemen und Datenverlust kommen. Die folgenden Service-Aufgaben sind hier nur zur Erläuterung aufgeführt und sollten ausschließlich von HP Servicemitarbeitern ausgeführt werden.**

- Testen der Tape Library
- Initialisieren nichtflüchtiger Daten

## <span id="page-101-0"></span>**Öffnen des Bildschirms Service**

So öffnen Sie den Bildschirm **Service**:

1. Klicken Sie auf die Registerkarte **Service**. Im Bedienfeld wird der Bildschirm **Password** (Kennwort) angezeigt (siehe Abbildung 5-1).

**HINWEIS:** Der Bildschirm **Service** ist nur Personen zugänglich, die Zugangsberechtigungen auf Service-Ebene haben.

2. Um Zugang zum Bildschirm **Service** zu erhalten, müssen Sie das korrekte Service-Kennwort eingeben (siehe Abbildung 5-2). Das standardmäßige Service-Kennwort lautet "5678".

HINWEIS: Informationen zum Ändern der Kennwörter finden Sie unter "Ändern von [Kennwörtern](#page-111-1)" weiter unten in diesem Kapitel.

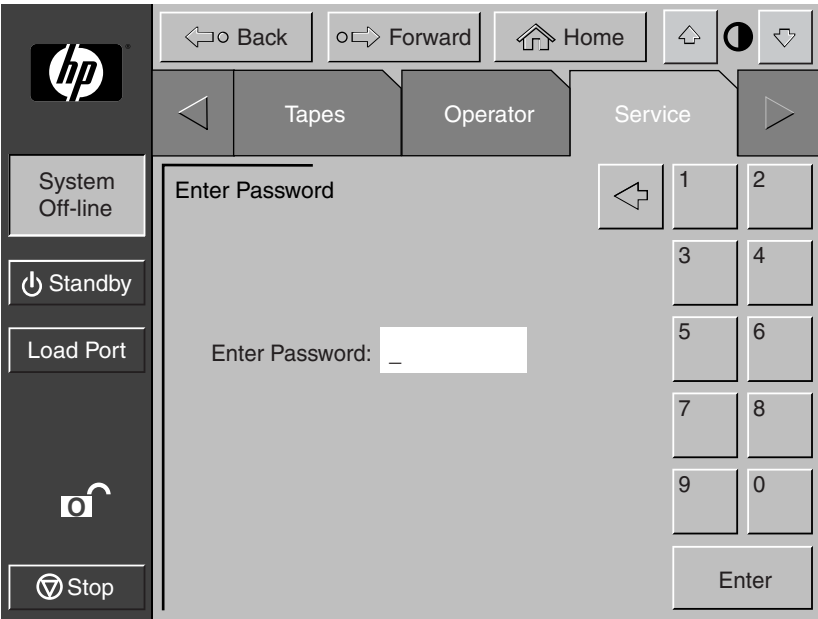

**Abbildung 5–1: Bildschirm Enter Password (Kennwort eingeben)**

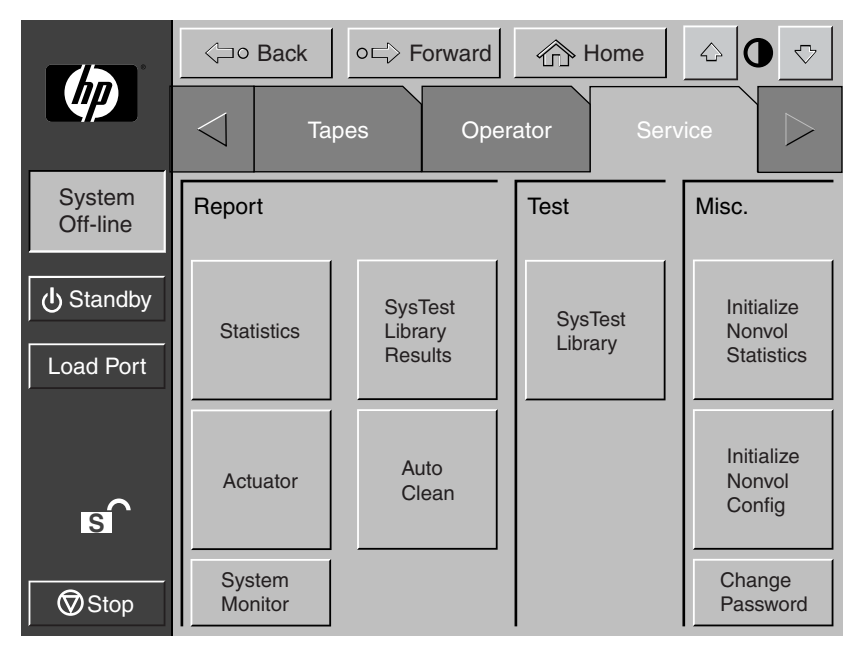

#### **Abbildung 5–2: Bildschirm Service**

**HINWEIS:** Die ESL9322 und ESL 9595 Libraries beinhalten unter **Test** die Schaltfläche **Enable/Disable COD** (COD aktivieren/deaktivieren). Mit dieser Schaltfläche können Servicemitarbeiter eine Offline-Library vollständig testen.

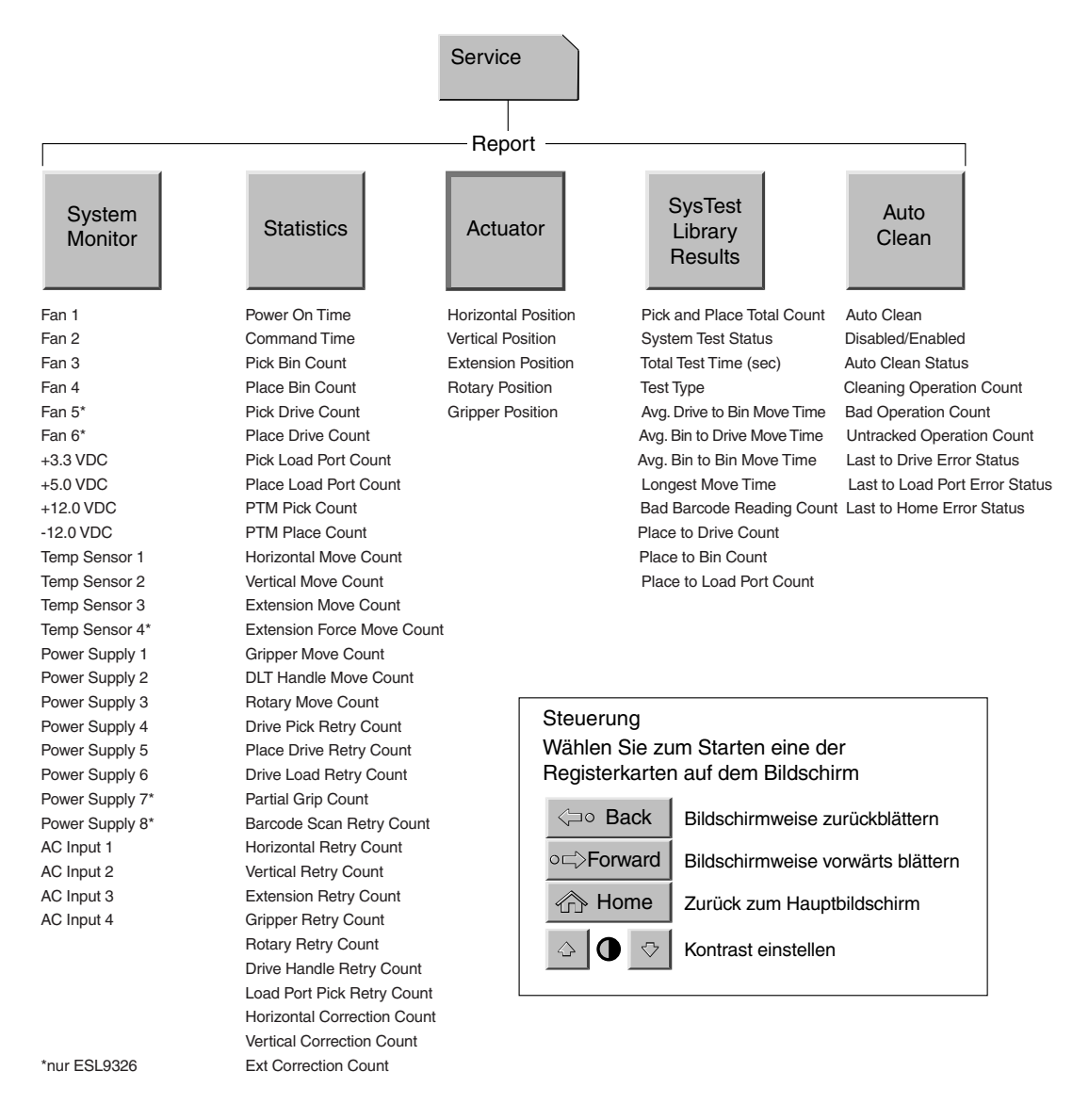

#### Die Abbildungen 5-3 und 5-4 zeigen eine Übersicht über den Bildschirm **Service**.

**Abbildung 5–3: Bedienfeld mit Bildschirm Service (1 von 2)**

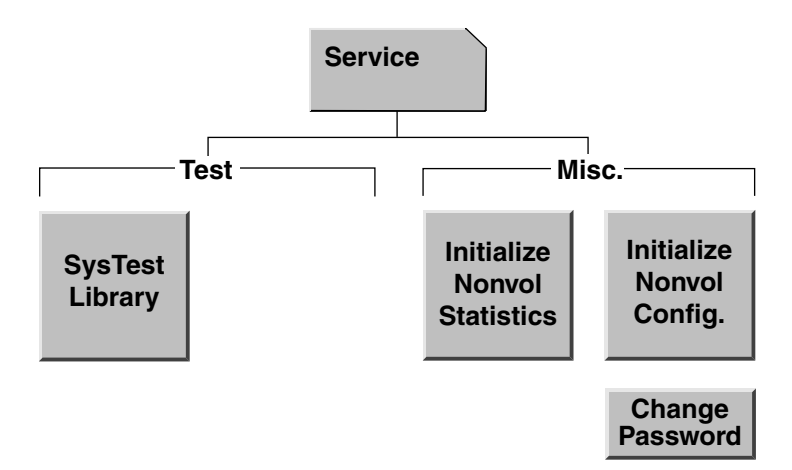

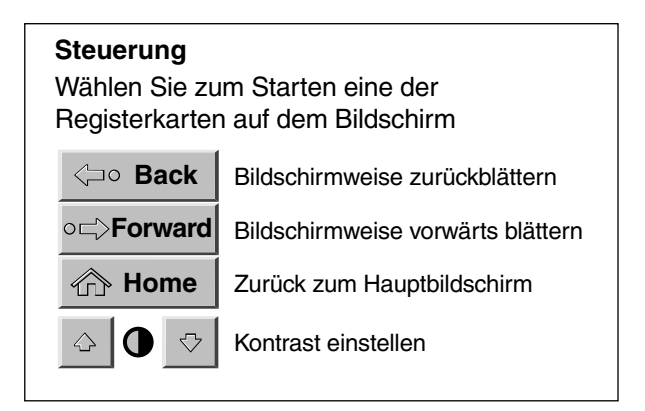

#### **Abbildung 5–4: Bedienfeld mit Bildschirm Service (2 von 2)**

**HINWEIS:** Die ESL9322 und ESL 9595 Libraries beinhalten unter **Test** die Schaltfläche **Enable/Disable COD** (COD aktivieren/deaktivieren). Mit dieser Schaltfläche können Servicemitarbeiter eine Offline-Library vollständig testen.

## **Erstellen von Berichten**

Der Bildschirm **Service** ermöglicht Ihnen die Erstellung von Berichten zu folgenden Themen:

- Betriebsstatistik der Tape Library
- aktuator-Positionen und -Status
- Systemtestergebnisse
- Status- und Protokollinformationen zur Auto Clean-Funktion

### **Erstellen von Service-Berichten**

Berühren Sie im Bildschirm **Service** die entsprechende Schaltfläche. Innerhalb weniger Sekunden wird der gewünschte Bericht im Bedienfeld angezeigt.

### **Statistikbericht (Statistik)**

Abbildung 5-5 zeigt ein Beispiel für einen Statistikbericht.

Mit der Schaltfläche **Update** (Aktualisieren) können Sie den Bericht aktualisieren (andernfalls wird der Bericht regelmäßig aktualisiert).

|                                            | <b>A</b> Home<br><b>⊲o Back</b><br>o⊏ Forward |                                                                                                    |          |                                            |                         |  |  |
|--------------------------------------------|-----------------------------------------------|----------------------------------------------------------------------------------------------------|----------|--------------------------------------------|-------------------------|--|--|
|                                            |                                               | <b>Tapes</b>                                                                                                    | Operator |                                            | <b>Service</b>          |  |  |
| <b>System</b><br>Off-line                  |                                               | <b>Report: SysTest Library Results</b>                                                                                                    |          |                                            |                         |  |  |
| ປ Standby                                  |                                               | Pick and Place Total Count:<br><b>System Test Status:</b><br>Total Test Time (Hr:Min:Sec):                                                             |          | 62466<br><b>B 80 0B</b><br>61:42:35        |                         |  |  |
| <b>Load Port</b>                           |                                               | Test Type:<br>Avg. Drive to Bin Move Time (Sec):<br>Avg. Bin to Drive Move Time (Sec):<br>Avg. Bin to Bin Move Time (Sec):<br>Longest Move Time (Sec): |          | Random<br>0.000<br>0.000<br>0.000<br>0.000 |                         |  |  |
| $\overline{\mathsf{s}}$<br>$\bigcirc$ Stop |                                               | <b>Bad Barcode Reading Count:</b><br>Place to Drive Count:<br>Place to Bin Count:<br>Place to Load Port Count:                                         |          |                                            | 0<br>2221<br>14202<br>2 |  |  |

**Abbildung 5–5: Bildschirm Report: Systest Library Results**

### **Bericht Actuator Status (Aktuator-Status)**

Abbildung 5-6 zeigt ein Beispiel für einen Aktuator-Statusbericht.

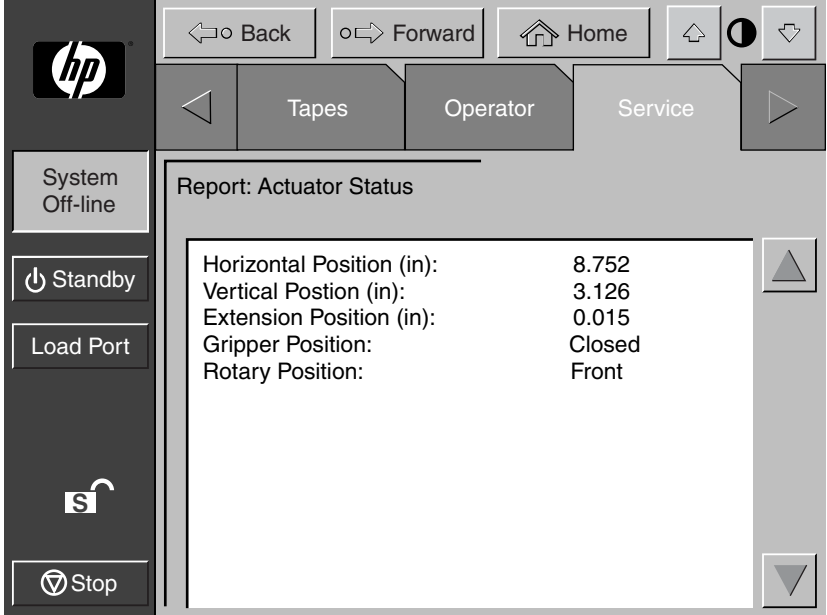

**Abbildung 5–6: Bildschirm Report: Actuator Status (Aktuator-Statusbericht)**

### **SysTest-Bericht**

Abbildung 5-7 zeigt ein Beispiel für einen Systemtestbericht.

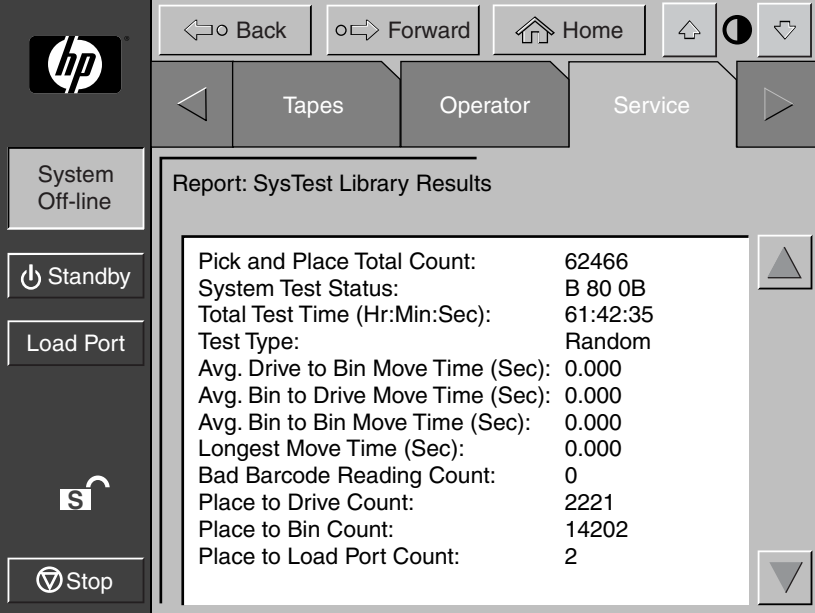

**Abbildung 5–7: Bildschirm Report: SysTest Library Results (Bericht: Ergebnisse Library-Systemtest)**
### **Bericht Auto Clean (Automatische Reinigung)**

Abbildung 5-8 zeigt ein Beispiel für einen Bericht über die automatische Reinigung.

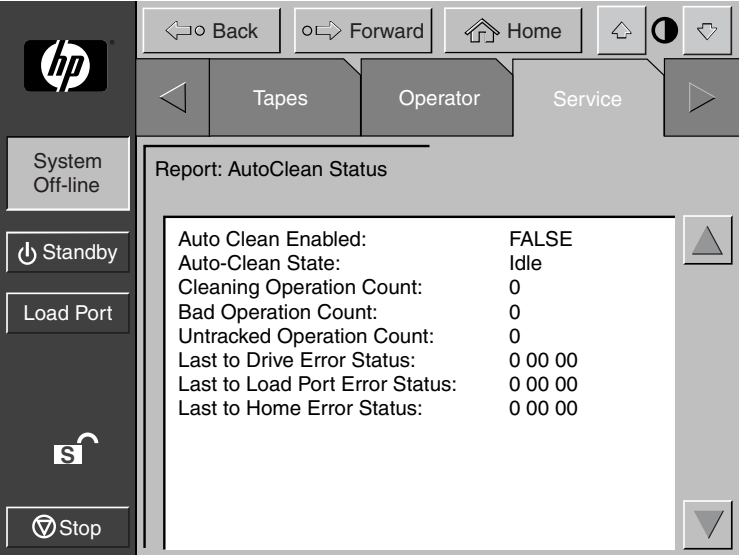

#### **Abbildung 5–8: Bildschirm Report: Auto Clean Status (Bericht: Status der automatischen Reinigung)**

Wenn Sie die Ansicht des Berichts beenden möchten, berühren Sie die Schaltfläche **Back** (Zurück), um zum Bildschirm **Service** zurückzukehren.

## **Testen der Tape Library**

Der Bildschirm **Service** enthält den folgenden Testbefehl:

SYS TEST LIBRARY (Library-Systemtest) – Mit diesem Befehl können Sie den Betrieb der Tape Library testen, wobei Bandkassetten zwischen Lagerfächern, Laufwerken und dem Ladeeinschub hin- und hertransportiert werden. Es werden weder Schreib- noch Lesevorgänge ausgeführt.

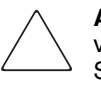

**ACHTUNG:** Dieser Bildschirm sollte nur von qualifizierten HP Servicemitarbeitern verwendet werden. Er wird hier lediglich zur Erläuterung dargestellt. Durch den Systemtest werden die Bestandsinformationen verändert.

**HINWEIS:** Führen Sie diesen Test nicht durch, wenn die Position der einzelnen Kassetten innerhalb der Tape Library von Bedeutung ist. Während dieses Tests werden die Kassetten nicht an ihre ursprünglichen Positionen zurückbewegt.

### **Durchführen eines Systemtests**

So führen Sie einen Systemtest durch:

1. Berühren Sie im Bildschirm **Service** die Schaltfläche **SysTest Library** (Library-Systemtest). Auf dem Bedienfeld wird der Bildschirm **Test: SysTest Library** (Library-Systemtest) angezeigt (siehe Abbildung 5-9).

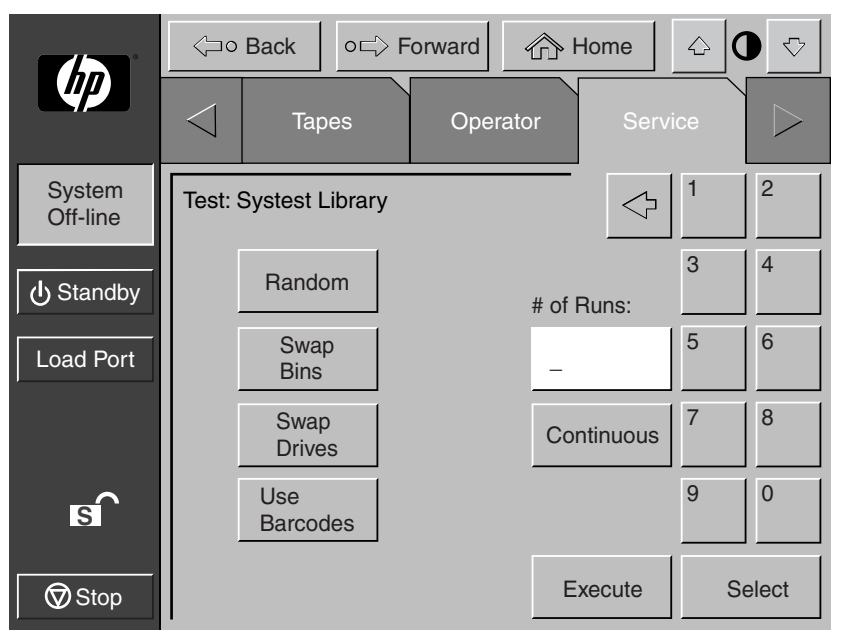

#### **Abbildung 5–9: Bildschirm Test: SysTest Library (Library-Systemtest)**

- 2. Wählen Sie eine der folgenden Systemtest-Optionen:
	- a. **Swap Bins** (Fächer tauschen) Nur Lagerfächer testen
	- b. **Swap Drives** (Laufwerke tauschen) Nur Laufwerke testen
	- c. **Swap Bins and Drives** (Fächer und Laufwerke tauschen) Lagerfächer und Laufwerke testen
- 3. Wählen Sie alle gewünschten Testoptionen folgendermaßen aus:
	- a. **Random** (Zufällig) Kassetten in zufälliger Reihenfolge tauschen
	- b. **Barcode** (Barcode) Beim Austauschen der Kassetten den Barcode lesen
	- c. **Continuous** (Kontinuierlich) Test bis zum Abbruch fortsetzen

**HINWEIS:** Die Schaltfläche **Continuous** (Kontinuierlich) muss deaktiviert sein, um die Anzahl der Durchläufe eingeben zu können.

4. Nachdem Sie die Art des Tests und alle Testoptionen ausgewählt haben, berühren Sie die Schaltfläche **Execute** (Ausführen). Im Bedienfeld wird das Dialogfeld **Command in Progress** (Befehl wird ausgeführt) angezeigt. Der Systemtest wird vollständig ausgeführt, wenn Sie nicht die Schaltfläche **Abort** (Abbrechen) drücken. Wenn Sie in Schritt 3 die Schaltfläche **Continuous** (Kontinuierlich) berührt haben, müssen Sie zum Stoppen des Tests die Schaltfläche **Abort** (Abbrechen) verwenden.

## **Initialisieren von nichtflüchtigen Daten**

Auf dem Bildschirm **Service** finden Sie zwei Befehle bezüglich der Daten im nichtflüchtigen RAM (NVRAM) der Library:

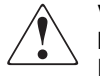

**VORSICHT: Wenn Ihnen die Auswirkungen dieser Befehle nicht vollständig bekannt sind, kann es zu schwer wiegenden Betriebsproblemen und Datenverlust kommen. Die folgenden Service-Aufgaben sind hier nur zur Erläuterung aufgeführt und sollten ausschließlich von HP Servicemitarbeitern ausgeführt werden.**

- INITIALIZE NONVOLATILE MEMORY CONFIGURATION (Konfiguration des nichtflüchtigen Speichers initialisieren) – Mit diesem Befehl können Sie die Konfiguration der Tape Library auf die werkseitigen Standardeinstellungen zurücksetzen, wobei alle Änderungen, die mit Hilfe der Optionen **Configure Library** (Library konfigurieren) und **Configure Options** (Optionen konfigurieren) im Bildschirm **Service** vorgenommen wurden, rückgängig gemacht und die Kalibrierungsdaten ungültig werden.
- INITIALIZE NONVOLATILE MEMORY STATISTICS (Statistik des nichtflüchtigen Speichers initialisieren) – Mit diesem Befehl werden alle statistischen Daten zum Tape Library-Betrieb aus dem nichtflüchtigen Speicher gelöscht. Diese Daten werden verwendet, um den weiter oben in diesem Kapitel unter ["Erstellen von Service-Berichten](#page-105-0)" beschriebenen Statistikbericht zu erstellen.

### **Ausführen eines der beiden Befehle**

So führen Sie einen der beiden Befehle aus:

- 1. Berühren Sie im Bildschirm **Service** die Schaltfläche, die dem von Ihnen gewünschten Befehl entspricht. Im Bedienfeld wird ein Dialogfeld angezeigt, in dem Sie gefragt werden, ob Sie mit den Befehl fortfahren (Continue) oder ihn abbrechen (Cancel) möchten.
- 2. Berühren Sie die Schaltfläche **Continue** (Fortfahren). Ein Dialogfeld mit der Meldung **Command In Progress** (Befehl wird ausgeführt) wird angezeigt.

**HINWEIS:** Falls erforderlich, können Sie den Befehl durch Drücken der Schaltfläche **Abort** abbrechen.

## **Enable/Disable COD (COD aktivieren/deaktivieren)**

Diese Funktion wird von Servicemitarbeitern zum Aktivieren aller Fächer für Testzwecke verwendet. Dieser Befehl funktioniert nur im Offline-Modus.

## **Ändern von Kennwörtern**

Mit diesem Befehl können Sie ein Kennwort ändern. Gültige Kennwörter bestehen aus vier bis acht numerischen Zeichen, die über das Tastenfeld im Bildschirm **Change Password** (Kennwort ändern) eingegeben werden.

So ändern Sie ein Kennwort:

1. Berühren Sie im Bildschirm **Service** die Schaltfläche **Change Password** (Kennwort ändern). Auf dem Bedienfeld wird der Bildschirm **Service: Change Password** (Kennwort ändern) angezeigt (siehe Abbildung 5-10).

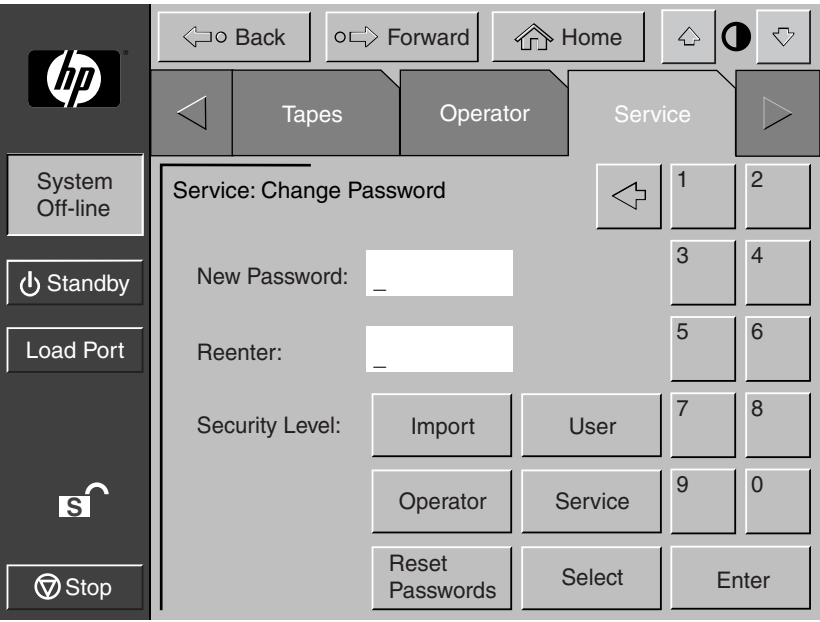

**Abbildung 5–10: Bildschirm Service: Change Password (Kennwort ändern)**

- 2. Drücken Sie die Schaltfläche für die Sicherheitsstufe, die dem zu ändernden Kennwort entspricht.
- 3. Geben Sie mit Hilfe des Tastenfelds ein neues Kennwort ein, und berühren Sie die Schaltfläche **Select** (Auswählen). Im Feld **New Password** (Neues Kennwort) werden die Kennwortziffern als Sternsymbole dargestellt.
- 4. Geben Sie das Kennwort nochmals ein, und berühren Sie die Schaltfläche **Select** (Auswählen). Im Textfeld **Reenter** (Eingabe wiederholen) wird das Kennwort mit Sternchen dargestellt.

### **Wenn Sie ein Kennwort vergessen haben**

Wenn Sie ein Kennwort der Sicherheitsstufen "Operator", "Import Only" (Nur Import) oder "User" (Benutzer) vergessen haben, können Sie das Kennwort wie folgt ersetzen:

- 1. Öffnen Sie den Bildschirm **Service**, und führen Sie die Schritte zum Ändern des Kennworts aus.
- 2. Berühren Sie im Bildschirm **Change Password** (Kennwort ändern) die Schaltfläche **Reset Passwords** (Kennwörter zurücksetzen). Dadurch werden alle Kennwörter auf die Standardeinstellungen zurückgesetzt.

Die Standardeinstellungen sind:

- Operator "1234"
- Multi Unit ..1234"
- Service "5678"
- $\bullet$  User ..2222"
- Import Only "1111"

Wenn Sie das Service-Kennwort vergessen, ist kein Zugriff auf den Bildschirm zur Kennwortänderung möglich. Wenden Sie sich in diesem Fall an Ihren HP Servicepartner.

**6**

## **Wartung und Fehlerbeseitigung**

Dieses Kapitel enthält Informationen zur Wartung und Fehlerbeseitigung bei der HP StorageWorks ESL9000 Tape Library. Dieses Kapitel enthält folgende Abschnitte:

- Häufige Probleme und Lösungen
- Handhabung und Aufbewahrung von Bandkassetten
- Reinigen der Schreib-/Leseköpfe des Bandlaufwerks

## **Häufige Probleme und Lösungen**

Dieser Abschnitt enthält Hinweise zu Problemen, die bei der Einrichtung und beim Betrieb der HP StorageWorks ESL9000 Tape Library auftreten können. Die hier enthaltenen Informationen sollen Ihnen bei der Problembehebung helfen.

Bei einigen Problemen werden Fehlermeldungen im Bedienfeld angezeigt, die als *Abfragedatenwerte* bezeichnet werden. Meldungen mit Abfragedatenwerten bestehen aus der Meldungsnummer und einer Beschreibung des Fehlers. Eine vollständige Liste der Abfragedatenwerte finden Sie in [Anhang D,](#page-144-0) "Abfragedatenwerte".

Dieser Abschnitt enthält Informationen zur Fehlerbeseitigung für die folgenden Themen:

- **Startprobleme**
- Bedienfeldprobleme
- Robotikprobleme
- Probleme beim Betrieb
- Probleme mit Bandlaufwerken

### **Startprobleme**

Tabelle 6-1 enthält Abhilfemaßnahmen für Probleme, die beim Starten auftreten können.

#### **Tabelle 6–1: Startprobleme**

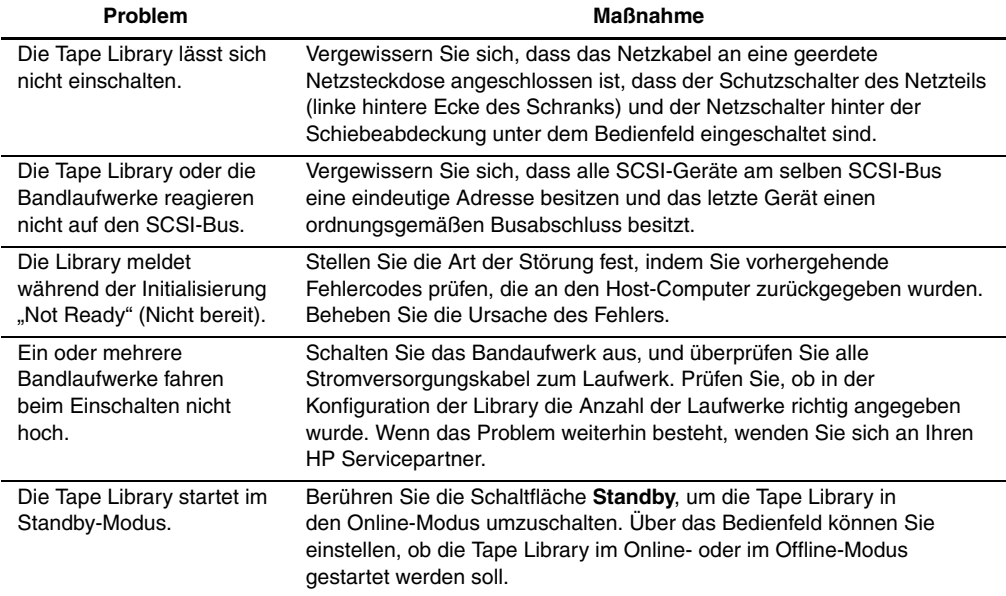

### **Bedienfeldprobleme**

Tabelle 6-2 enthält Abhilfemaßnahmen für Probleme mit dem Bedienfeld.

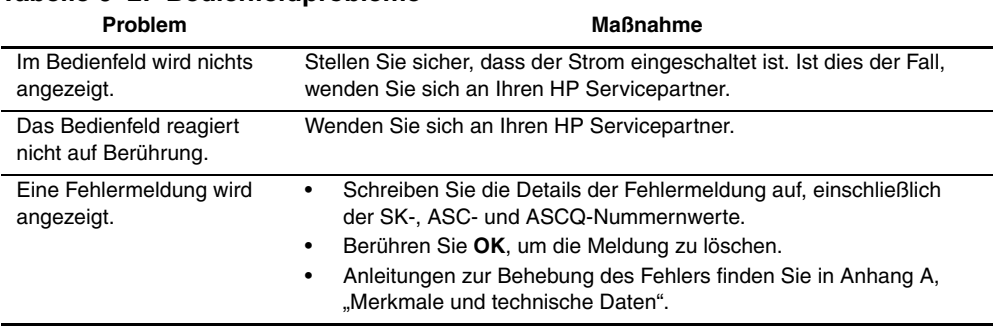

#### **Tabelle 6–2: Bedienfeldprobleme**

## **Robotikprobleme**

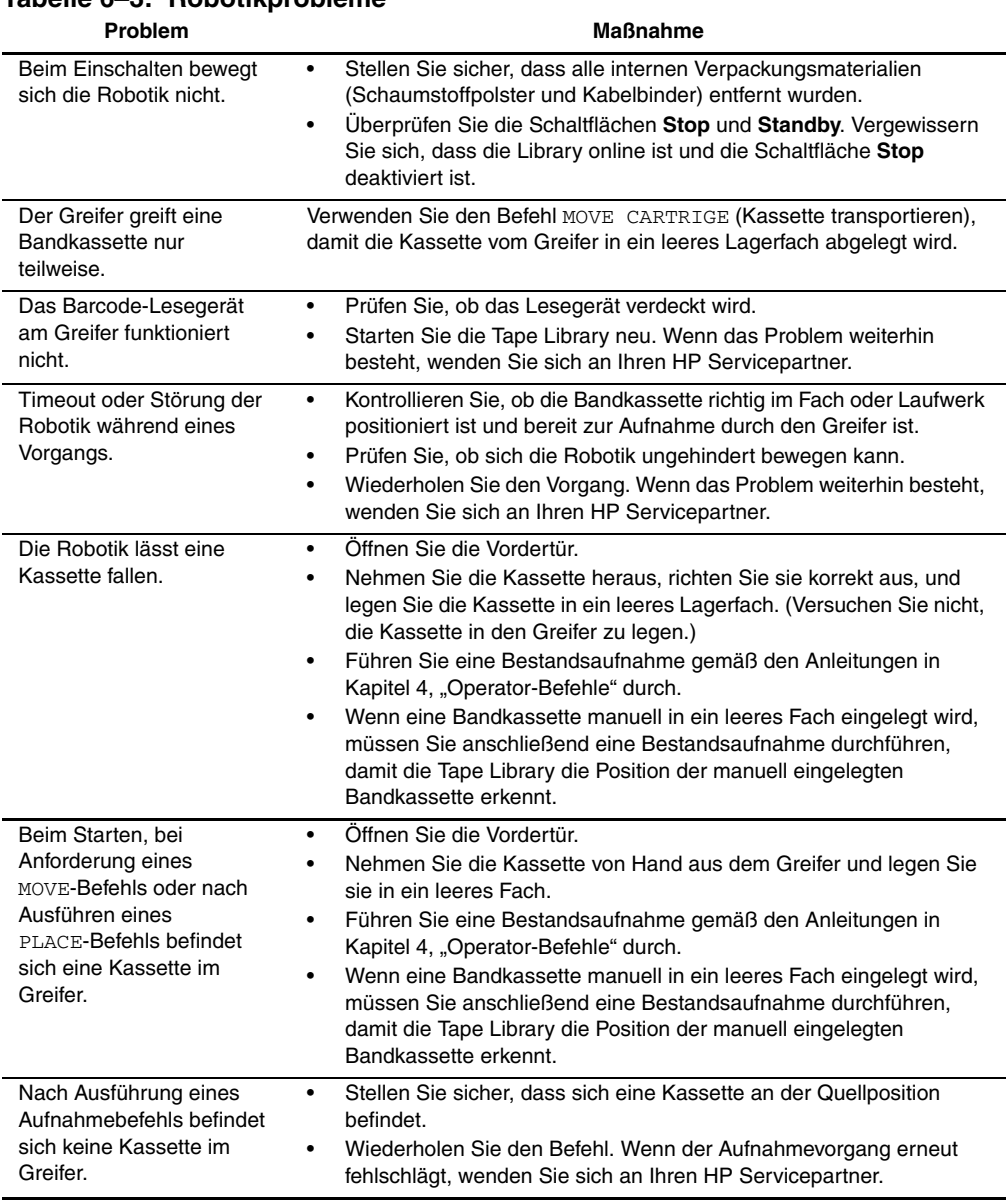

Tabelle 6-3 enthält Abhilfemaßnahmen für Robotikprobleme.

**Tabelle 6–3: Robotikprobleme**

### **Probleme beim Betrieb**

Tabelle 6-4 enthält Korrekturmaßnahmen für Probleme, die beim Betrieb der Tape Library auftreten können.

| Problem                                                                             | <b>Maßnahme</b>                                                                                                    |
|-------------------------------------------------------------------------------------|----------------------------------------------------------------------------------------------------|
| Der Host-Computer kann<br>nicht mit der Tape Library<br>kommunizieren.              | Dieses Problem kann durch einen Timeout des SCSI-Busses oder<br>٠<br>einen vorzeitigen Verbindungsabbruch verursacht worden sein.<br>Kontrollieren Sie Kabelanschlüsse, Kabellänge, SCSI-Adressen und<br>٠<br>Busabschluss.<br>Starten Sie den Host-Computer und die Tape Library neu.<br>٠<br>Wenn der Host-Computer und die Tape Library immer noch nicht<br>٠<br>miteinander kommunizieren, wenden Sie sich an Ihren<br>HP Servicepartner.                                                                                                    |
| Ein Kabel oder ein<br>Abschlusswiderstand hat<br>sich vom SCSI-Anschluss<br>gelöst. | Schließen Sie das Kabel oder den Abschlusswiderstand<br>wieder an. Anleitungen hierzu finden Sie in Kapitel 2,<br>"SCSI-Kabelkonfigurationen".                                                                                                    |
| Eine Meldung gibt an, dass<br>eine Bandkassette nicht<br>vorhanden ist.             | Dies deutet darauf hin, dass der Greifer eine Bandkassette in einem<br>٠<br>bestimmten Lagerfach nicht erkennen konnte, obwohl die Kassette<br>laut Bestandsaufnahme vorhanden ist.<br>Prüfen Sie, ob die angegebene Kassette vorhanden ist. Wenn ja,<br>٠<br>stellen Sie sicher, dass sie ordnungsgemäß eingelegt ist. (Stellen Sie<br>bei einem Bandlaufwerk sicher, dass die Kassette vollständig<br>ausgeschoben ist.) Wiederholen Sie anschließend den Befehl.<br>Wenn das Problem weiterhin besteht, wenden Sie sich an Ihren<br>٠<br>HP Servicepartner. |
| Fehler bei einem<br>MOVE-Befehl.                                                    | Überprüfen Sie die Quell- und Zielfächer. Das Quellfach muss die zu<br>٠<br>transportierende Kassette enthalten, das Zielfach muss leer sein.<br>Stellen Sie sicher, dass der Greifer leer ist und alle Aktuatoren frei<br>٠<br>von Hindernissen sind.<br>Vergewissern Sie sich darüber hinaus, dass die Tape Library online<br>٠<br>ist und die Schaltfläche Stop deaktiviert ist.<br>Wiederholen Sie den Befehl.<br>٠                                                                                                    |

**Tabelle 6–4: Probleme beim Betrieb**

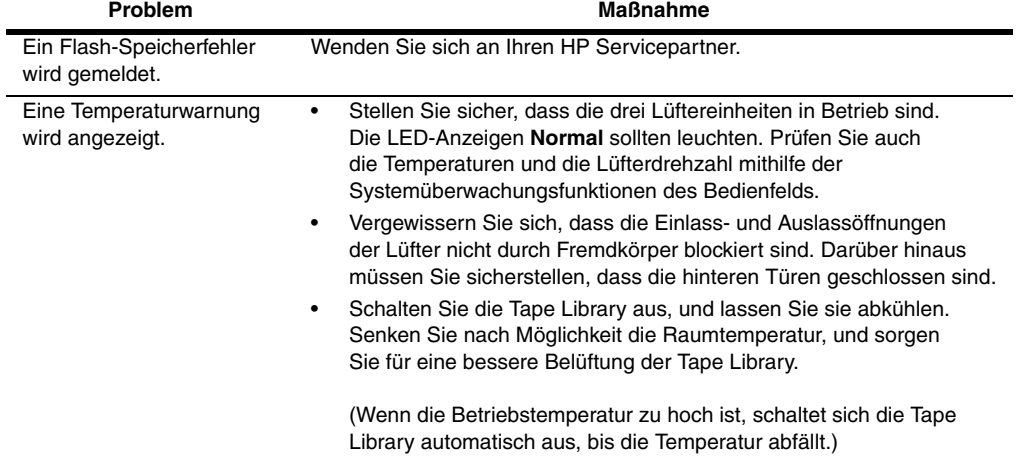

#### **Tabelle 6–4: Probleme beim Betrieb (Fortsetzung)**

### **Probleme mit DLT-Bandlaufwerken**

Tabelle 6-5 enthält Abhilfemaßnahmen für Probleme mit DLT-Bandlaufwerken.

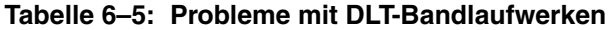

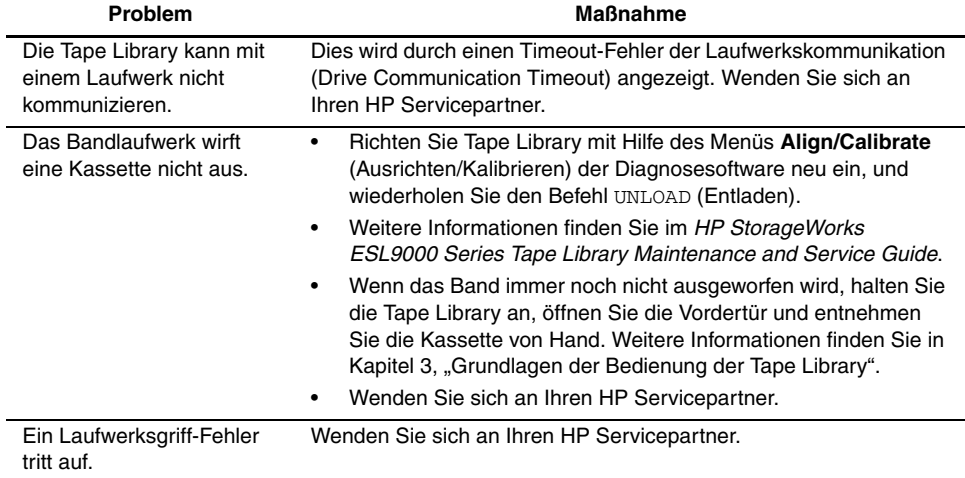

### **Probleme mit SDLT-Bandlaufwerken**

Tabelle 6-6 enthält Abhilfemaßnahmen für Probleme mit SDLT-Bandlaufwerken.

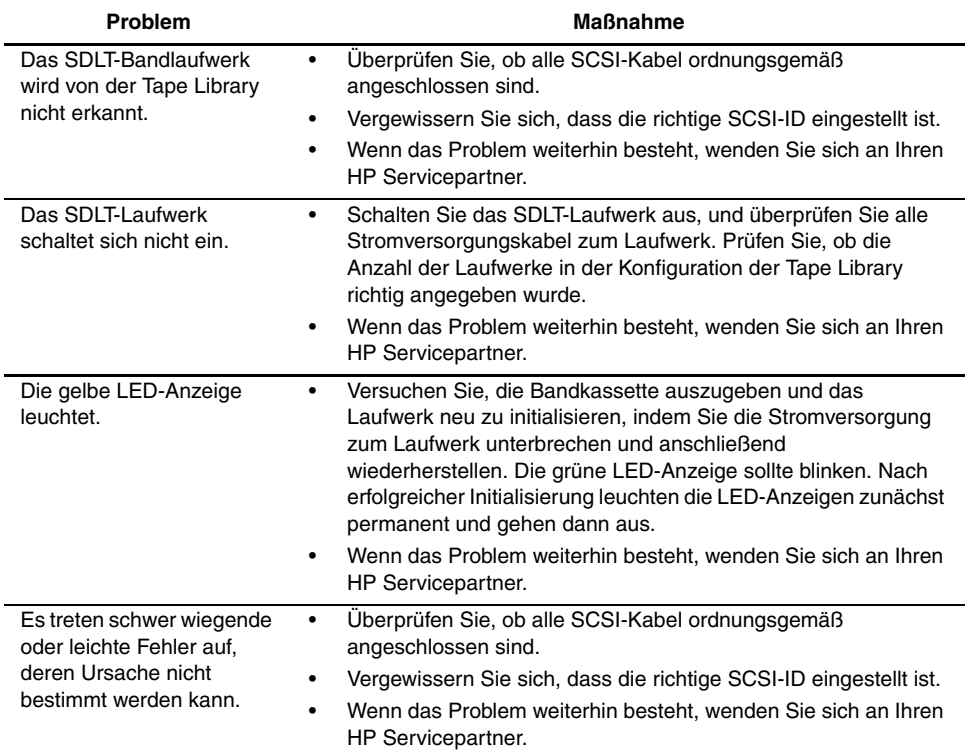

#### **Tabelle 6–6: Probleme mit SDLT-Bandlaufwerken**

### **Probleme mit Schnittstellen-LEDs bei Bandlaufwerken**

Tabelle 6-7 enthält Abhilfemaßnahmen für Probleme mit LED-Anzeigen der Bandlaufwerkschnittstelle. Die Position der LED-Anzeigen finden Sie in Abbildung 1-9.

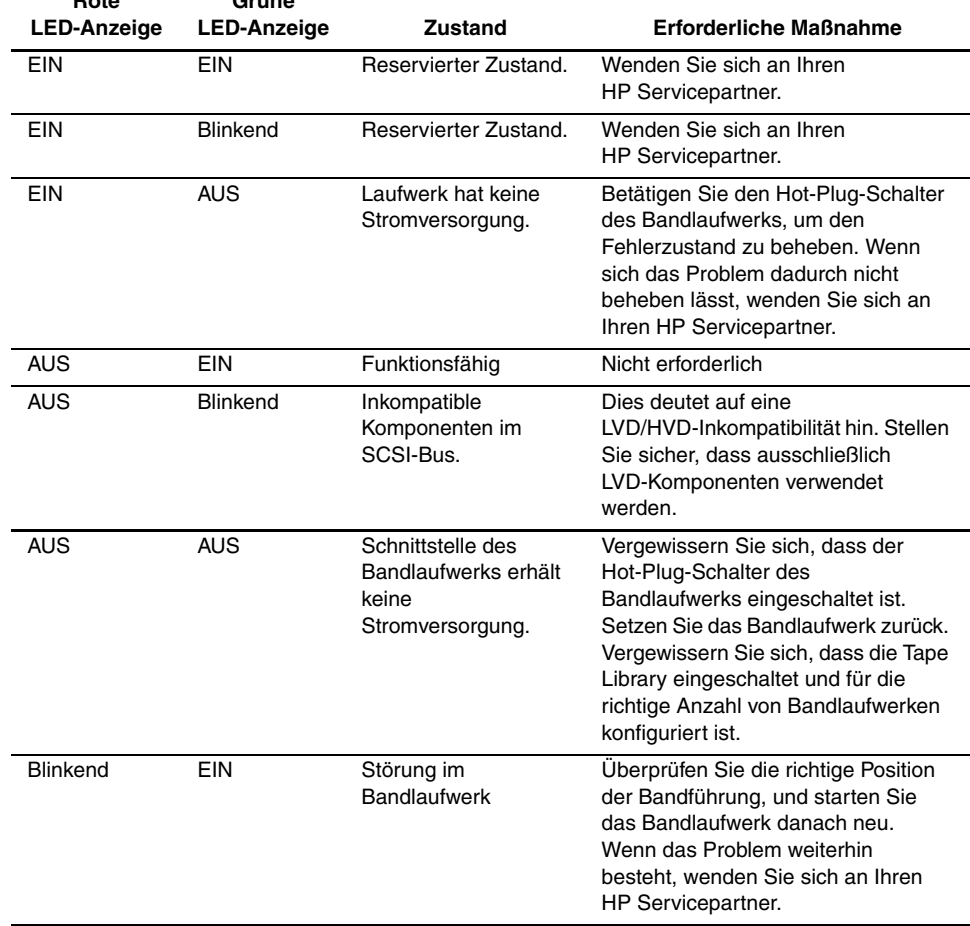

#### **Tabelle 6–7: Probleme mit Schnittstellen-LEDs bei Bandlaufwerken Rote Grüne**

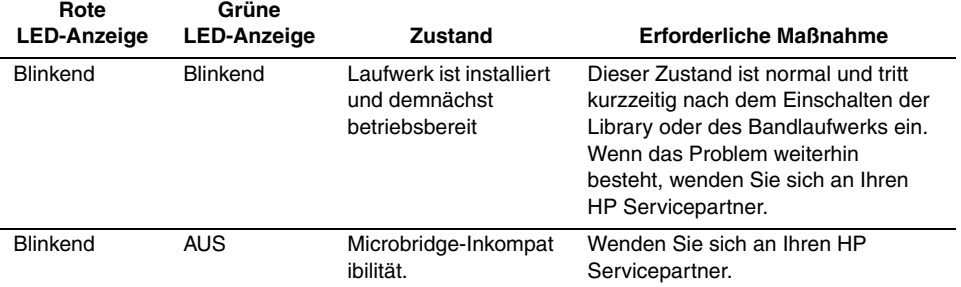

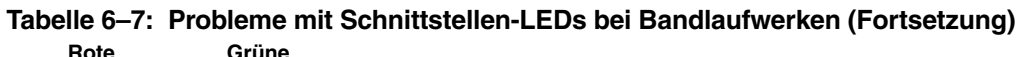

### **Handhabung und Aufbewahrung von Bandkassetten**

Beachten Sie die nachstehenden Hinweise, um eine lange Lebensdauer von bespielten und unbespielten Bandkassetten zu erreichen:

- Bewahren Sie Bandkassetten stets in einer sauberen Umgebung auf.
- Verwenden Sie die Bandkassetten nur bei Temperaturen zwischen 10 °C und 40 $\degree$ C.
- Wenn eine Bandkassette für eine bestimmte Zeitspanne extrem heißen oder kalten Temperaturen ausgesetzt war, bewahren Sie sie für dieselbe Zeitspanne bei Raumtemperatur auf (bis zu 24 Stunden).
- Setzen Sie Bandkassetten keinem direkten Sonnenlicht aus, und bewahren Sie sie niemals in der Nähe von elektromagnetischen Geräten wie Videomonitoren, Motoren sowie Video- oder Röntgengeräten auf. Andernfalls könnten die Daten auf der Bandkassette verändert werden.
- Bewahren Sie Bandkassetten in einer staubfreien Umgebung auf. Die relative Luftfeuchtigkeit sollte zwischen 20 % und 80 % liegen. Um eine längere Lebensdauer der Bandkassette zu erreichen, bewahren Sie sie bei 40 % bis 60 % relativer Luftfeuchtigkeit auf.
- Beachten Sie auch die Richtlinien des Herstellers der jeweiligen Bandkassette.

Haben Sie eine Bandkassette fallengelassen oder nehmen Sie an, dass sie beschädigt ist, schütteln Sie sie vorsichtig:

- Klappert es in der Kassette, ist sie beschädigt. Sichern Sie die Daten auf der Bandkassette auf einem anderen Speichermedium (nicht mit Hilfe des Bandlaufwerks), und entsorgen Sie die beschädigte Bandkassette.
- Hören Sie hingegen kein Klappern, überprüfen Sie die Bandführung in der Bandkassette. Öffnen Sie dazu die Klappe an der Rückseite der Bandkassette, indem Sie den Freigaberiegel betätigen. Die Bandführung sollte links oben in der Bandkassette sichtbar sein.

Weitere Informationen finden Sie im *Compaq DLT Drive Referenzhandbuch*, im *StorageWorks by Compaq SDLT Bandlaufwerk Referenzhandbuch* und im *HP Ultrium Bandlaufwerk - Benutzerhandbuch*.

## **Reinigen von DLT-Bandlaufwerken**

Die folgenden Hinweise enthalten Anleitungen zur Verwendung von Reinigungskassetten zum Reinigen der Schreib-/Leseköpfe eines DLT-Bandlaufwerks (siehe auch Tabelle 6-8).

- Unter normalen Bedingungen können Sie die Reinigungskassette für ca. 20 Reinigungsvorgänge verwenden. Wenn die Reinigungskassette zu oft verwendet wurde, leuchtet die LED **Use Cleaning Tape** (Reinigungskassette verwenden) auch dann noch, wenn Sie die Reinigungskassette eingelegt haben. Der Reinigungsvorgang wird dann nicht ausgeführt. Wenn dies der Fall ist, verwenden Sie ein anderes Reinigungsband.
- DLT-Bandkassetten erfordern in der Regel keine regelmäßige Reinigung. Ihre Konstruktion sorgt für minimale Kopfverschmutzung. Das Laden und Verwenden der Bänder trägt bereits zum Reinigen des Köpfe des Bandlaufwerks bei.
- Verwenden Sie das Reinigungsband nicht öfter als alle zwei Wochen (oder nach 50 Stunden ununterbrochener Bandverwendung).
- Wenn die LED **Use Cleaning Tape** (Reinigungskassette verwenden) aufleuchtet, notieren Sie sich, welche Datenkassette zurzeit in Verwendung ist. Dieses Band könnte die Verschmutzung des Schreib-/Lesekopfes verursachen. Versuchen Sie eine andere Kassette zu verwenden, bevor Sie die Reinigungskassette einsetzen und stellen Sie fest, ob die LED-Anzeige, die Sie zum Einlegen der Reinigungskassette auffordert, weiterhin leuchtet.

• Lassen Sie das Reinigungsband zweimal durchlaufen, wenn ein Band die Schreib-/Leseköpfe im Laufwerk stark verschmutzt hat. Wenn das Problem nach zwei Reinigungsläufen immer noch besteht, wenden Sie sich bitte an Ihren HP Servicepartner.

**WICHTIG:** Verwenden Sie keine DLT Reinigungsbandkassette in einem SDLT-Laufwerk.

| Problem                                                                                                    | <b>Ursache</b>                                                                                           | Lösung                                                                                                    |
|----------------------------------------------------------------------------------------------------|----------------------------------------------------------------------------------------------------|----------------------------------------------------------------------------------------------------|
| Die LED-Anzeige Use Cleaning<br>Tape (Reinigungskassette<br>verwenden) leuchtet.                                                                                                    | Die Schreib-/Leseköpfe des<br>Laufwerks müssen gereinigt<br>werden, oder das Band ist<br>beschädigt.     | Verwenden Sie die<br>Reinigungskassette. Der<br>Reinigungsvorgang beginnt<br>automatisch, sobald der Griff<br>zum Einlegen/Herausnehmen<br>der Bandkassette<br>geschlossen ist. Wenn die<br>Reinigung beendet ist, wird<br>das Band automatisch<br>ausgeworfen, und die<br>LED-Anzeige Operate Handle<br>(Griff betätigen) leuchtet auf. |
| Das Leuchten der Anzeige Use<br><b>Cleaning Tape</b><br>(Reinigungskassette verwenden)<br>wird häufig durch eine bestimmte<br>Bandkassette ausgelöst.                                                   | Die Datenkassette könnte<br>beschädigt sein.                                                             | Sichern Sie die Daten auf<br>einer anderen Bandkassette<br>und entsorgen Sie die alte<br>Bandkassette, Eine<br>beschädigte Kassette kann zu<br>unnötiger Verwendung der<br>Reinigungskassette führen.                                                                                                    |
| Die LED-Anzeige Use Cleaning<br>Tape (Reinigungskassette<br>verwenden) leuchtet auf, nachdem<br>Sie die Schreib-/Leseköpfe des<br>Laufwerks gereinigt und die<br>Datenkassette erneut einlegt<br>hahen. | Das Problem wird<br>möglicherweise durch die<br>Datenkassette verursacht.                                | Legen Sie eine andere<br>Datenkassette ein.                                                                                                    |
| Die LED-Anzeige Use Cleaning<br>Tape (Reinigungsband verwenden)<br>leuchtet nach ca. fünf Minuten<br>immer noch, und die LED-Anzeige<br>Tape in Use (Kassette wird<br>verwendet) leuchtet.              | Der Reinigungsvorgang<br>wurde nicht ausgeführt. Die<br>Reinigungskassette ist nicht<br>mehr verwendbar. | Ersetzen Sie die<br>Reinigungskassette durch<br>eine neue.                                                                                                    |

**Tabelle 6–8: Richtlinien zum Reinigen von DLT-Bandkassetten**

### **Reinigen von DLT-Bandlaufwerksköpfe**

Die Schreib-/Leseköpfe von DLT-Laufwerken lesen und schreiben die Daten physisch von der bzw. auf die Bandkassette. Unter normalen Bedingungen müssen die Köpfe nur dann gereinigt werden, wenn die LED-Anzeige **Use Cleaning Tape** (Reinigungskassette verwenden) leuchtet.

**WICHTIG:** Versuchen Sie niemals, die Köpfe auf andere Art und Weise zu reinigen, als in folgendem Verfahren beschrieben. Andernfalls verfällt möglicherweise die Produktgarantie.

So reinigen Sie die Schreib-/Leseköpfe:

- 1. Schalten das betreffende Bandlaufwerk ein, und warten Sie, bis die grüne LED **Operate Handle** (Griff betätigen) leuchtet.
- 2. Heben Sie den Griff zum Einlegen/Herausnehmen einer Bandkassette an, und legen Sie die Reinigungskassette in das Laufwerk ein. Bringen Sie dann den Griff wieder in die Ausgangsposition.
- 3. Das Laufwerk führt den Kopfreinigungsvorgang automatisch aus, der zwischen einer und fünf Minuten dauert, je nachdem, wie oft das Band verwendet worden ist. Wenn der Reinigungsvorgang beendet ist, leuchtet die grüne LED **Operate Handle** (Griff betätigen).
- 4. Entnehmen Sie die Reinigungskassette.
- 5. Markieren Sie das nächste freie Kästchen auf dem Etikett der Reinigungskassette, um die Anzahl der Verwendungen nachzuhalten.

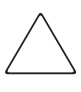

**ACHTUNG:** Entnehmen Sie die Reinigungskassette, sobald der Reinigungsvorgang beendet ist. Wenn Sie die Reinigungskassette im Laufwerk lassen, wird möglicherweise bei jedem Ein- und Ausschalten des Bandlaufwerks ein Reinigungsvorgang ausgeführt, wodurch die Schreib-/Leseköpfe des Laufwerks unnötig abgenutzt werden.

## **Reinigen von SDLT-Bandlaufwerken**

Beachten Sie die folgenden Richtlinien zum Reinigen von SDLT-Bandlaufwerksköpfen.

- Unter normalen Bedingungen können Sie die Reinigungskassette für ca. 20 Reinigungsvorgänge verwenden.
- SDLT-Bandkassetten erfordern in der Regel keine regelmäßige Reinigung. Ihre Konstruktion sorgt für minimale Kopfverschmutzung.
- Verwenden Sie das Reinigungsband erst nach 1000 Stunden Bandbewegung, oder wenn die Reinigungswarnleuchte eingeschaltet ist.
- Lassen Sie das Reinigungsband zweimal durchlaufen, wenn ein Band die Schreib-/Leseköpfe im Laufwerk stark verschmutzt hat. Wenn das Problem nach zwei Reinigungsläufen immer noch besteht, wenden Sie sich bitte an Ihren HP Servicepartner.

**WICHTIG:** Verwenden Sie keine DLT-Reinigungsbandkassetten in einem SDLT-Laufwerk. SDLT-Reinigungsbänder haben ein Barcode-Etikett mit 7 oder 8 Stellen, CLNxxxS oder CLNxxxS1.

So reinigen Sie die Schreib-/Leseköpfe:

1. Legen Sie eine Reinigungskassette in das Bandlaufwerk ein. Das Bandlaufwerk zieht die Kassette automatisch ein und reinigt die Laufwerksköpfe.

Während des Reinigungszyklus blinkt die grüne Bereitschafts-LED. Am Ende des Reinigungszyklus wirft das Laufwerk die Kassette aus.

2. Entnehmen Sie die Reinigungskassette aus dem Laufwerk.

**HINWEIS:** Wenn die Reinigungskassette verbraucht ist, wird sie nicht automatisch ausgeworfen. Werfen Sie die verbrauchte Reinigungskassette mit der Auswurftaste vorne am Laufwerk aus, und entsorgen Sie sie.

## **Reinigen von LTO Ultrium 1 Bandlaufwerken**

LTO Ultrium 1 Bandlaufwerke wurden so entwickelt, dass die Reinigungsanforderungen minimal sind. Wenn das Laufwerk gereinigt werden muss, blinkt die orangefarbene Reinigungskassetten-LED am Laufwerk.

**WICHTIG:** Verwenden Sie nur Ultrium Reinigungskassetten.

Eine Reinigungskassette kann für bis zu 15 Reinigungsvorgänge verwendet werden. Wenn die Reinigungskassette unmittelbar nach dem Einlegen wieder ausgeworfen wird, handelt es sich um eine verbrauchte Kassette oder nicht um eine Ultrium Reinigungskassette. Entsorgen Sie sie, und verwenden Sie eine neue.

So reinigen Sie die Schreib-/Leseköpfe:

1. Legen Sie eine Reinigungskassette in das Laufwerk ein. Das Bandlaufwerk zieht die Kassette automatisch ein und reinigt die Laufwerksköpfe.

Während des Reinigungszyklus ist die orangefarbene Reinigungskassetten-LED eingeschaltet, und die grüne Bereitschafts-LED blinkt. Am Ende des Reinigungszyklus wirft das Laufwerk die Kassette aus. Der Reinigungszyklus kann bis zu fünf Minuten in Anspruch nehmen.

2. Entnehmen Sie die Reinigungskassette aus dem Laufwerk.

**A**

## **Technische Daten**

In diesem Anhang werden die Merkmale und die technischen Daten der HP StorageWorks ESL9000 Tape Library beschrieben. Diese Merkmale und technischen Daten werden wie folgt kategorisiert:

- Physische Merkmale
- Leistungsmerkmale
- Umgebungsbedingungen

**HINWEIS:** Die technischen Daten für Bandlaufwerke finden Sie in dem Benutzerhandbuch zu dem jeweiligen Bandlaufwerk.

## **Physische Merkmale**

Tabelle A-1 enthält die Abmessungen und andere physische Merkmale der ESL9198 und ESL9322 Library.

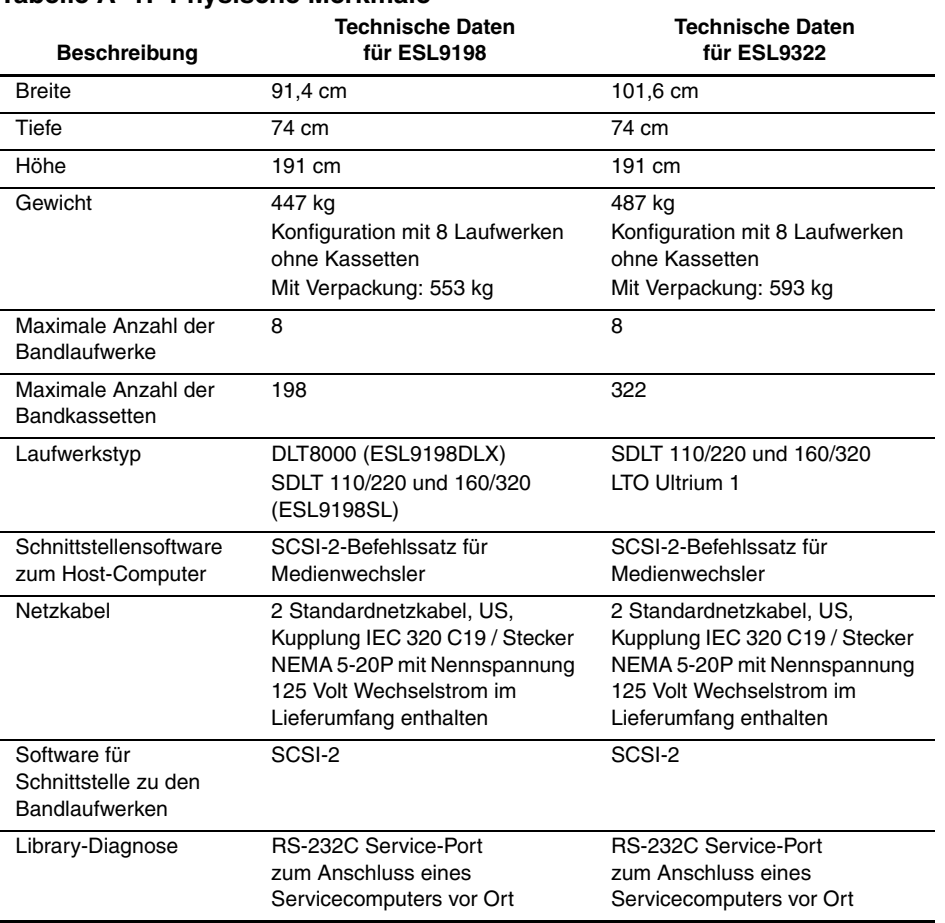

#### **Tabelle A–1: Physische Merkmale**

Tabelle A-2 enthält die Abmessungen und andere physische Merkmale der ESL9326 und ESL9595 Library.

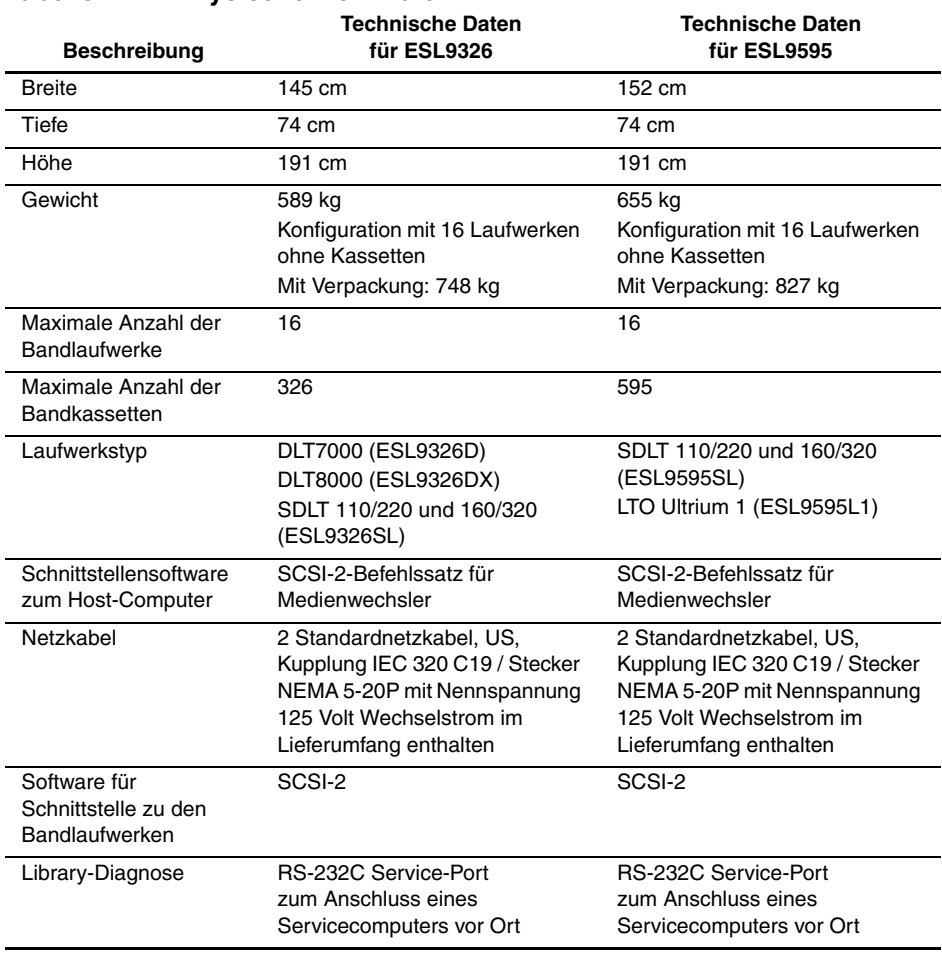

#### **Tabelle A–2: Physische Merkmale**

## **Leistungsmerkmale**

Tabelle A-3 enthält die Leistungsmerkmale der Library.

#### **Tabelle A–3: Leistungsmerkmale**

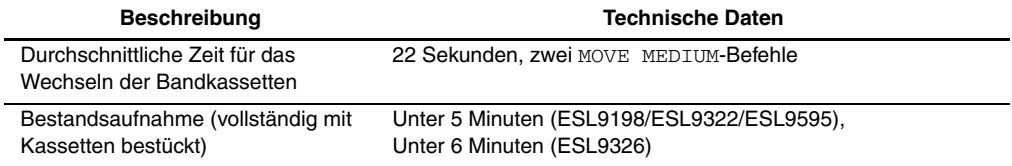

## **Umgebungsbedingungen**

Tabelle A-4 enthält Angaben zur Stromversorgung und zu den mechanischen Umgebungsbedingungen der Library.

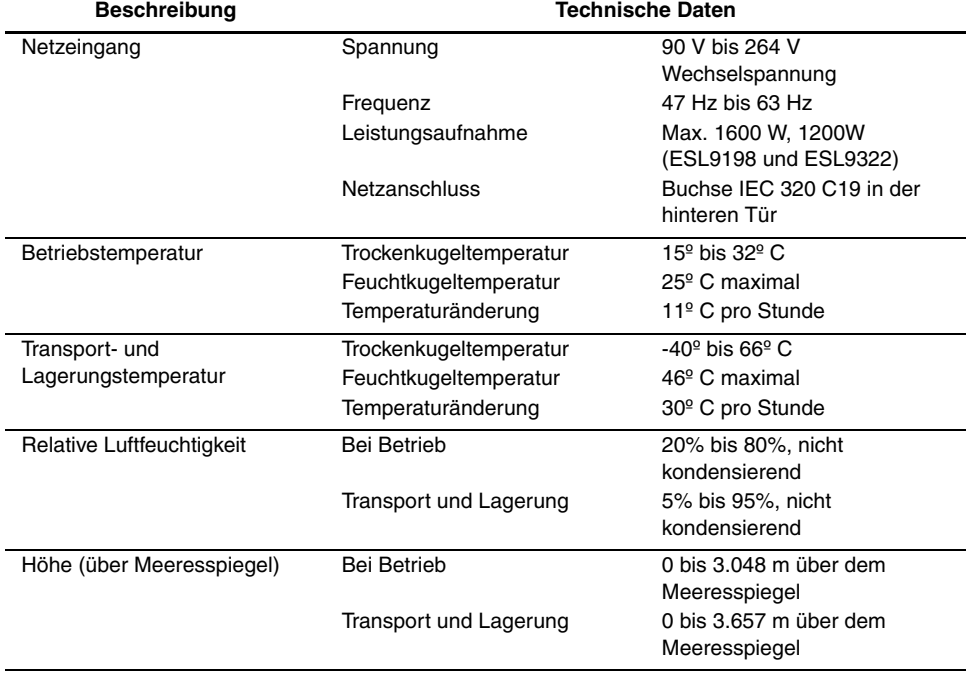

#### **Tabelle A–4: Umgebungsbedingungen**

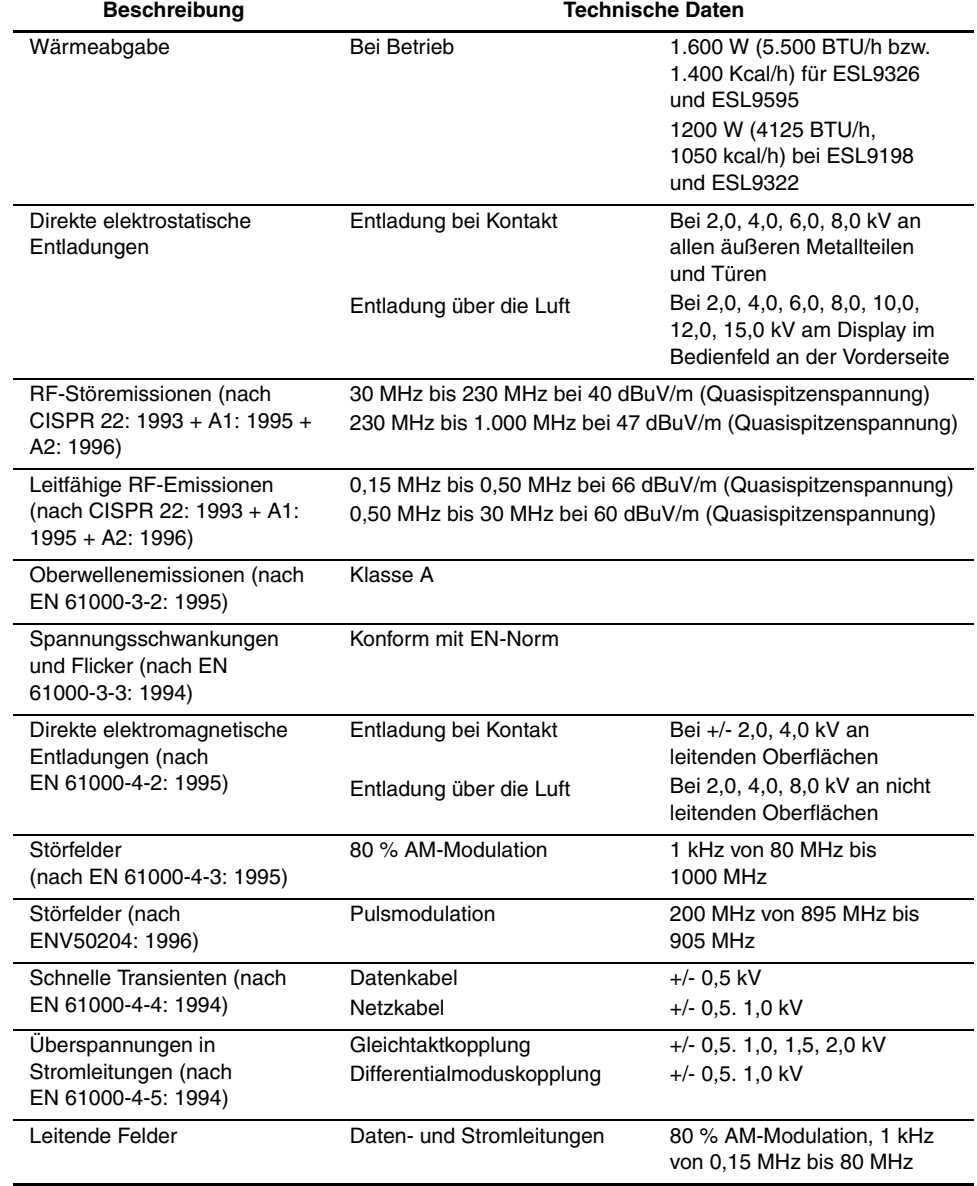

#### **Tabelle A–4: Umgebungsbedingungen (Fortsetzung)**

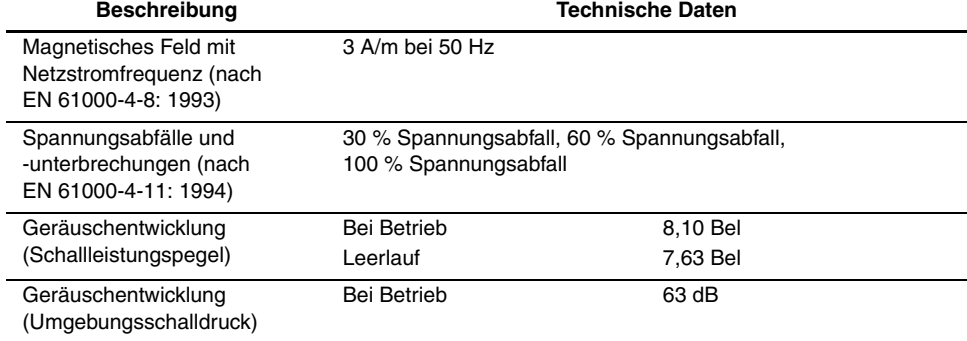

#### **Tabelle A–4: Umgebungsbedingungen (Fortsetzung)**

## **Zulassungshinweise**

## **FCC-Hinweis**

In Abschnitt 15 der FCC-Bestimmungen sind die Grenzwerte für Strahlenemissionen festgelegt, die einen interferenzfreien Empfang von RF-Signalen erlauben. Viele elektronische Geräte, einschließlich Computer, erzeugen zusätzlich zu ihren eigentlichen Funktionen hochfrequente Schwingungen und sind deshalb von diesen Bestimmungen betroffen. Gemäß diesen Bestimmungen werden Computer und dazugehörige Peripheriegeräte in Abhängigkeit von der vorgesehenen Installation in die Klassen A und B unterteilt. Bei Geräten der Klasse A handelt es sich um jene Geräte, die voraussichtlich in einem geschäftlichen oder kommerziellen Umfeld installiert werden. Geräte der Klasse B (z. B. PCs) können auch in Wohnräumen installiert werden. Die FCC verlangt, dass die Geräte beider Klassen mit einem Aufkleber versehen sind, aus dem das Interferenzpotential der Geräte sowie zusätzliche Bedienungsanleitungen für den Benutzer ersichtlich sind.

Das Klassifizierungsetikett weist darauf hin, welcher Klasse (A oder B) das Gerät angehört. Bei Geräten der Klasse B befindet sich eine FCC-Kennung bzw. ein FCC-Logo auf dem Etikett. Bei Geräten der Klasse A befindet sich kein FCC-Logo und auch keine FCC-Kennung auf dem Etikett. Nachstehend finden Sie Hinweise zu den Geräteklassen.

### **Geräte der Klasse A**

Dieses Gerät wurde getestet und entspricht den Grenzwerten für digitale Geräte der Klasse A (siehe Abschnitt 15 der FCC-Bestimmungen). Diese Grenzwerte bieten einen ausreichenden Schutz gegen schädliche Interferenzen beim Einsatz in Gewerberäumen. Das Gerät erzeugt und verwendet hochfrequente Schwingungen und kann sie ausstrahlen. Wenn es nicht gemäß den Anweisungen des Herstellers installiert und betrieben wird, können Störungen im Radio- und Fernsehempfang auftreten. Wird dieses Gerät in Wohnräumen betrieben, treten mit großer Wahrscheinlichkeit schädliche Interferenzstörungen auf. In diesem Fall ist der Benutzer dazu verpflichtet, die Interferenzstörung auf eigene Kosten zu beheben.

### **Geräte der Klasse B**

Dieses Gerät wurde getestet und entspricht den Grenzwerten für digitale Geräte der Klasse B (siehe Abschnitt 15 der FCC-Bestimmungen). Diese Grenzwerte bieten einen ausreichenden Schutz gegen schädliche Interferenzen beim Einsatz in Wohnräumen. Das Gerät erzeugt und verwendet hochfrequente Schwingungen und kann sie ausstrahlen. Wenn es nicht gemäß den Anweisungen des Herstellers installiert und betrieben wird, können Störungen im Radio- und Fernsehempfang auftreten. In Ausnahmefällen können bestimmte Installationen aber dennoch Störungen verursachen. Sollte der Radio- und Fernsehempfang beeinträchtigt sein, was durch Ein- und Ausschalten des Geräts festgestellt werden kann, empfiehlt sich die Behebung der Störung durch eine oder mehrere der folgenden Maßnahmen:

- Richten Sie die Empfangsantenne neu aus, oder stellen Sie sie an einer anderen Stelle auf.
- Vergrößern Sie den Abstand zwischen Gerät und Empfänger.
- Stecken Sie den Netzstecker des Geräts in eine andere Steckdose, so dass Gerät und Empfänger an verschiedene Stromkreise angeschlossen sind.
- Bitten Sie Ihren Händler oder einen erfahrenen Radio- bzw. Fernsehtechniker um Hilfe.

### **Änderungen**

Laut FCC-Bestimmungen ist der Benutzer darauf hinzuweisen, dass Geräte, an denen von der Hewlett-Packard Company nicht ausdrücklich gebilligte Änderungen vorgenommen werden, vom Benutzer nicht betrieben werden dürfen.

### **Kabel**

Zur Einhaltung der FCC-Bestimmungen müssen geschirmte Kabel mit RFI/EMI-Anschlussabschirmung aus Metall verwendet werden.

### **Konformitätserklärung für Geräte mit dem FCC-Logo - nur USA**

Dieses Gerät entspricht Abschnitt 15 der FCC-Richtlinien. Für den Betrieb sind folgende Bedingungen zu beachten: (1) das Gerät darf keine schädlichen Interferenzen erzeugen und (2) muss empfangene Interferenzen aufnehmen, auch wenn diese zu Betriebsstörungen führen können.

Informationen zu dieser Erklärung erhalten Sie unter folgender Adresse:

Hewlett-Packard Company

P. O. Box 692000, Mail Stop 530113

Houston, Texas 77269-2000

Oder unter folgender Telefonnummer in den USA:

1-800- 652-6672

Informationen zu dieser FCC-Erklärung erhalten Sie unter folgender Adresse:

Hewlett-Packard Company

P. O. Box 692000, Mail Stop 510101

Houston, Texas 77269-2000

Oder unter folgender Telefonnummer in den USA:

(281) 514-3333

Geben Sie auf Anfrage die Teile-, Serien- oder Modellnummer an, die am Produkt angebracht ist.

## **Hinweis für Kanada**

### **Geräte der Klasse A**

Dieses digitale Gerät der Klasse A erfüllt alle Anforderungen der kanadischen Richtlinien für funkstörende Geräte.

### **Geräte der Klasse B**

Dieses digitale Gerät der Klasse B erfüllt alle Anforderungen der kanadischen Richtlinien für funkstörende Geräte.

## **EU-Hinweis**

# $C \in$

Produkte mit dem CE-Zeichen erfüllen die Anforderungen der von der EU-Kommission ausgegebenen EMV-Richtlinie (89/336/EWG) und der Niederspannungsrichtlinie (73/23/EWG) sowie, falls es sich um ein Telekommunikationsprodukt handelt, der Funk- und Telekommunikations-Richtlinie (1999/5/EG).

Eine Übereinstimmung mit diesen Richtlinien setzt eine Übereinstimmung mit den folgenden europäischen Normen voraus (die entsprechenden internationalen Standards und Bestimmungen sind in Klammern angegeben):

- EN 55022 (CISPR 22) Funkstörungen von informationstechnischen Einrichtungen
- EN 55024 (IEC61000-4-2, 3, 4, 5, 6, 8, 11) EMV Fachgrundnorm Störfestigkeit
- EN 61000-3-2 (IEC61000-3-2) EMV Grenzwerte für Oberschwingungsströme
- EN 61000-3-3 (IEC61000-3-3) EMV Grenzwerte für Spannungsschwankungen und Flicker in Niederspannungsnetzen
- EN 60950 (IEC 60950) Produktsicherheit

## **Laser-Hinweisetiketten**

### **Produkt-Konformitätsetikett**

Das Konformitätsetikett befindet sich an der Rückwand der Tape Library (siehe [Abbildung B–1](#page-137-0)).

PRODUCT CONFORMS TO USA DHHSS 21CRFR SUBCHAPTER "J"

#### <span id="page-137-0"></span>**Abbildung B–1: Produkt-Konformitätsetikett**

### **Warnetikett für Laserstrahlung**

Das Warnetikett für Laserstrahlung befindet sich in der Nähe des Lasers (siehe [Abbildung B–2](#page-138-0)).

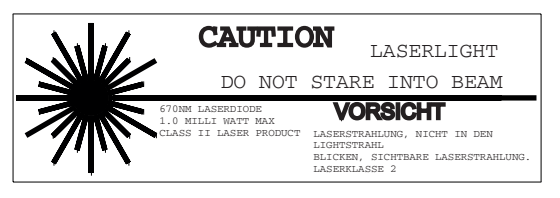

**Abbildung B–2: Warnetikett für Laserstrahlung**

### <span id="page-138-0"></span>**Warnetikett für Strahlenemissionen**

Das Warnetikett für Strahlenemissionen ist am Laser angebracht (siehe [Abbildung B–3](#page-138-1)).

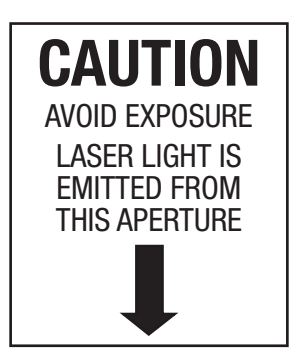

<span id="page-138-1"></span>**Abbildung B–3: Warnetikett für Strahlenemissionen**

**C**

## **Upgrade von Bandlaufwerken**

Dieser Anhang enthält Anleitungen zum Hinzufügen eines Bandlaufwerks zu einer HP StorageWorks ESL9000 Tape Library.

## **Erforderliche Werkzeuge**

Sie benötigen die folgenden Werkzeuge:

- Schlitzschraubendreher
- Inbusschlüssel (5/32 Zoll) zum Öffnen der Türen

## **Zubehör**

Für eine nicht standardmäßige SCSI-Bus-Konfiguration ist folgendes Zubehör erforderlich:

- Abschlusswiderstand (1)
- SCSI-Jumperkabel (1)

## **Installieren eines Bandlaufwerks**

In diesem Abschnitt wird erläutert, wie ein Bandlaufwerk in einem Laufwerkseinschub installiert wird. Für das Ausführen der Installation benötigen Sie eines der unten aufgeführten Bandlaufwerk-Upgrade Kits. Weitere Informationen erhalten Sie bei Ihrem Partner.

- DLT8000 Bandlaufwerk (LVD): 221248-B21
- SDLT 110/220 Bandlaufwerk (LVD): 234617-B21
- SDLT 160/320 Bandlaufwerk (LVD): 293414-B21
- DLT8000 Bandlaufwerk (HVD): 161267-B21
- SDLT 110/220 Bandlaufwerk (HVD): 234616-B23
- SDLT 160/320 Bandlaufwerk (HVD): 293415-B21
- LTO Ultrium 1 Bandlaufwerk (LVD): 301930-B21

**HINWEIS:** Während der Installation ist die Library in Betrieb. Die Robotik der Library steht jedoch während des Upgrade-Verfahrens nicht für vom Host initiierte Operationen zur Verfügung.

Die Installation der Laufwerke muss nacheinander von der niedrigsten Nummer zur höchsten erfolgen (dabei dürfen keine Lücken bleiben).

Eine Darstellung des Einbaus eines Bandlaufwerks finden Sie in [Abbildung C–1](#page-142-0) und in Abbildung  $\overline{C}$ –2):

Informationen zu dem für die ESL9000 Tape Library verwendeten Nummerierungsschema finden Sie in Kapitel 1.

- 1. Öffnen Sie die hintere Abdeckung  $\bullet$ .
- 2. Setzen Sie das Bandlaufwerk  $\bullet$  vorsichtig in den Laufwerkseinschub ein  $\bullet$ .

**ACHTUNG:** Stellen Sie sicher, dass der Hot-Plug-Sensorhebel des Bandlaufwerks ganz rechts (AUS) positioniert ist, um einen Datenverlust und eine Beschädigung der Geräte zu vermeiden. Siehe Abbildung C-1.

- 3. Befestigen Sie das Bandlaufwerk im Einschub durch Festziehen der beiden Halteschrauben 1. Diese Schnellverschlussschrauben befinden sich in der unteren linken und unteren rechten Ecke des Laufwerksmoduls.
- 4. Schieben Sie den Hot-Plug-Sensorhebel @ nach links.
- 5. Schließen Sie die entsprechenden SCSI-Kabel an. Weitere Informationen finden Sie in Kapitel 2 unter "SCSI-Kabelkonfigurationen".
- 6. Konfigurieren Sie die Tape Library für die neu hinzugefügten Laufwerke. Weitere Informationen finden Sie in Kapitel 4 unter "Konfigurieren der Library".

**HINWEIS:** Die Laufwerksposition wird automatisch kalibriert, sobald der Sensorhebel heruntergedrückt und das Laufwerk konfiguriert wurde. Während dieses Zeitraums steht die Robotik der Tape Library nicht für normale Operationen zur Verfügung. Wird für die Library ein Timeout oder eine Fehlermeldung ausgegeben, weil die Library einen Befehl an die Robotik ausgegeben hat, müssen Sie den Befehl erneut ausgeben, nachdem die Kalibrierung des Laufwerks abgeschlossen ist. Weitere Informationen finden Sie in Kapitel 4 unter "Konfigurieren der Library".

Das Bandlaufwerk bleibt ausgeschaltet, bis die Konfiguration abgeschlossen ist.

Die Verkabelung der Library ist werksseitig auf eine Konfiguration mit zwei Laufwerken pro SCSI-Bus eingerichtet.

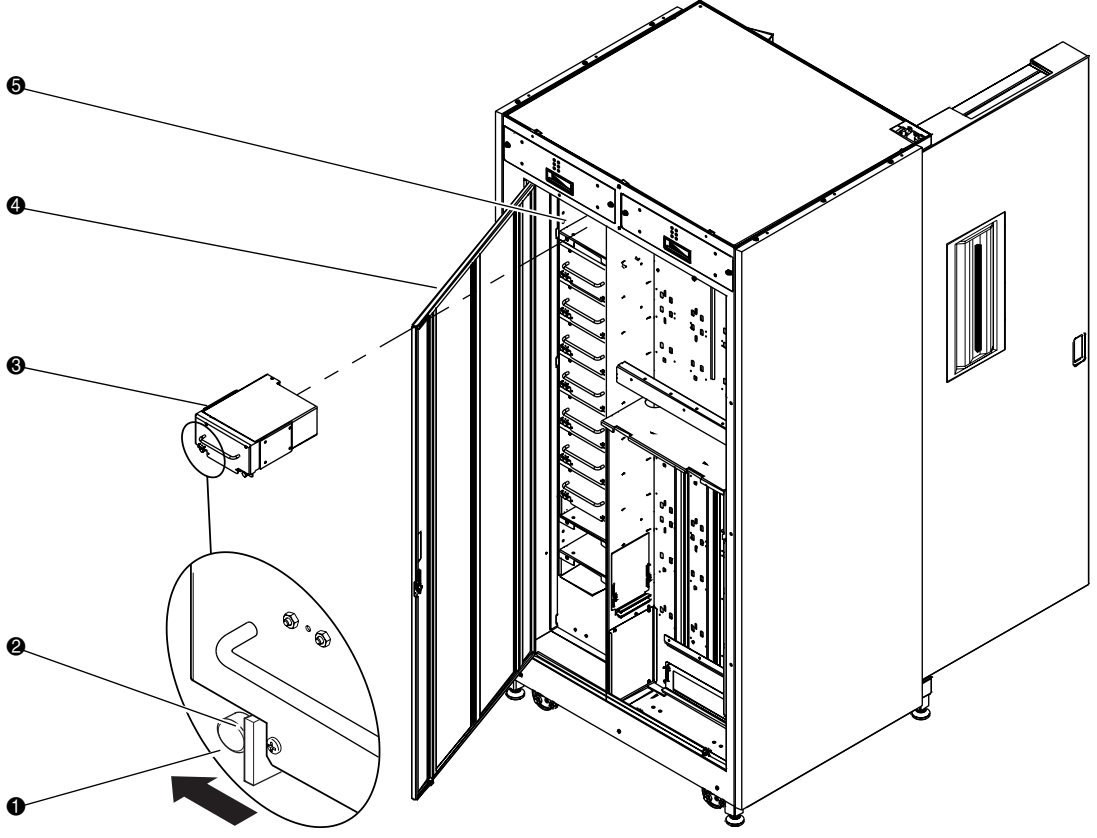

- $\bullet$  Schnellverschluss-Rändelschrauben in den beiden unteren Ecken
- **2** Hot-Plug-Sensorhebel
- **6** Bandlaufwerk
- 4 Rückwand für leichten Zugriff
- **6** Laufwerkseinschub

#### <span id="page-142-0"></span>**Abbildung C–1: Installieren eines Bandlaufwerks (ESL9198/ESL9322)**

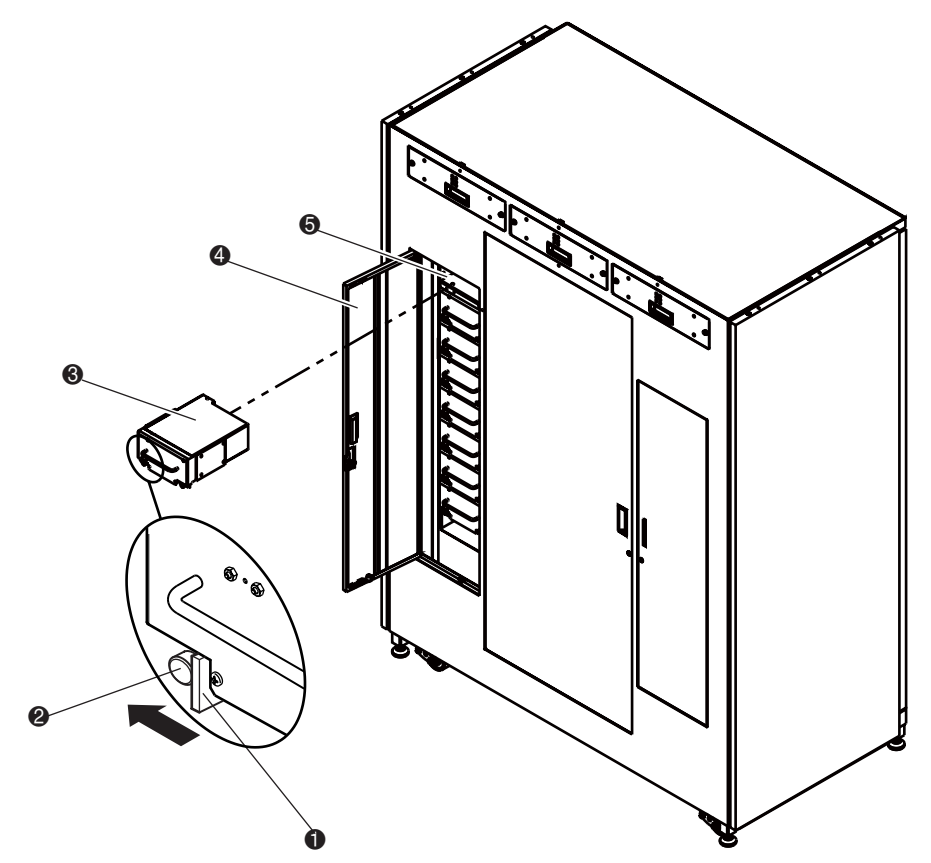

- $\bullet$  Hot-Plug-Sensorhebel
- 2 Schnellverschluss-Rändelschrauben in den beiden unteren Ecken
- <sup>6</sup> Bandlaufwerk
- 4 Rückwand für leichten Zugriff
- **6** Laufwerkseinschub

#### <span id="page-143-0"></span>**Abbildung C–2: Installieren eines Bandlaufwerks (ESL9326/ESL9595)**
# <span id="page-144-6"></span><span id="page-144-5"></span><span id="page-144-3"></span>**Abfragedatenwerte**

# **Abfragedatenwerte**

<span id="page-144-11"></span>Tabelle D-1 enthält eine Aufstellung der Meldungen, die von der Tape Library an einen Host-Computer übermittelt werden können. Die Tabelle ist nach den Daten in der Spalte "Zusätzlicher Abfragecode" (Additional Sense Code, ASC) sortiert und enthält die folgenden Angaben:

- <span id="page-144-0"></span>• Abfrageschlüssel
- <span id="page-144-4"></span><span id="page-144-2"></span><span id="page-144-1"></span>• ASC
- ID für zusätzlichen Abfragecode (ASCQ)
- Meldungsname, -beschreibung und (mögliche) Korrekturmaßnahme
- <span id="page-144-10"></span><span id="page-144-9"></span><span id="page-144-7"></span>• Zulässige Schnittstellen
	- SCSI (Host-Computer)
	- DIAG (Diagnoseschnittstelle/Computer)
	- Beide = SCSI- und DIAG-Anschluss

<span id="page-144-8"></span>Der Meldungstext und die Beschreibungen können die folgenden Abkürzungen enthalten:

- LU (Logical Unit = logische Einheit)
- REQ'D (Required = erforderlich)
- DEV (Device  $=$  Gerät)
- DIAG (Diagnostics = Diagnose)
- NVRAM (Nonvolatile RAM = nichtflüchtiger RAM)
- A/D (Analog-to-Digital = Analog-Digital-Wandler)

<span id="page-145-2"></span><span id="page-145-1"></span><span id="page-145-0"></span>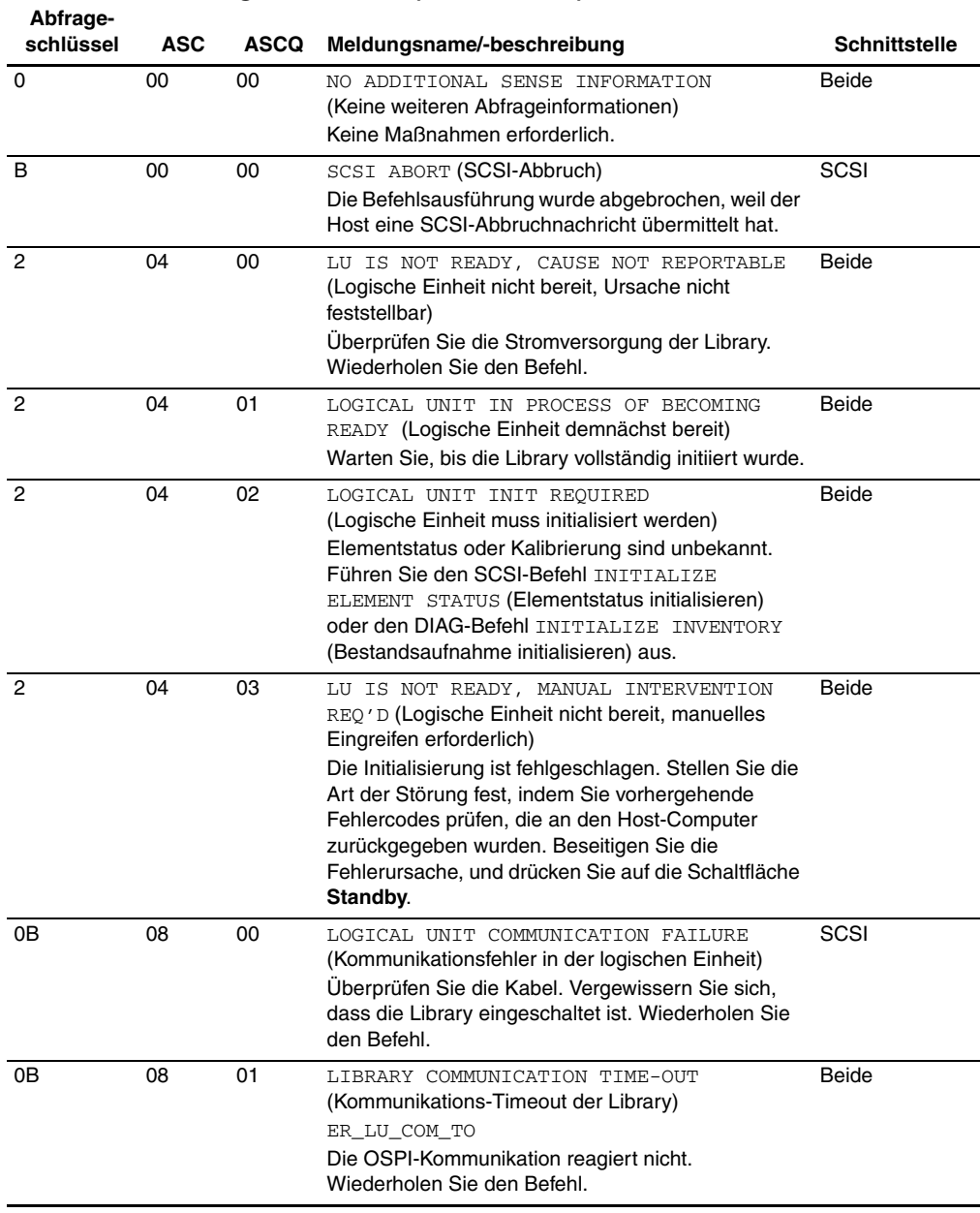

### **Tabelle D–1: Abfragedatenwerte (Hexadezimal)**

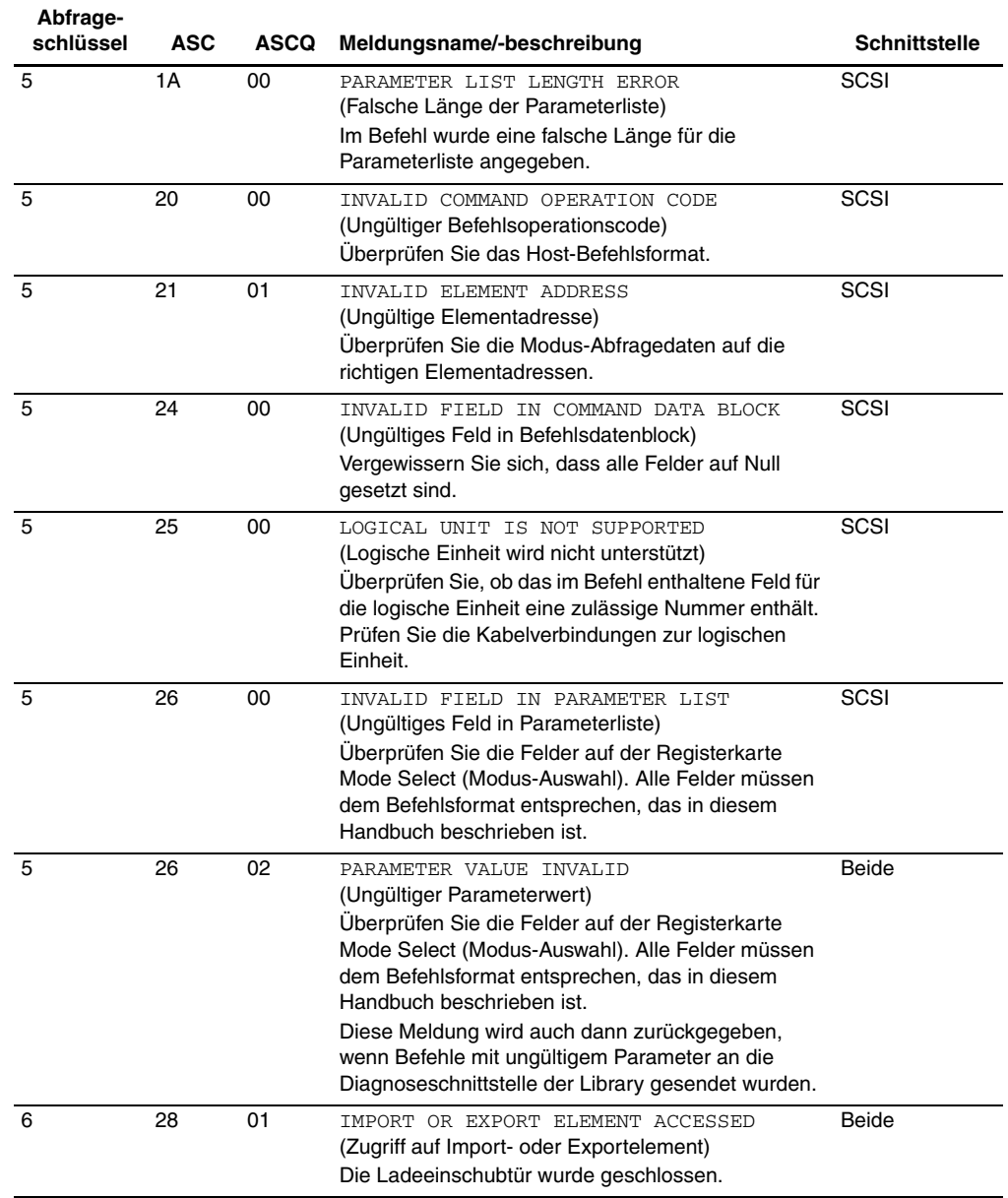

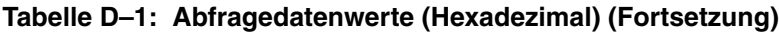

<span id="page-147-0"></span>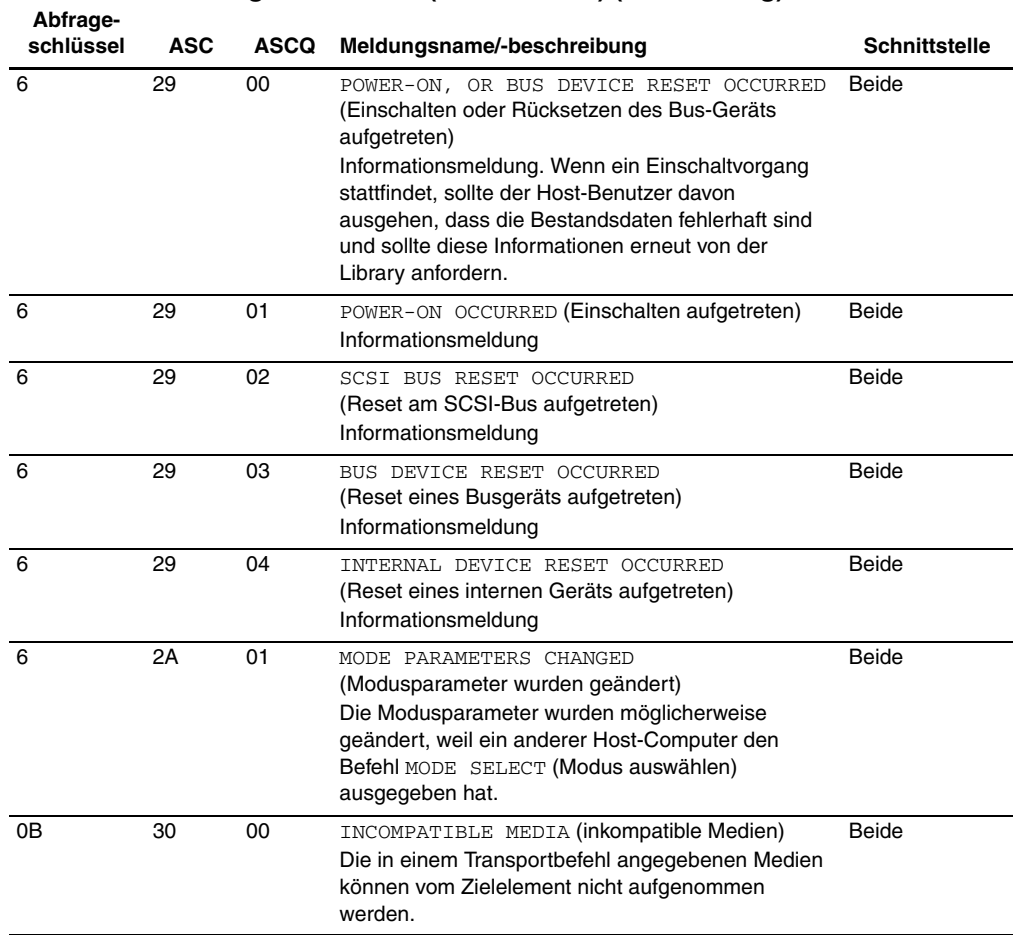

<span id="page-148-0"></span>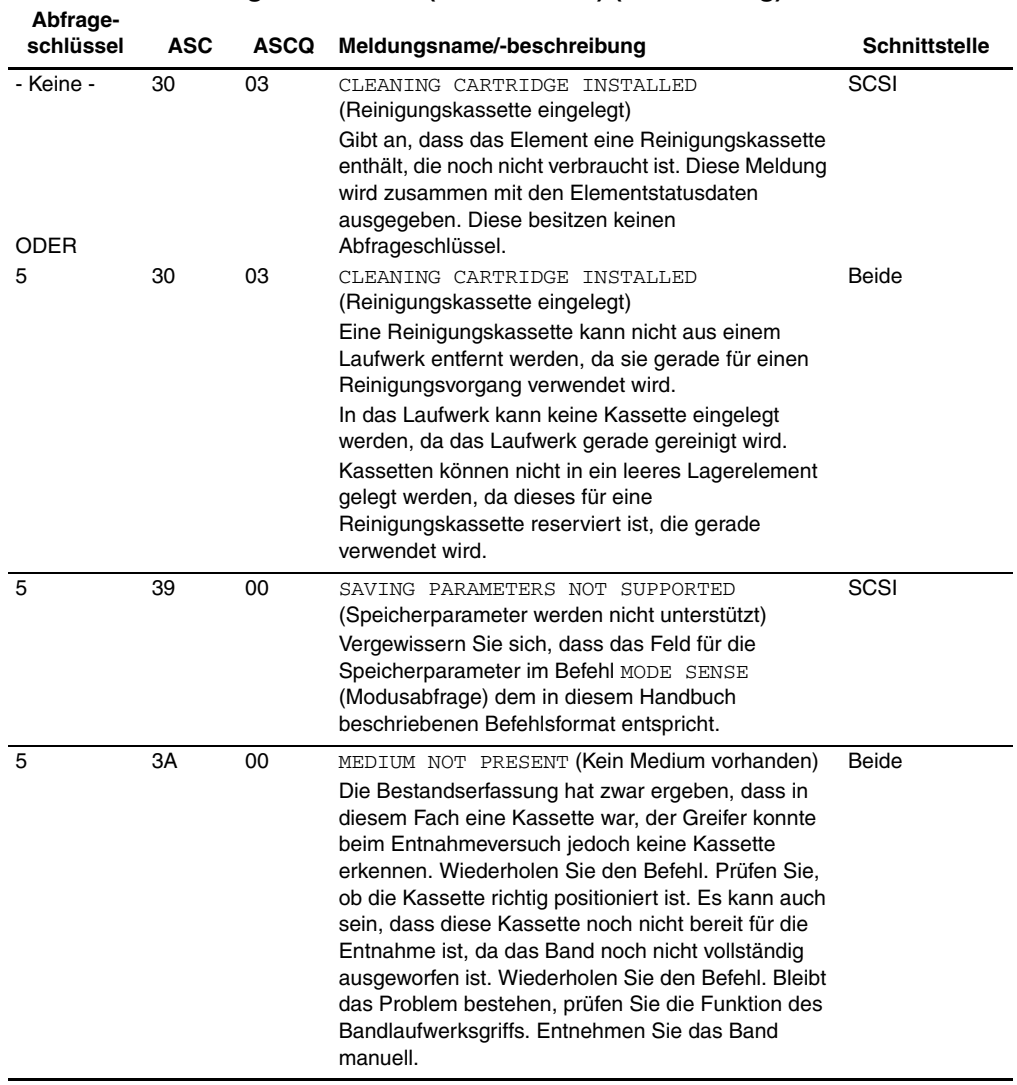

<span id="page-149-3"></span><span id="page-149-2"></span><span id="page-149-1"></span><span id="page-149-0"></span>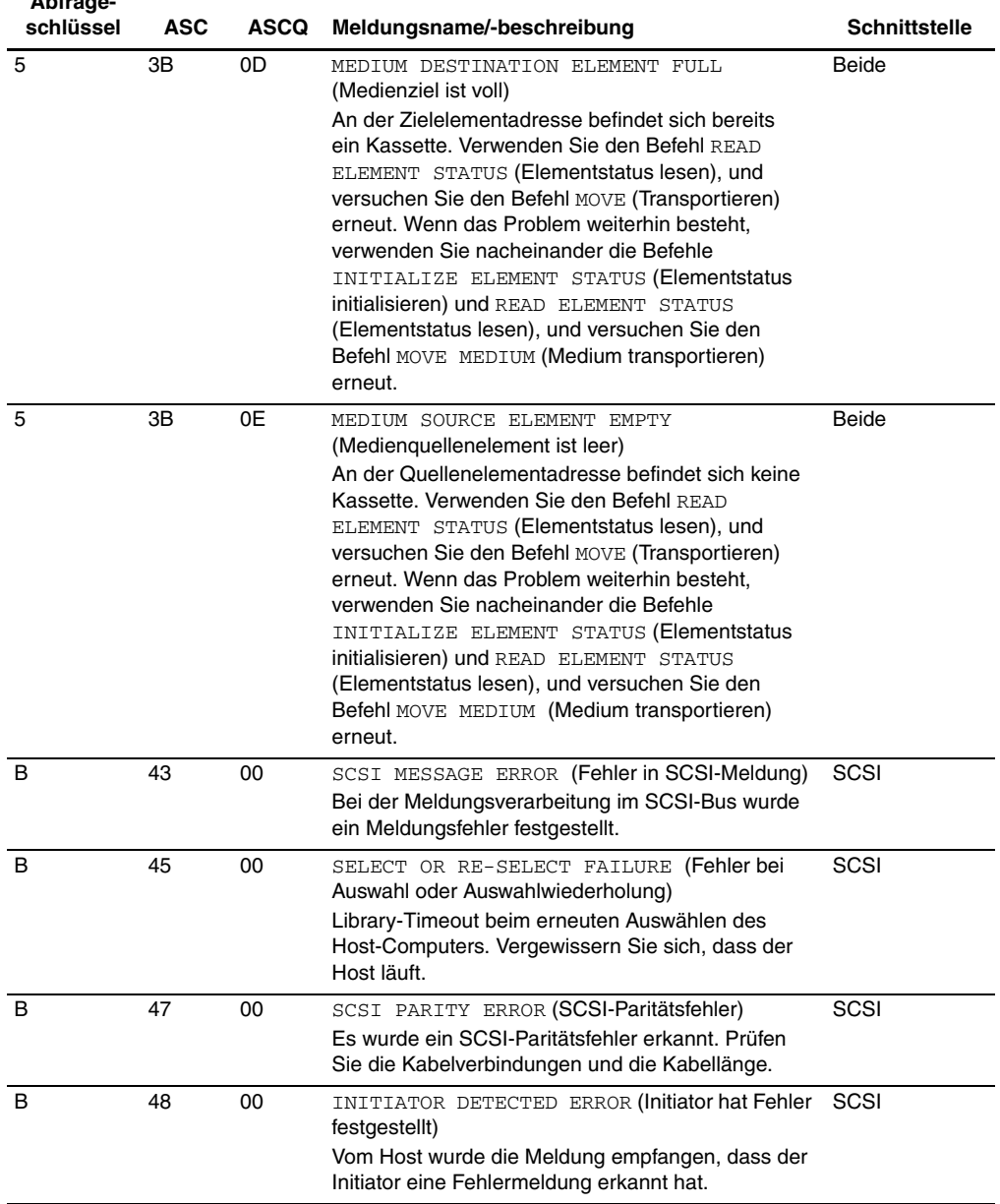

<span id="page-150-1"></span><span id="page-150-0"></span>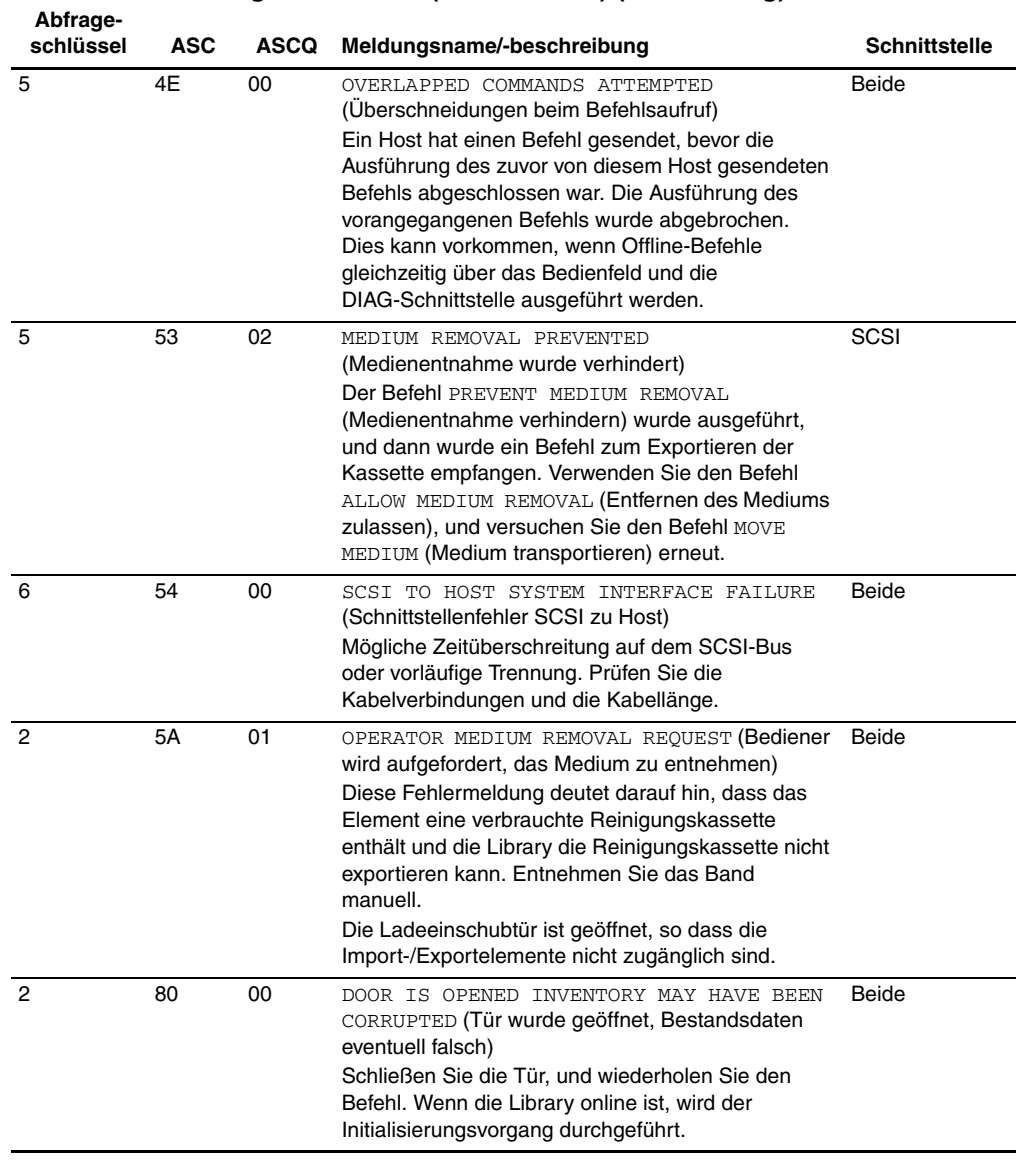

<span id="page-151-1"></span><span id="page-151-0"></span>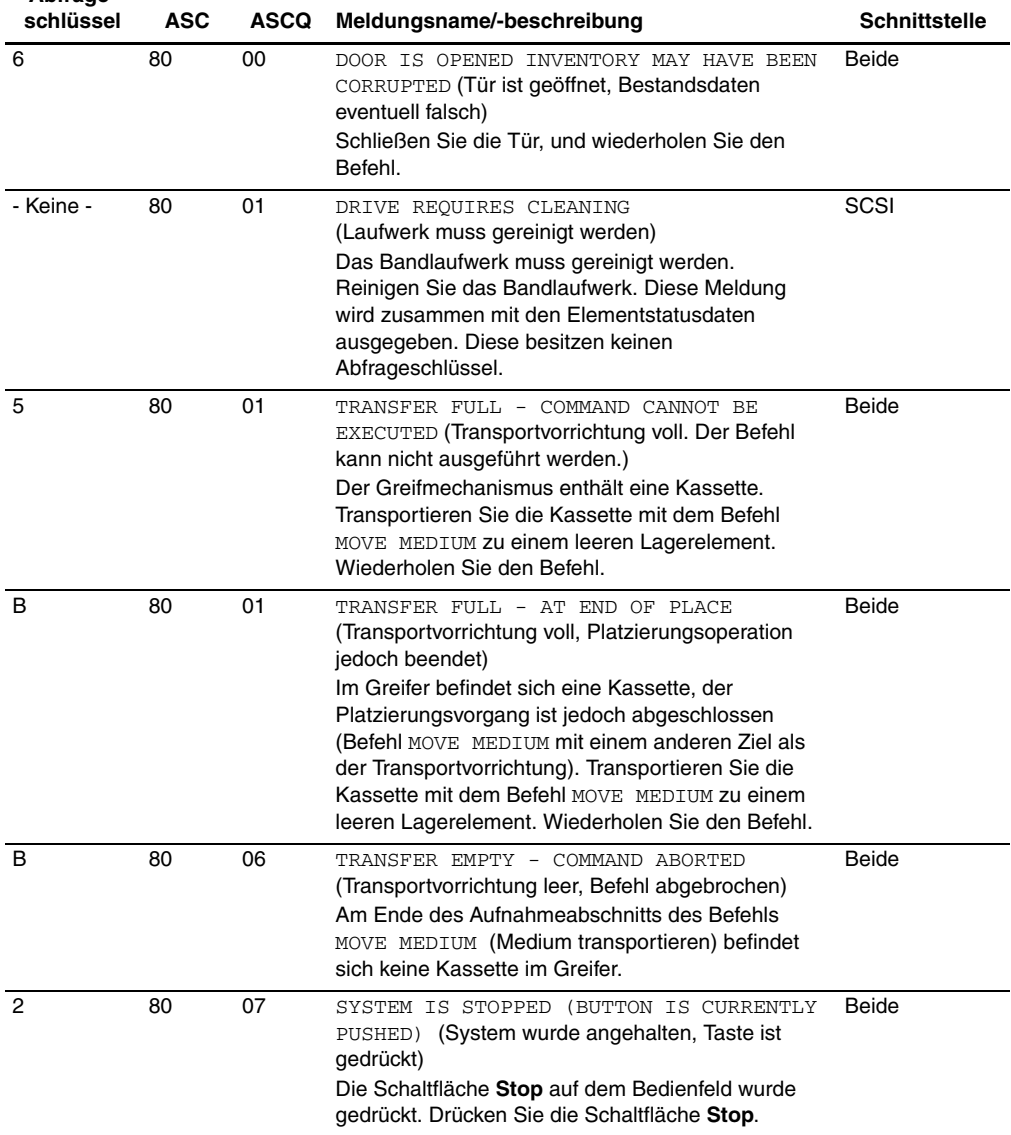

<span id="page-152-1"></span><span id="page-152-0"></span>

| Abirage-<br>schlüssel | <b>ASC</b> | <b>ASCQ</b> | Meldungsname/-beschreibung                                                                                                    | <b>Schnittstelle</b> |
|-----------------------|------------|-------------|----------------------------------------------------------------------------------------------------|----------------------|
| 6                     | 80         | 07          | SYSTEM STOP BUTTON WAS PRESSED<br>(MAY CURRENTLY BE PRESSED)<br>(Systemstopp wurde/wird gedrückt)<br>Die Schaltfläche Stop auf dem Bedienfeld wurde<br>gedrückt. Drücken Sie die Schaltfläche Stop.<br>Wiederholen Sie den Befehl.                                                                | Beide                |
| 6                     | 80         | 08          | LOGICAL UNIT TURNED ON-LINE<br>(Logische Einheit wurde online geschaltet)<br>Die Tape Library ist für die Kommunikation mit dem<br>Host-Computer bereit. Durch Drücken der<br>Schaltfläche Standby auf dem Bedienfeld wird die<br>Tape Library in den Offline-Modus geschaltet.                   | <b>DIAG</b>          |
| 2                     | 80         | 09          | LOGICAL UNIT TURNED OFF-LINE<br>(Logische Einheit wurde offline geschaltet)<br>Die Tape Library ist für die Kommunikation mit dem<br>Diagnose-PC bereit. Durch Drücken der<br>Schaltfläche Standby auf dem Bedienfeld wird die<br>Tape Library in den Online-Modus geschaltet.                    | SCSI                 |
| 6                     | 80         | 09          | LOGICAL UNIT STANDBY BUTTON WAS PRESSED<br>(Logische Einheit wurde in Standby-Modus<br>geschaltet)<br>Wiederholen Sie den Befehl.                                                                                                    | Beide                |
| 4                     | 80         | 0A          | NVRAM CHECKSUM FAILURE<br>(Prüfsummenfehler im NVRAM)<br>Der Inhalt des nichtflüchtigen Speichers ist<br>beschädigt. Initialisieren Sie den nichtflüchtigen<br>Speicher mit der Diagnosesoftware, und kalibrieren<br>Sie die Library.                                                             | Beide                |
| B                     | 80         | 0В          | COMMAND ABORTED BY USER<br>(Befehl vom Benutzer abgebrochen)<br>Informationsmeldung. Es sind keine Schritte<br>erforderlich.                                                                                                    | Beide                |
| B                     | 80         | 0D          | CARTRIDGE IS ONLY PARTIALLY GRIPPED<br>(ONLY SEEN IN THE FRONT SENSOR)<br>[Die Kassette wurde nur teilweise vom Greifer<br>aufgenommen (nur vom vorderen Sensor erkannt)]<br>Verwenden Sie den Befehl MOVE MEDIUM, damit die<br>Kassette vom Greifer in ein leeres Lagerelement<br>abgelegt wird. | Beide                |

**Tabelle D–1: Abfragedatenwerte (Hexadezimal) (Fortsetzung) Abfrage-**

<span id="page-153-1"></span><span id="page-153-0"></span>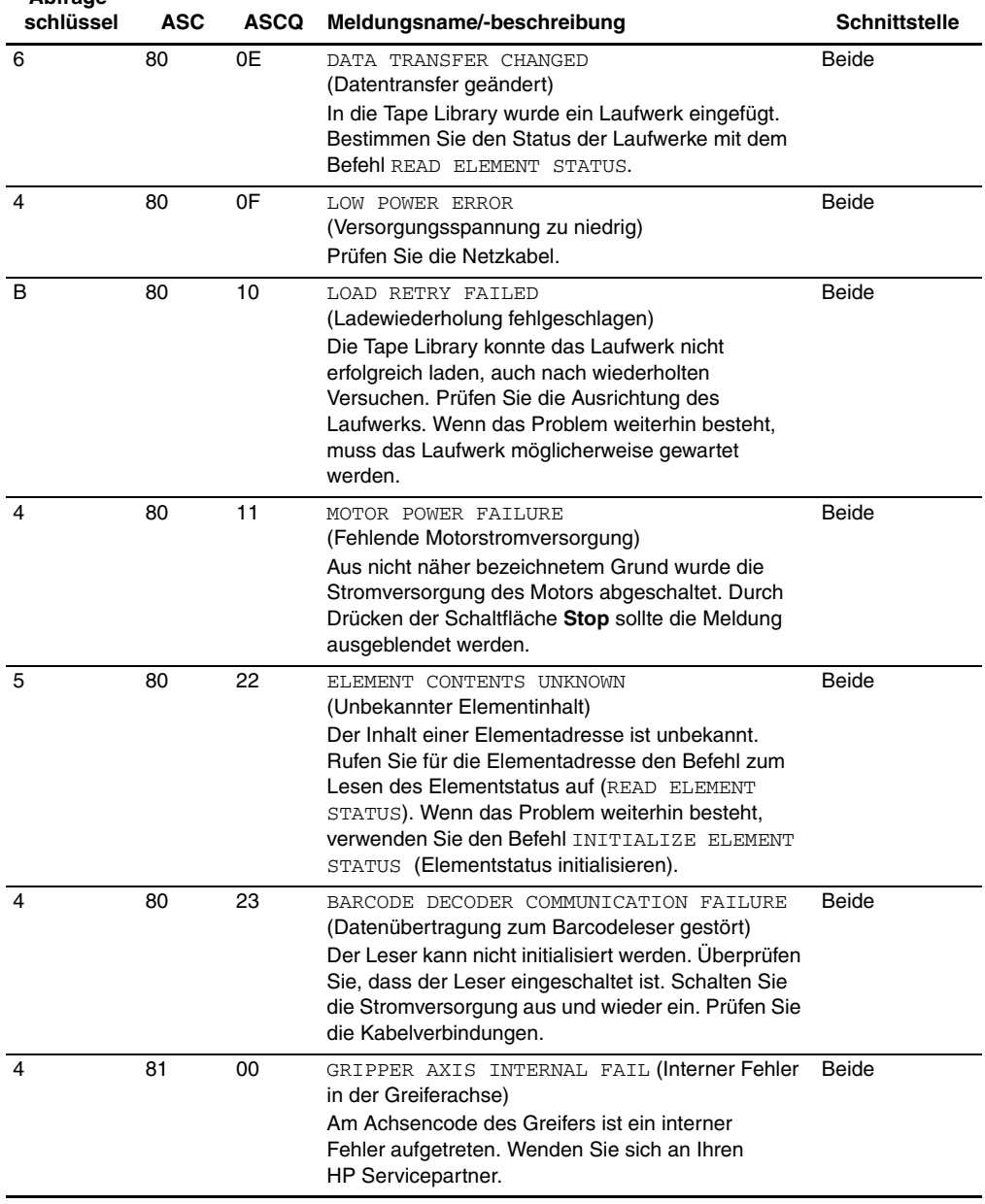

<span id="page-154-1"></span>

| Abfrage-<br>schlüssel | <b>ASC</b> | <b>ASCQ</b> | Meldungsname/-beschreibung                                                                                                    | <b>Schnittstelle</b> |
|-----------------------|------------|-------------|----------------------------------------------------------------------------------------------------|----------------------|
| в                     | 81         | 01          | GRIPPER TIMEOUT (Zeitüberschreitung am Greifer)<br>Der Greifer hat die gewünschte Position nicht<br>erreicht. Lösen Sie mit dem Befehl REZERO UNIT<br>eine Referenzfahrt aus.                                                                                                    | Beide                |
| B                     | 81         | 04          | GRIPPER OPEN FAILURE<br>(Fehler beim Öffnen des Greifers)<br>Der Greifer konnte nicht vollständig geöffnet werden.<br>Lösen Sie mit dem Befehl REZERO UNIT eine<br>Referenzfahrt aus.                                                                                                    | Beide                |
| B                     | 81         | 05          | GRIPPER CLOSE FAILURE<br>(Fehler beim Schließen des Greifers)<br>Der Greifer kann nicht in geschlossene Stellung<br>gebracht werden. Lösen Sie mit dem Befehl REZERO<br>UNIT eine Referenzfahrt aus.                                                                                                    | Beide                |
| B                     | 81         | 51          | UNABLE TO PICK CARTRIDGE<br>(Kassette kann nicht gegriffen werden)<br>Der vordere Greifersensor hat eine Kassette<br>erkannt. Die Kassette konnte aber nicht bis<br>zum hinteren Greifersensor gebracht werden.<br>Stellen Sie sicher, dass die Sensoren des Greifers<br>ordnungsgemäß arbeiten und/oder die Kassette<br>weit genug ausgeworfen wurde. | Beide                |
| 4                     | 81         | 54          | GRIPPER TPU REGISTER FAILURE<br>(Registerfehler in der Greifer-TPU)<br>Ersetzen Sie die Robotik-Controller-Platine.                                                                                                    | Beide                |
| 4                     | 81         | 55          | GRIPPER TPU RAM FAILURE<br>(RAM-Fehler in der Greifer-TPU)<br>Ersetzen Sie die Robotik-Controller-Platine.                                                                                                    | <b>Beide</b>         |
| 4                     | 82         | 00          | ROTARY AXIS INTERNAL FAIL<br>(Interner Fehler an der Drehachse)<br>Im Achsencode der Drehachse ist ein interner<br>Fehler aufgetreten. Wenden Sie sich an Ihren<br>HP Servicepartner.                                                                                                    | Beide                |
| 4                     | 82         | 01          | ROTARY TIMEOUT<br>(Zeitüberschreitung am Dreh-Aktuator)<br>Die Drehachse hat die gewünschte Position nicht<br>innerhalb der zulässigen Zeit erreicht. Wiederholen<br>Sie den Befehl. Bleibt der Fehler bestehen, starten<br>Sie mit dem Befehl SELF-TEST einen Selbsttest.                                                                             | Beide                |

<span id="page-154-0"></span>**Tabelle D–1: Abfragedatenwerte (Hexadezimal) (Fortsetzung)**

<span id="page-155-1"></span><span id="page-155-0"></span>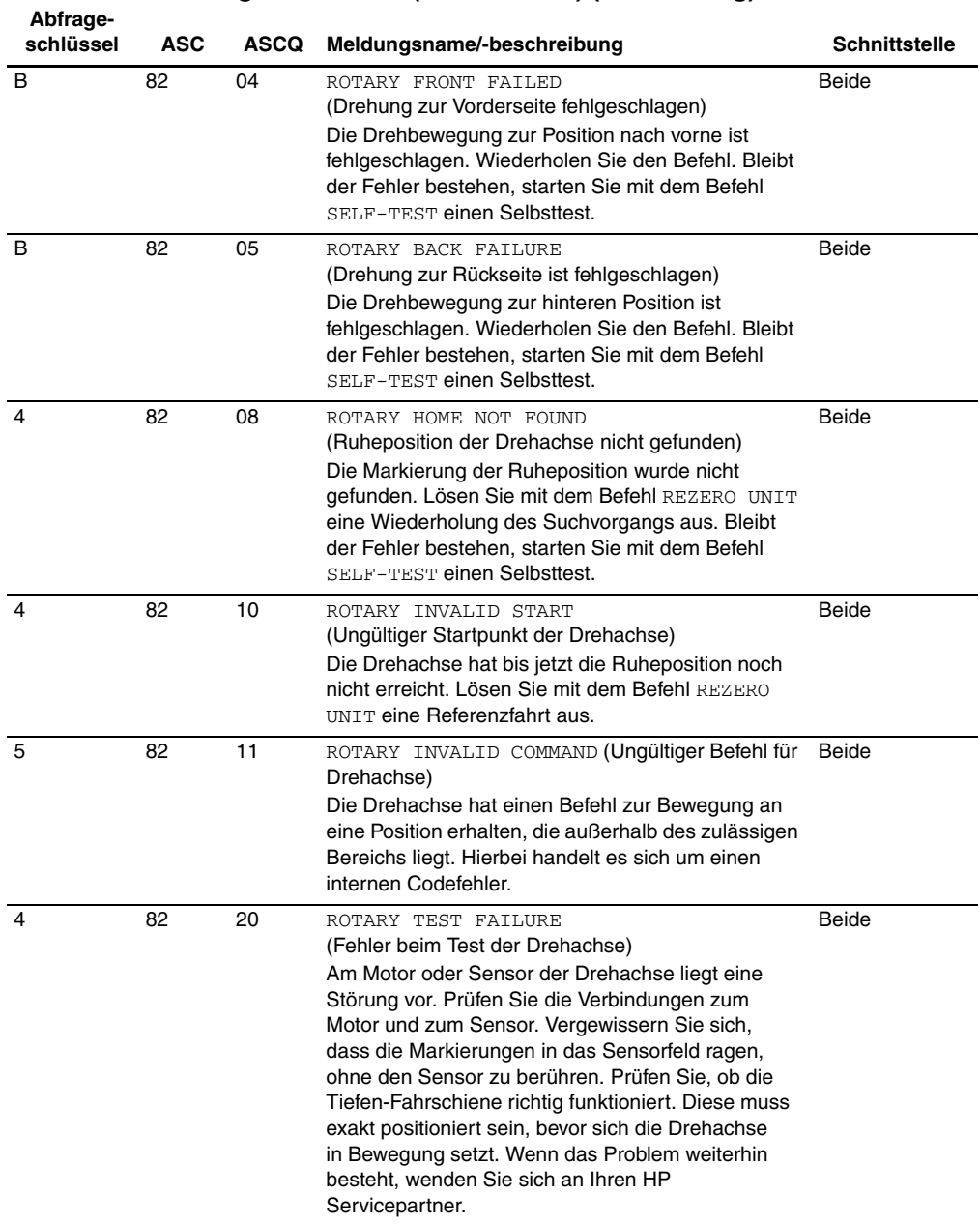

<span id="page-156-1"></span><span id="page-156-0"></span>

| Abfrage-<br>schlüssel | ASC | <b>ASCQ</b> | Meldungsname/-beschreibung                                                                                                    | <b>Schnittstelle</b> |
|-----------------------|-----|-------------|----------------------------------------------------------------------------------------------------|----------------------|
| 4                     | 82  | 23          | ROTARY POSITION OVERFLOW<br>(Positionsüberschreitung an der Drehachse)<br>Der Positionsschrittzähler ist übergelaufen. Lösen<br>Sie mit dem Befehl REZERO UNIT eine<br>Referenzfahrt aus.                                                                                                    | <b>Beide</b>         |
| 4                     | 83  | 00          | EXTENSION INTERNAL FAILURE<br>(Interner Fehler an der Tiefen-Fahrschiene)<br>Im Achsencode der Tiefen-Fahrschiene ist ein<br>interner Fehler aufgetreten. Wenden Sie sich an<br>Ihren HP Servicepartner.                                                                                                    | <b>Beide</b>         |
| B                     | 83  | 01          | EXTENSION TIMEOUT<br>(Zeitüberschreitung an der Tiefen-Fahrschiene)<br>Die Tiefen-Fahrschiene hat die gewünschte Position<br>nicht erreicht. Wiederholen Sie den Befehl. Bleibt die<br>Störung bestehen, starten Sie mit der<br>Diagnose-Software einen Selbsttest der<br>Tiefen-Fahrschiene.                               | Beide                |
| 4                     | 83  | 02          | EXTENSION CURRENT FEEDBACK FAILURE<br>(Strombegrenzung der Tiefen-Fahrschiene hat<br>angesprochen)<br>Die Tiefen-Fahrschiene ist blockiert. Ermitteln Sie<br>die Ursache der Blockade. Kalibrieren Sie die Tape<br>Library. Schmieren Sie die Schiene.                                                                      | <b>Beide</b>         |
| 4                     | 83  | 03          | EXTENSION MECHANICAL POSITION ERROR<br>(Mechanischer Positionierungsfehler an der<br>Tiefen-Fahrschiene)<br>Die Tiefen-Fahrschiene konnte nicht an die<br>vorgegebene Position bewegt werden. Wiederholen<br>Sie den Befehl. Bleibt die Störung bestehen, starten<br>Sie einen Selbsttest der Tiefen-Fahrschiene.           | Beide                |
| 4                     | 83  | 08          | EXTENSION HOME NOT FOUND (Ruheposition der<br>Tiefen-Fahrschiene nicht gefunden)<br>Die Tiefen-Fahrschiene hat die Ruheposition nicht<br>erreicht. Lösen Sie mit dem Befehl REZERO UNIT<br>eine Wiederholung des Suchvorgangs aus. Bleibt<br>der Fehler bestehen, starten Sie mit dem Befehl<br>SELF-TEST einen Selbsttest. | Beide                |
| B                     | 83  | 10          | EXTENSION INVALID ACTUATOR START<br>POSITION (Ungültige Startposition des Aktuators<br>der Tiefen-Fahrschiene)<br>Die Position der Tiefen-Fahrschiene ist unbekannt.<br>Lösen Sie mit dem Befehl REZERO UNIT eine<br>Referenzfahrt aus.                                                                                     | Beide                |

**Tabelle D–1: Abfragedatenwerte (Hexadezimal) (Fortsetzung)**

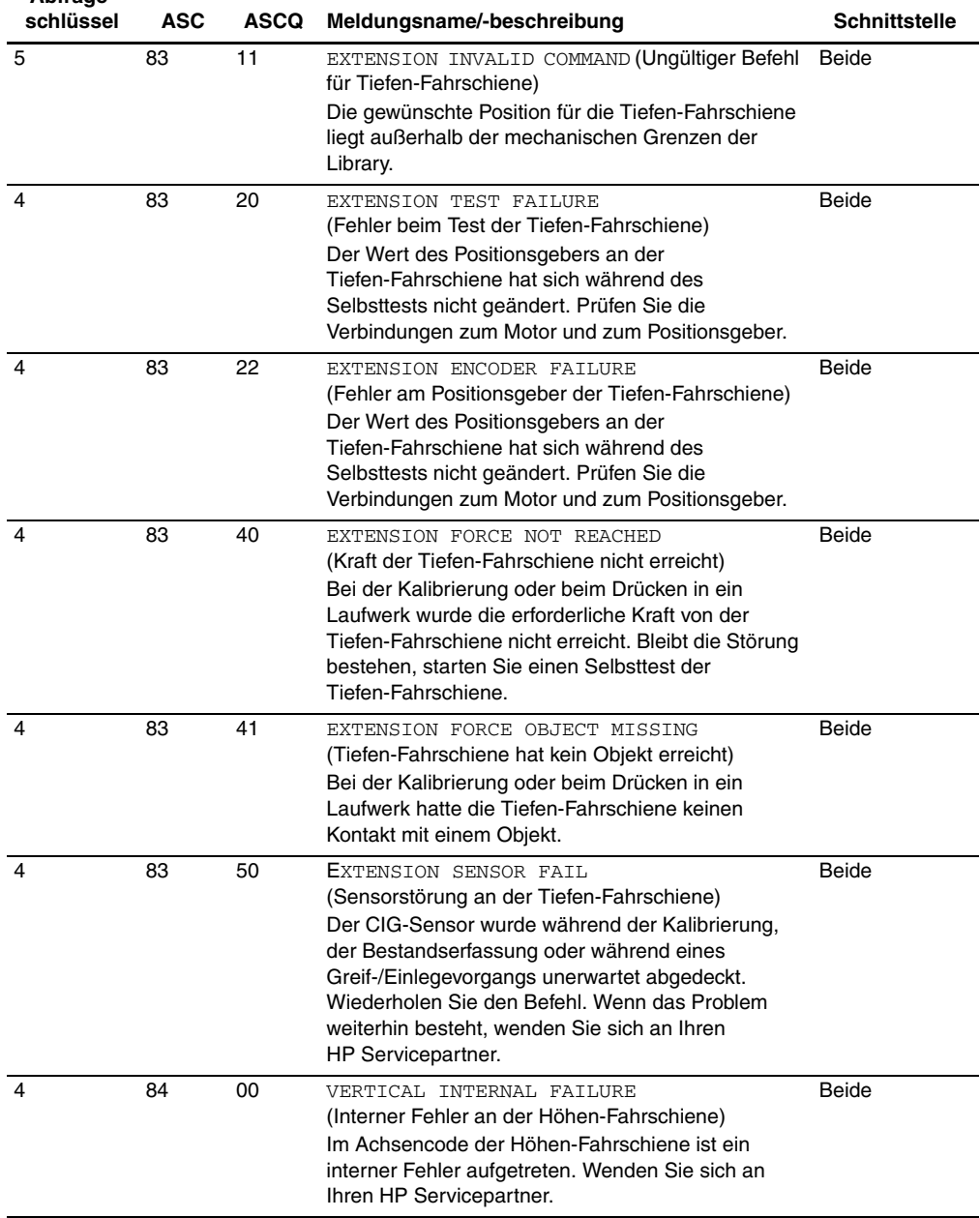

<span id="page-158-0"></span>

| Abfrage-<br>schlüssel | ASC | <b>ASCQ</b> | Meldungsname/-beschreibung                                                                                                    | <b>Schnittstelle</b> |
|-----------------------|-----|-------------|----------------------------------------------------------------------------------------------------|----------------------|
| B                     | 84  | 01          | VERTICAL TIMEOUT<br>(Zeitüberschreitung an der Höhen-Fahrschiene)<br>Die Höhen-Fahrschiene hat die gewünschte Position<br>nicht innerhalb der zulässigen Zeit erreicht.<br>Wiederholen Sie den Befehl. Wenn das Problem<br>weiterhin besteht, führen Sie den Selbsttest für die<br>Höhen-Fahrschiene durch.                                          | <b>Beide</b>         |
| 4                     | 84  | 03          | VERTICAL MECHANICAL POSITION ERROR<br>(Mechanischer Positionierungsfehler an der<br>Höhen-Fahrschiene)<br>Die Höhen-Fahrschiene hat die gewünschte Position<br>nicht erreicht. Wiederholen Sie den Befehl. Wenn<br>das Problem weiterhin besteht, führen Sie den<br>Selbsttest für die Höhen-Fahrschiene durch.                                      | <b>Beide</b>         |
| 4                     | 84  | 08          | VERTICAL HOME NOT FOUND (Ruheposition der<br>Höhen-Fahrschiene nicht gefunden)<br>Die Höhen-Fahrschiene hat die Ruheposition nicht<br>erreicht. Lösen Sie mit dem Befehl REZERO UNIT<br>eine Referenzfahrt aus, und wiederholen Sie den<br>Befehl. Wenn das Problem weiterhin besteht, führen<br>Sie den Selbsttest für die Höhen-Fahrschiene durch. | Beide                |
| в                     | 84  | 10          | VERTICAL INVALID ACTUATOR START<br>POSITION (Ungültige Startposition des Aktuators<br>der Höhen-Fahrschiene)<br>Die Position der Höhen-Fahrschiene ist unbekannt.<br>Lösen Sie mit dem Befehl REZERO UNIT eine<br>Referenzfahrt aus.                                                                                                    | <b>Beide</b>         |
| 5                     | 84  | 11          | VERTICAL INVALID COMMAND<br>(Ungültiger Befehl für Höhen-Fahrschiene)<br>Die gewünschte Position für die Höhen-Fahrschiene<br>liegt außerhalb der mechanischen Grenzen der<br>Library. Lösen Sie mit dem Befehl REZERO UNIT<br>eine Referenzfahrt aus. Wenn das Problem<br>weiterhin besteht, kalibrieren Sie die Tape Library.                      | Beide                |
| 4                     | 84  | 20          | VERTICAL TEST FAILURE<br>(Fehler beim Testen der Höhen-Fahrschiene)<br>Der Wert des Codierers der Höhen-Fahrschiene<br>wurde beim Selbsttest nicht geändert. Prüfen Sie die<br>Verbindungen zum Motor und zum Positionsgeber.                                                                                                    | Beide                |

**Tabelle D–1: Abfragedatenwerte (Hexadezimal) (Fortsetzung)**

<span id="page-159-0"></span>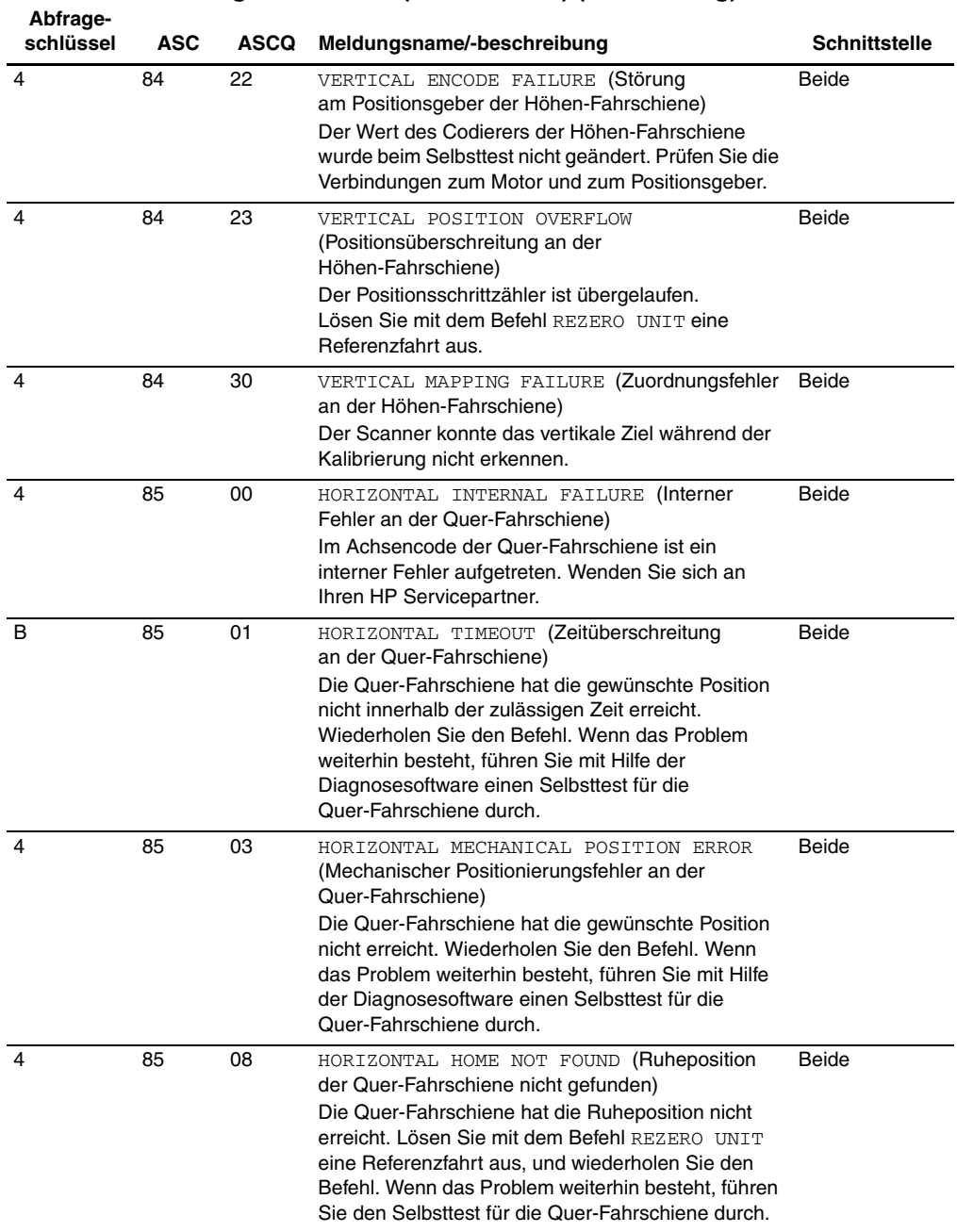

<span id="page-160-0"></span>

| Abfrage-<br>schlüssel | <b>ASC</b> | <b>ASCQ</b> | Meldungsname/-beschreibung                                                                                                    | <b>Schnittstelle</b> |
|-----------------------|------------|-------------|----------------------------------------------------------------------------------------------------|----------------------|
| <sub>B</sub>          | 85         | 10          | HORIZONTAL INVALID ACTUATOR START<br><b>POSITION</b> (Ungültige Startposition des Aktuators<br>der Quer-Fahrschiene)<br>Die Position der Quer-Fahrschiene ist unbekannt.<br>Lösen Sie mit dem Befehl REZERO UNIT eine<br>Referenzfahrt aus.                                                                                     | Beide                |
| 5                     | 85         | 11          | HORIZONTAL INVALID COMMAND (Ungültiger<br>Befehl für Quer-Fahrschiene)<br>Die gewünschte Position für die Quer-Fahrschiene<br>liegt außerhalb der mechanischen Grenzen der<br>Library. Lösen Sie mit dem Befehl REZERO UNIT<br>eine Referenzfahrt aus. Wenn das Problem<br>weiterhin besteht, kalibrieren Sie die Tape Library. | Beide                |
| 4                     | 85         | 20          | HORIZONTAL TEST FAILURE (Fehler beim Testen<br>der Quer-Fahrschiene)<br>Der Wert des Positionsgebers an der<br>Quer-Fahrschiene hat sich während des Selbsttests<br>nicht geändert. Prüfen Sie die Verbindungen zum<br>Motor und zum Positionsgeber.                                                                            | Beide                |
| 4                     | 85         | 22          | HORIZONTAL ENCODE FAILURE (Störung am<br>Positionsgeber der Quer-Fahrschiene)<br>Der Wert des Positionsgebers an der<br>Quer-Fahrschiene hat sich während des Selbsttests<br>nicht geändert. Prüfen Sie die Verbindungen zum<br>Motor und zum Positionsgeber.                                                                   | Beide                |
| 4                     | 85         | 23          | HORIZONTAL POSITION OVERFLOW<br>(Positionsüberschreitung an der Quer-Fahrschiene)<br>Der Positionsschrittzähler ist übergelaufen. Lösen<br>Sie mit dem Befehl REZERO UNIT eine<br>Referenzfahrt aus.                                                                                                    | Beide                |
| 4                     | 85         | 30          | HORIZONTAL MAPPING FAILURE<br>(Zuordnungsfehler an der Quer-Fahrschiene)<br>Der Scanner konnte das horizontale Ziel während<br>der Kalibrierung nicht erkennen.                                                                                                    | Beide                |
| 6                     | 88         | 00          | WARNING SAFE TEMPERATURE EXCEEDED<br>(Normale Betriebstemperatur überschritten)<br>Hierbei handelt es sich lediglich um eine Warnung,<br>dass die Temperatur in der Library die normale<br>Betriebstemperatur von 36 °C überschreitet.                                                                                          | Beide                |

**Tabelle D–1: Abfragedatenwerte (Hexadezimal) (Fortsetzung)**

<span id="page-161-1"></span><span id="page-161-0"></span>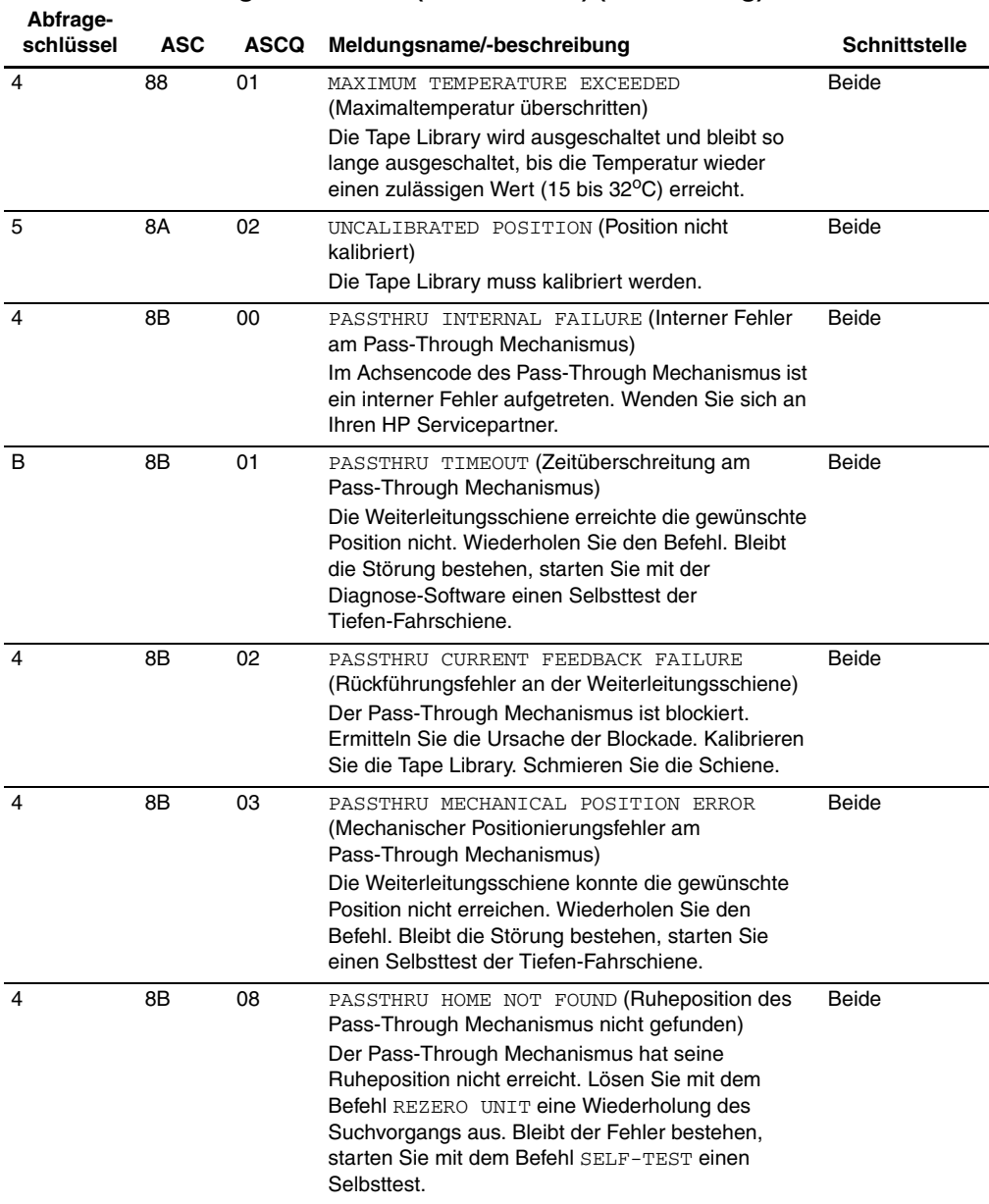

<span id="page-162-0"></span>

| Abfrage-<br>schlüssel | ASC | ASCQ | Meldungsname/-beschreibung                                                                                                    | <b>Schnittstelle</b> |
|-----------------------|-----|------|----------------------------------------------------------------------------------------------------|----------------------|
| B                     | 8B  | 10   | PASSTHRU INVALID ACTUATOR START<br>POSITION (Unzulässige Startposition des Aktuators<br>für den Pass-Through Mechanismus)<br>Die Position der Weiterleitungsschiene ist<br>unbekannt. Lösen Sie mit dem Befehl REZERO<br><b>UNTT</b> eine Referenzfahrt aus.                                       | <b>Beide</b>         |
| 5                     | 8B  | 11   | PASSTHRU INVALID COMMAND (Ungültiger Befehl<br>für Pass-Through Mechanismus)<br>Die gewünschte Position für die<br>Weiterleitungsschiene liegt außerhalb der<br>mechanischen Grenzen der Library.                                                                                                  | Beide                |
| 4                     | 8B  | 20   | PASSTHRU TEST FAILURE (Fehler beim Testen<br>des Pass-Through Mechanismus)<br>Der Wert des Positionsgebers am Pass-Through<br>Mechanismus hat sich während des Selbsttests<br>nicht geändert. Prüfen Sie die Verbindungen zum<br>Motor und zum Positionsgeber.                                     | <b>Beide</b>         |
| 4                     | 8B  | 22   | PASSTHRU ENCODE FAILURE (Störung am<br>Positionsgeber des Pass-Through Mechanismus)<br>Der Wert des Positionsgebers am Pass-Through<br>Mechanismus hat sich während des Selbsttests<br>nicht geändert. Prüfen Sie die Verbindungen zum<br>Motor und zum Positionsgeber.                            | <b>Beide</b>         |
| 4                     | 8B  | 51   | PTM ELECTRONICS NOT PRESENT<br>(PTM-Elektronik nicht vorhanden)<br>Die Library-Backplane muss auf<br>VPN 6310520-04 aufgerüstet werden, um den<br>Pass-Through Mechanismus (PTM,<br>Weiterleitungsmechanismus) zu unterstützen                                                                     | Beide                |
| B                     | 8B  | 60   | PTM FULL (PTM voll)<br>Der PTM enthält eine Kassette. Rufen Sie einen<br>Befehl auf, der die Kassette aus dem Pass-Through<br>Mechanismus (PTM) entnimmt, und legen Sie<br>die Kassette in einem Fach oder einem<br>Bandlaufwerk ab.                                                               | <b>Beide</b>         |
| B                     | 8C  | 01   | LOAD PORT TIMEOUT (Zeitüberschreitung am<br>Ladeeinschub)<br>Die Ladeeinschubtür wurde zwar entriegelt, hat ihre<br>aktuelle Position aber nicht innerhalb der zulässigen<br>Zeit (30 Sekunden) verlassen. Die Tür ist entweder<br>verklemmt oder wurde vom Bediener nicht richtig<br>geschlossen. | <b>Beide</b>         |

**Tabelle D–1: Abfragedatenwerte (Hexadezimal) (Fortsetzung)**

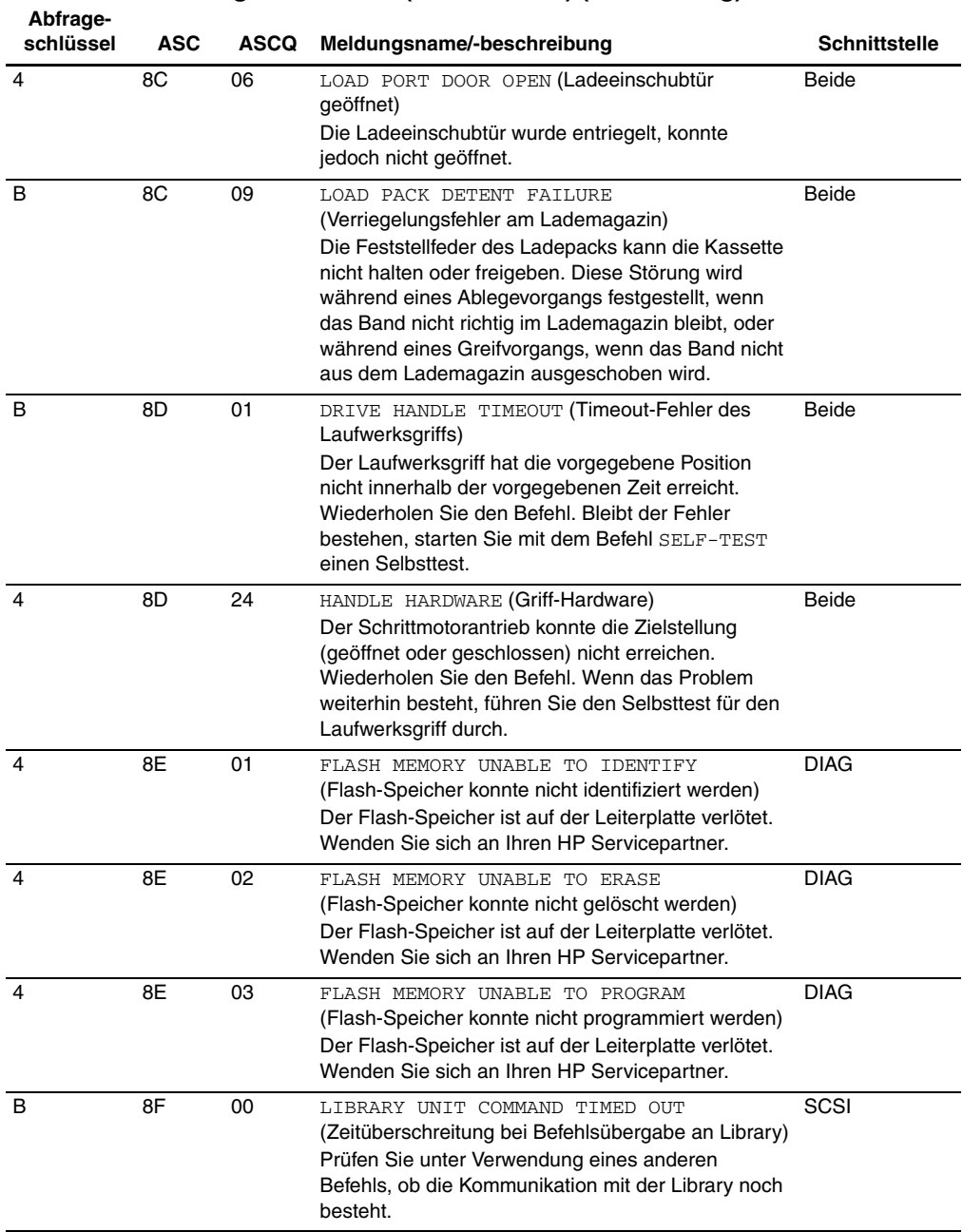

| Abfrage-<br>schlüssel | ASC            | <b>ASCQ</b> | Meldungsname/-beschreibung                                                                                                    | Schnittstelle |
|-----------------------|----------------|-------------|----------------------------------------------------------------------------------------------------|---------------|
| 5                     | F <sub>0</sub> | 01          | RESERVATION CONFLICT (Reservierungskonflikt)<br>Interner Firmware-Fehler. Teilen Sie Ihrem HP<br>Servicepartner das Auftreten dieser Fehlermeldung<br>und den vorausgehenden Befehl (falls bekannt) mit.                                           | <b>Beide</b>  |
| 5                     | F <sub>1</sub> | 00          | COMMAND UNSPECIFIED (Undefinierter Befehl)<br>Interner Firmware-Fehler. Teilen Sie Ihrem HP<br>Servicepartner das Auftreten dieser Fehlermeldung<br>und den vorausgehenden Befehl (falls bekannt) mit.                                             | Beide         |
| 5                     | F1             | 01          | COMMAND HEAP OVERFLOW (Uberlauf des<br>Befehlsspeichers)<br>Interner Firmware-Fehler. Teilen Sie Ihrem HP<br>Servicepartner das Auftreten dieser Fehlermeldung<br>und den vorausgehenden Befehl (falls bekannt) mit.                               | Beide         |
| 5                     | F <sub>1</sub> | 02          | UNRECOGNIZED COMMAND (Unbekannter Befehl)<br>Interner Firmware-Fehler. Teilen Sie Ihrem HP<br>Servicepartner das Auftreten dieser Fehlermeldung<br>und den vorausgehenden Befehl (falls bekannt) mit.                                              | Beide         |
| 5                     | F1             | 03          | COMMAND REGISTER ERROR (Fehler im<br>Befehlsregister)<br>Interner Firmware-Fehler. Teilen Sie Ihrem HP<br>Servicepartner das Auftreten dieser Fehlermeldung<br>und den vorausgehenden Befehl (falls bekannt) mit.                                  | Beide         |
| 5                     | F <sub>3</sub> | 00          | COMMUNICATION INTERNAL FAILURE (Interner<br>Kommunikationsfehler)<br>Interner Fehler im Code der Laufwerksschnittstelle<br>oder Hardware-Fehler.                                                                                                   | Beide         |
| 4                     | F <sub>3</sub> | 02          | DRIVE COMMUNICATION TIMEOUT<br>(Timeout-Fehler bei der Kommunikation mit einem<br>Laufwerk)<br>Die Tape Library kann mit einem Laufwerk nicht<br>kommunizieren.                                                                                    | Beide         |
| 4                     | F <sub>3</sub> | 11          | DRIVE HANDLE NOT OK (Laufwerksgriff nicht OK)<br>Das Bandlaufwerk meldet, dass der Griff nicht<br>geöffnet werden kann. (Diese Meldung kann darauf<br>hindeuten, dass sich im Laufwerk eine Kassette<br>befindet, die nicht entfernt werden kann.) | Beide         |

**Tabelle D–1: Abfragedatenwerte (Hexadezimal) (Fortsetzung)**

**E**

# **Kapazität nach Bedarf**

Die ESL9322 und ESL9595 Library wird mit der maximalen Anzahl an physischen Lagerfächern geliefert. Der Zugriff auf diese Fächer ist jedoch je nach bestelltem Modell unterschiedlich und wird von der Library Software gesteuert.

Für die ESL9322 stehen zwei Optionen zur Auswahl:

- 222 Lagerfächer
- Upgrade auf 322 Fächer

Für die ESL9595 stehen drei Optionen zur Auswahl:

- 400 Lagerfächer
- Upgrade auf 500 Fächer
- Upgrade auf 595 Fächer

Weitere Informationen über den Erhalt eines Upgrade-Schlüssels erhalten Sie bei einem HP Partner.

# **Kapazitäts-Upgrade**

So nehmen Sie ein Kapazitäts-Upgrade vor:

- 1. Stellen Sie sicher, dass alle auf der Library ausgeführten Aufgaben gestoppt wurden, und versetzen Sie die Library anschließend in den Standby-Modus.
- 2. Halten Sie den von Ihrem HP Partner erhaltenen Upgrade-Schlüssel bereit.
- 3. Berühren Sie die Registerkarte "License" (Lizenz) auf dem Bedienfeld.

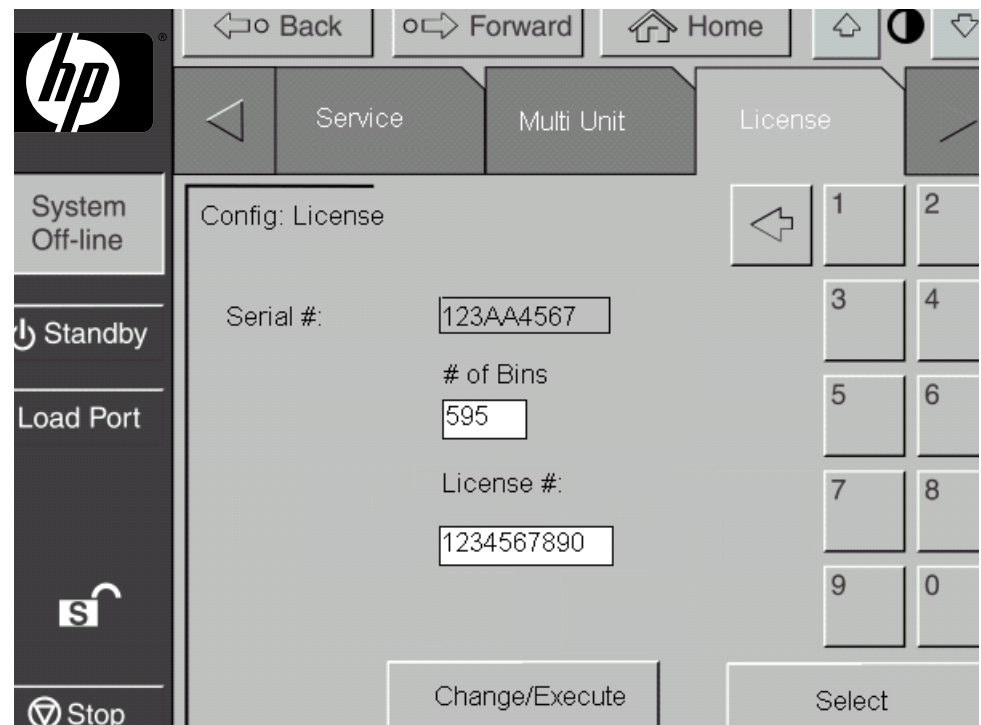

**Abbildung E–1: Lizenz-Bildschirm (Abbildung zeigt ESL9595)**

- 4. Geben Sie die Anzahl der Fächer an, auf die aktualisiert werden soll, und drücken Sie anschließend auf "Select" (Auswählen).
- 5. Geben Sie die Lizenznummer ein, die Sie von Ihrem HP Partner erhalten haben.
- 6. Drücken Sie auf die Schaltfläche Change/Execute (Ändern/Ausführen).

Die Library aktualisiert die Konfiguration automatisch auf die über den Lizenzschlüssel bereitgestellte Anzahl von Fächern. Bei einer Fehlermeldung gehen Sie folgendermaßen vor:

- 1. Überprüfen Sie, ob die von Ihnen eingegebene Lizenznummer korrekt ist, und geben Sie sie erneut ein.
- 2. Wenden Sie sich an Ihren HP Partner.

**HINWEIS:** Möglicherweise muss die Anwendungssoftware geschlossen und neu gestartet werden, damit sie ordnungsgemäß mit den zusätzlich aktivierten Fächern funktioniert.

# **Index**

# **A**

Abfrageschlüssel [D–1](#page-144-0) Achtung, Symbol und Definition [ix](#page-8-0) Actuator Status, Bildschirm [5–7](#page-106-0) Aktuator-Bericht 5–7 Ändern von Kennwörtern [5–12](#page-111-0) Angaben zur Umgebung [A–4](#page-131-0) Anwendungsnamen, festgelegte Konvention [ix](#page-8-1) ASC [D–1](#page-144-1) ASCQ [D–1](#page-144-2) Auto Clean, Bildschirm [5–9](#page-108-0) Automatische Reinigung, Bericht [5–9](#page-108-1)

# **B**

Bandkassetten [2–20](#page-59-0) Einlegen [3–16](#page-83-0) Einlegen und Entnehmen [2–22](#page-61-0) Entfernen [2–23](#page-62-0) Installation [2–22](#page-61-1) Manuelles Entnehmen [2–17](#page-56-0) Transportieren [4–11](#page-94-0) Bandkassettenpositionen ESL9198 [1–15](#page-26-0) ESL9322 [1–17](#page-28-0) ESL9326 [1–18](#page-29-0) ESL9595 [1–19](#page-30-0) Bandlaufwerk [C–3](#page-142-0), [C–4](#page-143-0) Bandlaufwerke [1–22,](#page-33-0) [1–24,](#page-35-0) [1–26](#page-37-0) DLT [1–22](#page-33-1) Entladen [4–14](#page-97-0) Frontblende [2–18](#page-57-0)

Bandlaufwerke *Fortsetzung* LTO Ultrium 1 [1–26](#page-37-1) Probleme [6–5,](#page-118-0) [6–6](#page-119-0) SDLT [1–24](#page-35-1) Bedienfeld [1–20,](#page-31-0) [3–2](#page-69-0) Ausgangsbildschirm [3–3](#page-70-0) Funktionen [3–2,](#page-69-1) [3–4,](#page-71-0) [3–5](#page-72-0) Service-Bildschirm [5–4](#page-103-0), [5–5](#page-104-0) Sicherheitsstufen [3–14](#page-81-0) Sichern [3–15](#page-82-0) Verwenden [3–2](#page-69-2) Bedienfeldprobleme [6–2](#page-115-0) Befehle CALIBRATE LIBRARY (Library kalibrieren) [2–28](#page-67-0), [4–9](#page-92-0) CONFIGURE LIBRARY (Library konfigurieren) [4–3](#page-86-0) CONFIGURE OPTIONS (Optionen konfigurieren) [4–7](#page-90-0) INITIALIZE ELEMENT STATUS (Elementstatus initialisieren) [D–2](#page-145-0), [D–6](#page-149-0), [D–10](#page-153-0) INITIALIZE INVENTORY (Bestandsaufnahme initialisieren) [D–2](#page-145-1) INITIALIZE NONVOLATILE MEMORY CONFIGURATION (Konfiguration des nichtflüchtigen Speichers initialisieren) [5–11](#page-110-0) INITIALIZE NONVOLATILE MEMORY STATISTICS (Statistik des nichtflüchtigen Speichers initialisieren) [5–11](#page-110-1) INVENTORY TAPES (Kassettenbestand) [4–11](#page-94-1)

Befehle *Fortsetzung* MODE SELECT (Modus auswählen) [D–4](#page-147-0) MODE SENSE (Modusabfrage) [D–5](#page-148-0) MOVE (Transportieren) [D–6](#page-149-1) MOVE CARTRIDGE (Kassette transportieren) [4–11](#page-94-2), [4–13](#page-96-0), [4–14](#page-97-1), [4–15](#page-98-0) MOVE MEDIUM (Medium transportieren) [2–10](#page-49-0), [4–8](#page-91-0), [D–6,](#page-149-2) [D–7,](#page-150-0) [D–8,](#page-151-0) [D–9](#page-152-0) PREVENT MEDIUM REMOVAL (Entfernen des Mediums verhindern) [D–7](#page-150-1) READ ELEMENT STATUS (Elementstatus lesen) [D–6,](#page-149-3) [D–10](#page-153-1) REZERO UNIT (Einheit wieder auf Null einstellen) [D–11](#page-154-0), [D–12,](#page-155-0) [D–13,](#page-156-0) [D–15](#page-158-0), [D–16,](#page-159-0) [D–17,](#page-160-0) [D–18](#page-161-0), [D–19](#page-162-0) SCSI [2–28](#page-67-1) SELF-TEST (Selbsttest) [D–11,](#page-154-1) [D–12,](#page-155-1) [D–13,](#page-156-1) [D–18](#page-161-1) SYSTEST LIBRARY (Library-Systemtest) [5–9](#page-108-2) UNLOAD (Entladen) [4–15](#page-98-1) UNLOAD DRIVE (Laufwerk entladen) [4–11,](#page-94-3) [4–14](#page-97-2) UNLOAD IMP/EXP (Entladen Import/Export) [4–15](#page-98-2) Befehlsnamen, festgelegte Konvention [ix](#page-8-2) Benutzer[eingaben, festgelegte Konvention](#page-105-0) [ix](#page-8-3) Berichte 5–6 Aktuator 5–7 Auto Clea[n \(Automatische Reinigung\)](#page-105-1) [5–9](#page-108-3) Erstellen 5–6 Statistics (Statistik) 5–6 SysTest (Systemtest) [5–8](#page-107-0) Bestandserfassung [4–11](#page-94-4) Bildschirm [3–2](#page-69-3) Actuator Status (Aktuator-Status) [5–7](#page-106-1) Ausgangsbildschirm [3–3](#page-70-1) Auto Clean Status (Automatische Reinigung, Status) [5–9](#page-108-4)

Bildschirm *Fortsetzung* Beenden [3–7](#page-74-0) Bildschirm [4–4](#page-87-0) Calibrate Library (Library kalibrieren) [4–10](#page-93-0) Change Password (Kennwort ändern) [5–13](#page-112-0) Kennwort [4–2](#page-85-0), [5–2](#page-101-0) Library-Einstellungen [4–5](#page-88-0) Move Cartridges (Kassetten transportieren) [4–12](#page-95-0) Multi-Unit [3–2](#page-69-4) Navigieren [3–7](#page-74-1) Öffnen [3–6](#page-73-0) Operator [3–2,](#page-69-5) [4–2,](#page-85-1) [4–3](#page-86-1) Optionen [4–9](#page-92-1) Service [3–2](#page-69-6), [5–3](#page-102-0) SysTest (Systemtest) [5–10](#page-109-0) SysTest Results (Systemtestergebnisse) [5–8](#page-107-1) Tapes (Bänder) [3–2](#page-69-7) Übersicht [3–2](#page-69-8) Unload Drive (Laufwerk entladen) [4–14](#page-97-3) Bildschirm Operator [4–2](#page-85-1) Öffnen [4–2](#page-85-2)

# **C**

CHM [1–7](#page-18-0) Komponenten Antriebsmotor für horizontalen Transport [1–21](#page-32-0) Greifereinheit [1–21](#page-32-1) Tiefen-Fahrschieneneinheit [1–21](#page-32-2) Vertikale Transporteinheit [1–21](#page-32-3)

### **D**

Dateinamen, festgelegte Konvention [ix](#page-8-4) Datenwerte [D–1](#page-144-3) Dialogfeldnamen, festgelegte Konvention [ix](#page-8-5) Dokument Konventionen [ix](#page-8-6) Dokumentation, verwandt [ix](#page-8-6) Durchführen einer Bestandsaufnahme [4–11](#page-94-5)

# **E**

Enable/Disable COD (COD aktivieren/deaktivieren) [5–3,](#page-102-1) [5–5](#page-104-1) Entladen des Ladeeinschubs [4–15](#page-98-3) Entladen eines Laufwerks [4–14](#page-97-4) EU-Hinweis [B–4](#page-137-0)

# **F**

Fehlerbeseitigung Bedienfeldprobleme [6–2](#page-115-0) Probleme beim Betrieb [6–4](#page-117-0) Probleme mit Bandlaufwerken [6–5](#page-118-1), [6–6](#page-119-1) Robotikprobleme [6–3](#page-116-0) Startprobleme [6–2](#page-115-1) Fortschrittliches Robotiksystem [1–21](#page-32-4) front view [1–9](#page-20-0)

# **G**

Gerätesymbole [x](#page-9-0)

### **H**

Häufige Probleme und Lösungen [6–1](#page-114-0) Heiße Oberfläc[he, Symbol und Definition](#page-10-0) [x](#page-9-1) Hilfe, erhalten xi Hinweis, Definition [x](#page-9-2) Hohes Gewicht, Symbol und Definition [xi](#page-10-1) Hot-Plug-Sensorhebel [C–3](#page-142-1), [C–4](#page-143-1)

# **I**

ID für zusätzlichen Abfragecode [D–1](#page-144-4) Initialisieren nichtflüchtiger Daten [5–11](#page-110-2) Installieren der Bandlaufwerke im Laufwerkseinschub [C–2](#page-141-0) IntelliGrip CHM [1–21](#page-32-5)

### **K**

Kalibrierung [4–9](#page-92-2) Kennwörter [5–12](#page-111-1) Ändern [5–12](#page-111-1) Standardeinstellungen [5–14](#page-113-0) Vergessen [5–14](#page-113-1)

Konfiguration [4–3](#page-86-2) Library-Einstellungen [4–5](#page-88-1) Library-Optionen [4–7](#page-90-1) SCSI-ID-Zuweisung [4–6](#page-89-0) Konfiguration mit fünf Tape Libraries [2–12](#page-51-0) Konventionen Anwendungsnamen, Definition [ix](#page-8-1) Befehlsnamen, Definition [ix](#page-8-2) Benutzereingaben, Definition [ix](#page-8-3) Dateinamen, Definition [ix](#page-8-4) Dialogfeldnam[en, Definition](#page-8-6) [ix](#page-8-5) Im Dokument ix Menüpunkte, Definition [ix](#page-8-7) Menüsequenzen, Definition [ix](#page-8-7) Schaltflächennamen, Definition [ix](#page-8-8) Systemantworten, Definition [ix](#page-8-9) Tastaturtas[ten, Definition](#page-8-11) [ix](#page-8-10) Variablen ix Website-Adressen [ix](#page-8-12) Korrekturmaßnahme [D–1](#page-144-5) Kundenunterstützung [xi](#page-10-0)

### **L**

Ladeeinschub [1–27,](#page-38-0) [2–21](#page-60-0) Bandkassette [2–21](#page-60-1) Bedienen [2–21](#page-60-2) Entladen [4–15](#page-98-4) Magazin [2–21](#page-60-3) Öffnen [2–20](#page-59-1) Position ESL9198 [1–8](#page-19-0) ESL9322 [1–9](#page-20-1) ESL9326 [1–10](#page-21-0) ESL9595 [1–11](#page-22-0) Schaltfläche [2–21](#page-60-4) Lademagazin [2–22](#page-61-2) Einlegen und Entnehmen [2–22](#page-61-3) Entfernen [2–25](#page-64-0) Installation [2–24](#page-63-0) Lager- und Ladeeinschubelemente [3–14](#page-81-1) Laufwerkseinschub [C–3,](#page-142-2) [C–4](#page-143-2)

LEDs Normal [6–5](#page-118-2) Operate Handle (Griff betätigen) [6–10,](#page-123-0) [6–11](#page-124-0) Tape In Use (Kassette wird verwendet) [6–10](#page-123-1) Use Cleaning Tape (Reinigungskassette verwenden) [6–9,](#page-122-0) [6–10](#page-123-2) Leistungsmerkmale [A–4](#page-131-1) Library Einstellungen [4–5](#page-88-2) Elemente [4–9](#page-92-3) Calibrate (Kalibrieren) [4–9](#page-92-4) Komponenten [1–6](#page-17-0) Bandkassetten [1–25](#page-36-0) Bedienfeld [1–20](#page-31-0) IntelliGrip CHM [1–21](#page-32-6) Schrank [1–6](#page-17-1) Schrankrückseite [1–12](#page-23-0) Vorderseite [1–7](#page-18-1) Konfigurationen [1–5](#page-16-0) Laufwerkstypen [1–3](#page-14-0) Meldungen [D–1](#page-144-6) Modelle [1–2](#page-13-0) Modellnummern [1–3](#page-14-1) Nummerierungskonventionen [1–16](#page-27-0) Optionen [4–7](#page-90-2) Konfigurieren [4–8](#page-91-1) Status [3–10](#page-77-0) Aktivitätsstatus [3–13](#page-80-0) Lager- und Ladeeinschubelemente [3–14](#page-81-2) Laufwerkstatus [3–11](#page-78-0) Overview (Übersicht, Bildschirm) [3–10](#page-77-1) Status des Ladeeinschubs [3–13](#page-80-1) Tapes (Bänder, Bildschirm) [3–13](#page-80-2) Steuerelemente [3–7](#page-74-2) Library-Robotik [C–2](#page-141-1), [C–3](#page-142-3) LUN [2–10](#page-49-1)

# **M**

Management [1–6](#page-17-2) Mehrere Stromquellen, Symbol und Definition [x](#page-9-3) Menü

Punkte, festgelegte Konvention [ix](#page-8-7) Sequenzen, festgelegte Konvention [ix](#page-8-7) Merkmale Leistung [A–4](#page-131-2) Maße und Gewicht [A–2](#page-129-0) Merkmale und Vorteile [1–5](#page-16-1) Modelle [1–2](#page-13-1) Modellnummern [1–3](#page-14-1) MOVE (Transportieren) [2–28](#page-67-2) Multi-Unit Single LUN (MUSL) [2–10](#page-49-2) Multi-Unit-Betrieb [1–20](#page-31-0), [2–10](#page-49-3) MUSL [2–10](#page-49-4)

# **N**

**Netzschalter** Position ESL9198 [1–8](#page-19-1) ESL9322 [1–9](#page-20-2) ESL9326 [1–10](#page-21-1) ESL9595 [1–11](#page-22-1) Netzwerkanschluss, Symbol und Definition [x](#page-9-4) Nichtflüchtige Daten [5–11](#page-110-3) Initialisieren [5–11](#page-110-4) Nummer einer logischen Einheit [2–10](#page-49-5) Nummerierung der Bandlaufwerke [C–1](#page-140-0)

# **O**

Öffnen des Service-Bildschirms [5–2](#page-101-1) Optionaler PTM [1–27](#page-38-1)

# **P**

Pass-Through Mechanism (PTM) [1–5](#page-16-2), [2–10](#page-49-6) Physische Merkmale [A–2](#page-129-1) preserving tape cartridges [6–12](#page-125-0) Probleme beim Betrieb [6–4](#page-117-1) Produkt-Website [xii](#page-11-0) PTM (Pass-Through Mechanism, Weiterleitungsmechanismus) [1–5](#page-16-3)

# **R**

Reinigen Bandlaufwerke [6–9](#page-122-1) Kassette, Richtlinien [6–10](#page-123-3) Schreib-/Leseköpfe des Bandlaufwerks [6–11](#page-124-1) Reinigen des Bandlaufwerks [1–27](#page-38-0) Robotik Probleme [6–3](#page-116-0) Rückansicht [1–12](#page-23-1) Rückwand für leichten Zugriff [C–3](#page-142-4), [C–4](#page-143-3)

# **S**

Schaltflächen Abort (Abbrechen) [3–7](#page-74-3), [4–11](#page-94-6), [4–13,](#page-96-1) [4–14,](#page-97-5) [4–15,](#page-98-5) [5–11](#page-110-5) Back (Rückseite) [5–9](#page-108-5) Back (Zurück) [3–5,](#page-72-1) [3–7,](#page-74-4) [3–14,](#page-81-3) [4–6,](#page-89-1) [4–9](#page-92-5) Backspace (Rückschritt) [4–12](#page-95-1) Calibrate All (Alle kalibrieren) [4–10](#page-93-1) Calibrate Library (Library kalibrieren) [4–9](#page-92-6) Change (Ändern) [4–5](#page-88-3) Change Password (Kennwort ändern) [5–13](#page-112-1) Configure (Konfigurieren) [4–5](#page-88-4) Configure Library (Library konfigurieren) [4–4](#page-87-1) Configure Options (Optionen konfigurieren) [4–8](#page-91-2) Continuous (Kontinuierlich) [5–11](#page-110-6) Contrast (Kontrast) [3–5](#page-72-2) Drive (Laufwerk) [4–13](#page-96-2) Execute (Ausführen) [4–8,](#page-91-3) [4–13,](#page-96-3) [5–11](#page-110-7) Forward (Weiter) [3–5,](#page-72-3) [3–7](#page-74-5) Gripper (Greifer) [4–13](#page-96-4) Home [3–7](#page-74-6) Home (Ausgangsposition) [3–5](#page-72-4) Import Only [3–16](#page-83-1) Inventory Tapes (Kassettenbestand) [4–11](#page-94-7) Load Po[rt \(Ladeeinschub\)](#page-96-5) [2–20](#page-59-2)[,](#page-96-5) [3–5](#page-72-5)[,](#page-96-5)  [3–14,](#page-81-4) 4–13 Locked [3–16](#page-83-2) Move Cartridge [4–12](#page-95-2) Operator [3–16](#page-83-3)

Schaltflächen *Fortsetzung* PTM (Pass-Through Mechanism, Weiterleitungsmechanismus) [4–13](#page-96-6) Reset Passwords (Kennwörter zurücksetzen) [5–14](#page-113-2) Select [3–16,](#page-83-4) [4–5](#page-88-5) Select (Auswählen) [4–13,](#page-96-7) [5–13](#page-112-2) Service [3–16](#page-83-5) Set StorageWorks Default [4–9](#page-92-7) Standby[2–17](#page-56-1)[,](#page-152-1) [2–27](#page-66-0)[,](#page-152-1) [3–5](#page-72-6)[,](#page-152-1) [3–14](#page-81-5)[,](#page-152-1) [6–2](#page-115-2)[,](#page-152-1) [6–3](#page-116-1)[,](#page-152-1)  [D–2,](#page-145-2) D–9 Stop [3–5](#page-72-7)[,](#page-76-0) [3–8](#page-75-0)[,](#page-76-0) [3–14](#page-81-6)[,](#page-76-0) [6–3](#page-116-2)[,](#page-76-0) [6–4](#page-117-2)[,](#page-76-0) [D–8](#page-151-1) Stopp 3–9 Storage Bin (Lagerfach) [4–13](#page-96-8) SysTest Library (Library-Systemtest) [5–10](#page-109-1) Unload (Entladen) [2–17](#page-56-2) Unload Drive (Laufwerk entladen) [4–14](#page-97-6) Unload Imp/Exp (Entladen Import/Export) [4–15](#page-98-6) Update (Aktualisieren) 5–6 User [3–16](#page-83-6) Schaltflächennamen, festgelegte Konvention [ix](#page-8-8) Schlitzschraubendreher [C–1](#page-140-1) Schnellv[erschluss-Rändelschraube](#page-17-1) [C–3,](#page-142-5)[C–4](#page-143-4) Schrank 1–6 Rückansicht [1–12](#page-23-1) Vorderansicht [1–8](#page-19-2), [1–9](#page-20-0) **SCSI** Anschlussvorbereitungen [2–4](#page-43-0), [2–9](#page-48-0) Bus-Konfiguration [C–3](#page-142-6) Bus-Terminierung [2–6](#page-45-0), [2–8](#page-47-0) Kabel, Anschließen [2–5](#page-44-0) Schnittstelle [1–3](#page-14-2) SCSI-ID-Zuweisung [4–6](#page-89-2) Sequentielle Reihenfolge [C–2](#page-141-2) Service-Bericht [5–6](#page-105-2) Service-Bildschirm [5–3](#page-102-2) Bedienfeld [5–4](#page-103-1), [5–5](#page-104-2) Öffnen [5–2](#page-101-2) Sicherheitsstufen [3–10](#page-77-2) Ändern [3–14](#page-81-7), [3–15](#page-82-1)

Spezifikationen Umgebung [A–4](#page-131-0) Startprobleme [6–2](#page-115-1) Statistikbericht 5–6 Stromschlag, Symbol und Definition [x](#page-9-5) Symbole An den Geräten [x](#page-9-0) Im Text [ix](#page-8-13) System Test (Systemtest) [5–9,](#page-108-6) [5–10](#page-109-2) Barcode (Barcode) [5–11](#page-110-8) Continuous (Kontinuierlich) [5–11](#page-110-9) Random (Zufällig) [5–11](#page-110-10) Swap Bins & Drives (Fächer und Laufwerke tauschen) [5–10](#page-109-3) Swap Bins (Fächer tauschen) [5–10](#page-109-4) Swap Drives (Laufwerke tauschen) [5–10](#page-109-5) Systemantworten, Konventionsdefinition [ix](#page-8-9) Systemtest-Bericht [5–8](#page-107-2) SysTest, Bildschirm [5–8](#page-107-3), [5–10](#page-109-6)

# **T**

Tapes (Bänder, Bildschirm) [3–13](#page-80-3) Tastaturtasten, festgelegte Konventionen [ix](#page-8-10) Technis[che Kundenunterstützung](#page-108-7) [xi](#page-10-2) Testen 5–9 System Te[st \(Systemtest\)](#page-8-13) [5–9](#page-108-8)[,](#page-8-13) [5–10](#page-109-7) Textsymbole ix Transportieren von Kassetten [4–11,](#page-94-8) [4–15](#page-98-7)

# **V**

Variablen, festgelegte Konvention [ix](#page-8-11) Vertriebspartner [xii](#page-11-1) Verwandte Dokumentation [ix](#page-8-6) Vorderansicht [1–8](#page-19-2) Vorderseite [1–7](#page-18-1) Vorsicht Symbol für heiße Oberflächen, Definition [x](#page-9-1) Symbol für hohes Gewicht, Definition [xi](#page-10-1) Symbol für [mehrere Stromquellen,](#page-9-3)  Definition x Symbol für Netzwerkanschluss, Definition [x](#page-9-4) Symbol für Stromschlag[gefahr, Definition](#page-8-14) [x](#page-9-5) Symbol und Definition ix

# **W**

Warnetikett für Laserstrahlung [B–5](#page-138-0) Warnetikett für Strahlenemission [B–5](#page-138-1) Wartungsfreundlichkeit [1–6](#page-17-3) Website-Adressen, f[estgelegte Konvention](#page-9-6) [ix](#page-8-12) Wichtig, Definition x

# **Z**

Zulässige Schnittstellen [D–1](#page-144-7) Beide [D–1](#page-144-8) DIAG [D–1](#page-144-9) SCSI [D–1](#page-144-10) Zusätzlicher Abfragecode [D–1](#page-144-11)